GE Fanuc Automation
Programmable Control Products

# TranSphere TS Wireless

Extended Range IP Networking Transceivers Users Manual GFK-2489

January 2008

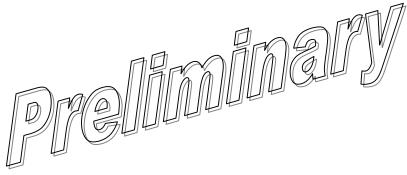

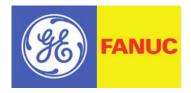

# Warnings, Cautions, and Notes as Used in this Publication

#### Warning

Warning notices are used in this publication to emphasize that hazardous voltages, currents, temperatures, or other conditions that could cause personal injury exist in this equipment or may be associated with its use.

In situations where inattention could cause either personal injury or damage to equipment, a Warning notice is used.

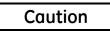

Caution notices are used where equipment might be damaged if care is not taken.

#### Note

Notes merely call attention to information that is especially significant to understanding and operating the equipment.

This document is based on internation evaluable at the time of its publication. While efforts have been made to be accurate the information contained therein does not purport to cover all details or variations in hardware or software, bot to provide for every possible contingency in connection with restanding operation of maintenance. Features may be described herein which are not presenting of this document with respect to changes subsequently made.

GE Fanuc Automation makes no representation or warranty, expressed, implied, or statutory with respect to, and assumes no responsibility for the accuracy, completeness, sufficiency, or usefulness of the information contained herein. No warranties of merchantability or fitness for purpose shall apply.

The following are trademarks of GE Fanuc Automation, Inc.

| Genius                | ProLoop                                                             | Series Six                                                                                          |
|-----------------------|---------------------------------------------------------------------|----------------------------------------------------------------------------------------------------|
| Helpmate              | PROMACRO                                                            | Series Three                                                                                        |
| Logicmaster           | PowerMotion                                                         | VersaMax                                                                                            |
| Modelmaster           | PowerTRAC                                                           | VersaPoint                                                                                          |
| Motion Mate           | Series 90                                                           | VersaPro                                                                                            |
| PACSystems<br>Proficy | Series Five<br>Series One                                           | VuMaster<br>Workmaster                                                                              |
|                       | Helpmate<br>Logicmaster<br>Modelmaster<br>Motion Mate<br>PACSystems | HelpmatePROMACROLogicmasterPowerMotionModelmasterPowerTRACMotion MateSeries 90PACSystemsSeries Five |

#### ©Copyright 2008 GE Fanuc Automation North America, Inc. All Rights Reserved

| Introduction                                                                                                    | 1-1  |
|----------------------------------------------------------------------------------------------------|------|
| TranSphere                                                                                                    | 1-2  |
| Applications                                                                                                    | 1-5  |
| Cyver Security Suite                                                                                                    | 1-9  |
| Accessories                                                                                                    |      |
| Product Numbers                                                                                                    | 1-12 |
| Tabletop Setup and Evaluation                                                                                                    | 2-1  |
| Test Setup                                                                                                    | 2-3  |
| AP Management                                                                                                    | 3-1  |
|                                                                                                    |      |
| Accessing the Menu System                                                                                                    |      |
| Basic Device Information                                                                                                    |      |
| Configuring Network Parameters<br>Configuring Radio Parameters<br>Configuring the Serial Interfaces<br>Security Configuration<br>Wireless Network Menu<br>Statistics with Event Log |      |
| Configuring the Serial Interfaces                                                                                                    |      |
|                                                                                                    |      |
| Wireless Network Menu A. Market Manual Andrews                                                                                                    | 3-36 |
| Statistics Arth Eyen Log                                                                                                    | 3-43 |
| perice histination Menu L                                                                                                    | 3-51 |
| Mainternance Abor Tools                                                                                                    |      |
| Redundancy Menu                                                                                                    |      |
| DNP3 Routing Menu                                                                                                    | 3-62 |
| Remote Radio Management                                                                                                    | 4-1  |
| Programming Methods                                                                                                    | 4-1  |
| Log-in Procedure                                                                                                    |      |
| Type the command, press SPACE , press ?, then press ENTER                                                                                                    |      |
| Minimum Configuration for Remotes                                                                                                    |      |
|                                                                                                    |      |
| Upgrading Remote Firmware                                                                                                    | 4-19 |
| Sample Configurations                                                                                                    | 5-1  |
| Installation                                                                                                    | 6-1  |
| Installation in Hazardous Locations                                                                                                    | 6-2  |
| General Requirements                                                                                                    | 6-3  |
| Site Selection                                                                                                    | 6-4  |
| Mounting Dimensions for Radios                                                                                                    |      |
| Antenna and Feedline Selection                                                                                                    | 6-9  |

| Maintaining Compliance at 900 MHz (U.S.A. and Canada Only Optimizing Performance |      |
|----------------------------------------------------------------------------------|------|
| Troubleshooting and Radio Tests                                                  | 7-1  |
| Troubleshooting                                                                  |      |
| Technical Reference                                                              | 8-1  |
| Upgrading Firmware                                                               |      |
| Using Configuration Scripts                                                      |      |
| Data Interface Connectors                                                        |      |
| Technical Specifications                                                         |      |
| Dbm-Watts-Volts Conversion Chart                                                 |      |
| Chapter 9 TERMS ANDABBREVIATIONS                                                 | 8-18 |
| Terms and Abbreviations                                                          | 9-1  |

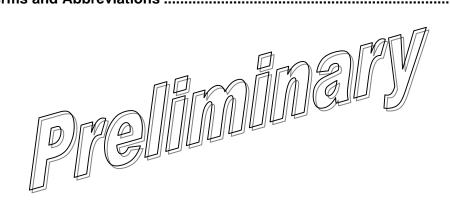

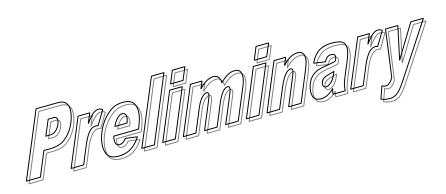

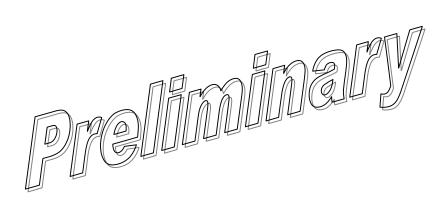

# Chapter Introduction

This guide provides installation and operating instructions for the TranSphere TS Wireless 900<sup>™</sup> 900 MHz and TranSphere TS Wireless 2400<sup>™</sup> 2400 MHz series radio system. The guide is intended for use by those who install, configure, and operate the TS Wireless wireless network.

*Quick Start* instructions are included. They provide the basic steps for installing and operating the transceivers, but do not cover all of the configurable parameters. The main section of this guide contains complete information on menu functions, as well as detailed installation, operation, and troubleshooting information. This guide is arranged into the following chapters:

- Chapter 1—Introducing the TranSphere TS Wireless System
- Chapter 2—Tabletop Setup and Evaluation
- Chapter 3—Access Point (AP) Manusement
- Chapter 4—Remote Radio Management (
- Chapter 5—Sample Configmations
- Chapter 6—Installation
- Chapter 7-Troubleshooting and Radio Tests
- Chapter 8—*Technical Reference*
- Chapter 9—*Terms and Abbreviations*

#### TranSphere

The TS Wireless system is an easy-to-install wireless solution supporting long-range serial and Ethernet data transmission at speeds up to 106 kbps. The system includes an Access Point (AP) transceiver and a Remote transceiver capable of serial and Ethernet communication. These radios serve a variety of network configurations.

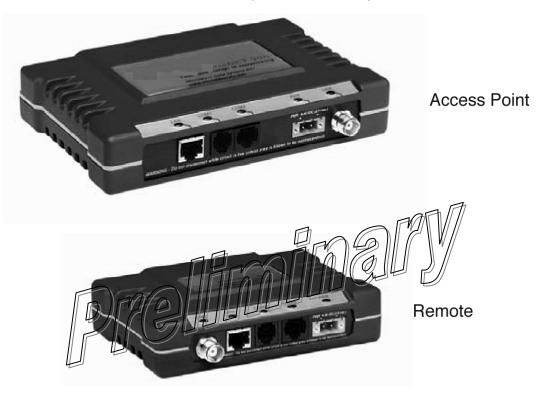

**Robust Radio Operation** TranSphere TS Wireless transceivers use an advanced Media Access Controller (MAC) to ensure network access for stations with data to send. The MAC permits data to be sent from endpoint devices on an on-demand basis, preventing overthe-air data collisions and ensuring that data gets through as intended. MAC functionality eliminates the need for active polling of Remotes, a key requirement in Report-by-Exception (RBE) applications.

**Rugged Packaging** TranSphere TS Wireless radios are housed in compact and rugged diecast cases that need only be protected from direct exposure to the weather. The transceivers are supplied with flat surface-mounting brackets or optional 35mm DIN rail brackets, depending on customer requirements.

1

**Simple Installation** Basic installation typically employs an omni-directional antenna at the AP site and a directional antenna at each *associated* Remote site. The antenna is a vital link in the system and must be chosen and installed correctly. The Installation chapter provides guidance on choosing proper antennas and installation sites.

To establish basic service, connect an antenna, connect an Ethernet LAN (Local Area Network) to the AP, connect a serial or Ethernet device to the Remotes, apply power, set a few operating parameters via a personal computer, and you are done. No license is required for operation in the U.S.A., Canada, and many other countries. Check the regulations in your country before placing the radios on the air.

**CyberSecurity Suite** Network security is a vital issue in today's wireless world. The TranSphere TS Wireless system provides multiple tools to help you build a network that minimizes the risk of eavesdropping or unauthorized access. Some security features are inherent to radio operation, such as the use of spread-spectrum transmission; other techniques are built into the radio fiirmware, including data encryption, enabling or disabling remote access channels, and password protection.

Remember, security is not a one-step process that can be simply turned on and forgotten. It must be practiced and enforced at multiple levels, every day

**License-Free Operation** The transceivers are designed for frequency-hopping spreadspectrum operation in the license-free 900 MHz or 2400 MHz band. They can provide reliable long distance communications over line of signt signal paths.

**Multiple Services** Networks can include a mixture of equipment requiring Ethernet and serial data interfaces on the same cell or AP. This flexibility allows the transceiver to provide services in data networks that are on a migration path from legacy serial or EIA-232-based hardware to faster and more easily interfaced Ethernet systems.

*Flexible Management* Configuration, troubleshooting and other management activities are per- formed using a connected PC, locally or remotely. Modes of access include a local RS-232 console, local or remote IP access through Ethernet, Telnet, or a Web browser, and Simple Network Management Protocol (SNMP).

*Feature Summary* The TranSphere TS Wireless design makes installation and configuration an easy task, while allowing for configuration changes in the future.

- Long-range transmission over favorable, unobstructed terrain, with sufficient antenna heights
- Low power consumption—Sleep and Shutdown modes to enable solar-powered operation
- Repeater configurations—A repeater scheme can be established to extend the transmission range or to work around obstructions in a network. This is accomplished by connecting two radios back to back at a single site.
- Industrial-grade product—Extended temperature range for trouble-free operation in extreme environments
- Robust radio communications—Designed to perform in high-interference environments
- Security Suite—Blocks common attack schemes and prevents "rogue" hardware from gaining access to or control of a network. Common attack events are logged and reported via alarms.
- Fast, 106 kbps data speed—Ten times faster than 3/6 kbps radios
- Simple setup—Ethernet bridge doninguration option requires minimal setup
- Serial ports— Gateway for serial interface equipment to IP or Ethernet networks with an embedded terminal server

#### Model Offerings

The TranSphere TS Wireless system includes two primary radio types— APs and Remotes. The table below summarizes the interface capabilities for each TS Wireless radio type. Note that a remote serves only one endpoint MAC address, even if a bridge or hub is used.

| Model  | LAN/ETH | COM1* | COM2 |
|--------|---------|-------|------|
| AP     | LAN     | Yes   | Yes  |
| Remote | ETH     | Yes   | Yes  |

\*This connector provides access to the radio menu system.

#### **Applications**

This section describes typical TS Wireless installations. All installations should be reviewed by a network manager to ensure proper integration with existing equipment.

#### Long-Range Wireless LAN

The wireless LAN is a common application of the TS Wireless system. It consists of a central control station (AP) and one or more associated Remote radios, as shown below.

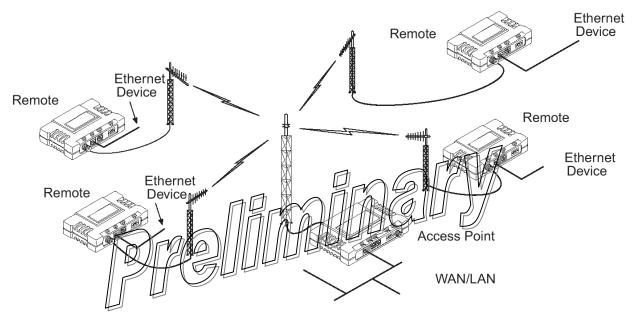

A LAN provides communications between a central LAN/WAN and remote Ethernet endpoints. Remote radios can support one Ethernet endpoint each. The operation of the radio system is transparent to the computer equipment connected to it. With respect to data format and integrity, the system behaves just as it would in a hardwired arrangement. Over-the-air messages are exchanged at the Ethernet level, including all types of IP traffic.

#### Antenna Placement

The AP antenna is positioned at a location from which it can reliably communicate with all of the Remote radios in the system. Commonly, this is a relatively high location on top of a building, communications tower or other elevated point.

#### **Communication Rules**

- A Remote transceiver can only talk over-the-air to an AP.
- Peer-to-peer communications between Remotes can take place indirectly through the AP.
- An AP can only talk over-the-air to Remote radios; however, two APs can communicate with each other through their Ethernet connectors when a wired LAN/WAN is utilized.

#### **Combining Serial and Ethernet Devices**

Prior to the introduction of the TS Wireless series, multiple networks were often needed to service different types of communication protocols. A TS Wireless system provides this functionality through a single AP radio. Each of the Remote radios in a system can be connected via IP to different SCADA or telemetry hosts, transporting different (or the same) protocols. Both data streams are completely independent, and the transceiver provides seamless, simultaneous operation, as illustrated below.

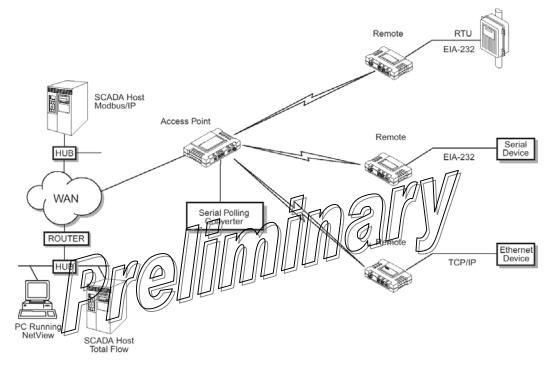

By using a single AP, the cost of infrastructure deployment is cut in half, with only one antenna, one feedline, and one lightning protector required. Other cost reductions come from the system as a whole, including reduced management requirements when using NETview Management System (MS) software. In addition, TS Wireless offers nearly unlimited potential for future applications that run over IP and Ethernet services.

In an IP-to-serial scenario, every Remote is sent information received by the AP Ethernet port. Likewise, information received at the Remote serial port is transmitted to the AP, and the AP delivers this information through its Ethernet port in the form of an IP packet.

Additionally, the AP serial port can be used as a virtual Remote. This means that encapsulated serial information received by the AP is sent out the serial port of all Remotes as well as the AP serial port. The reverse is also true, meaning that data received by the serial port of any Remote or the AP serial port is encapsulated and sent out the AP Ethernet port.

This arrangement can be used to connect an endpoint device at a Repeater site without the need for an additional Remote radio.

#### **DNP3 Protocol-Aware Networks**

The implementation of Distributed Network Protocol 3 (*DNP*3) allows the transfer and routing of DNP3 messages between serial devices, while also supporting the conversion to an IP Ethernet network. As DNP3 messages are routed through the system, the APs "learn" the locations of all end devices, regardless of whether they are configured for serial or Ethernet communication, eliminating the need to configure their individual locations.

DNP3 devices with an Ethernet or IP interface can be connected to a transceiver in one of two ways:

To the Ethernet port of an AP radio

To the Ethernet port of a Remote radio

DNP3 devices with a serial RS-232 interface can be connected to a transceiver in one of two ways:

To the serial port of an AP radio

To the serial port of a Remote radio

The capability for DNP3 message routing is optional for the transpeiver. An Authorization Key is required to enable this functionality and is evaluable for purchase.

**NOTE:** Detailed information on the DNP3 protocol is available on the DNP Users' Group Web site at www.dnp.org

#### Upgrading an Older Wireless Network with Serial Interfaces

Millions of wireless data products have been sold in the last two decades for licensed and license-free operation. There are several ways that these systems can benefit from employing TranSphere TS Wireless wireless equipment, including flexible serial and Ethernet interfaces, higher data throughput, and ease of installation.

TranSphere TS Wireless radios are well suited to replace leased lines, dial-up lines, or existing data radios by taking advantage of the built-in serial and Ethernet interfaces on the transceiver.

#### **Replacing Legacy Wireless Products**

In most cases, legacy radio transceivers supporting serial interface equipment can be replaced with TranSphere TS Wireless radios with little or no special configuration. This equipment can be connected to TranSphere TS Wireless radios through the COM1 or COM2 port with a DB-25 to RJ-45 cable wired for EIA-232 signaling. The COM2 port supports standard EIA-232 signaling and acts as a data communications equipment (DCE) device.

### Supplementing a Legacy Wireless Network with IP Services

TranSphere TS Wireless Remotes support most polled protocols. The serial interfaces encapsulate serial data in two different modes: connectionless (User Datagram Protocol, or UDP) and connection oriented (Transmission Control Protocol, or TCP).

For complete details on senal gateway interface modes, see *Configuring the Serial Interfaces* in chapter 3.

# Cyber Security Suite

The operation and management of an enterprise is becoming increasingly dependent on electronic information flow. An accompanying concern becomes the security of the communication infrastructure and the security of the data itself. The following table profiles security risks and how the TranSphere TS Wireless provides a solution for minimizing vulnerability.

| Security Risk                                                                                                    | The TranSphere TS Wireless Solution                                                                                                    |
|----------------------------------------------------------------------------------------------------|----------------------------------------------------------------------------------------------------|
| Unauthorized access to the backbone<br>network through a foreign remote<br>radio                                                                                                    | <ul> <li>Approved Remotes List<br/>Only radios on the Approved Remotes list connect</li> </ul>                                                                                                    |
| "Rogue" AP, where a foreign AP<br>takes control of some or all Remote<br>radios and thus remote devices                                                                                                    | <ul> <li>Approved AP List<br/>A Remote connects only to APs on its Approved AP<br/>List</li> </ul>                                                                                                    |
| "Dictionary attacks", where an intruder<br>runs a program that sequentially tries<br>to break a password                                                                                                    | <ul> <li>Failed log-in lockdown<br/>After three tries, a transceiver ignores log-in<br/>requests for five minutes. Critical event reports<br/>(traps) are generated as well.</li> </ul>                                                                                                    |
| Denial of service, where Remote<br>radios could be reconfigured with bad<br>parameters, bringing the network<br>down<br>Airsnort and other war driving<br>intruders in parking lots, near<br>buildings, etc. | <ul> <li>Remote leg-in</li> <li>Local consolatiog-in</li> <li>HTMP (Hyperfext) (rayster Protocol) and Telnet</li> <li>disabled, enabling only local management</li> <li>services</li> <li>Frequency-hopping spread spectrum (<i>FHSS</i>) does not talk over the air with standard 802.11b cards</li> <li>The transceiver cannot be put in a "promiscuous"</li> </ul> |
| ±                                                                                                    | <ul><li>mode</li><li>Proprietary data framing</li></ul>                                                                                                    |
| Eavesdropping, intercepting messages                                                                                                    | <ul> <li>128-bit encryption</li> </ul>                                                                                                    |
| Key cracking                                                                                                    | <ul> <li>Automatic Key Rotation algorithm. In addition, a<br/>Force Key Rotation command is available to<br/>immediately rotate the keys of the AP and<br/>synchronize all Remotes with it.</li> </ul>                                                                                                    |
| Replaying messages                                                                                                    | <ul> <li>128-bit encryption with rotating keys</li> </ul>                                                                                                    |
| Unprotected access to configuration via SNMP                                                                                                    | <ul> <li>Non-secure SNMP versions can be SNMP enabled<br/>or disabled at will.</li> <li>NMPv3 password protection</li> </ul>                                                                                                    |
| Potential, ongoing attacks                                                                                                    | <ul> <li>Provides early warning via SNMP through critical<br/>event reports of unauthorized log-in attempts and<br/>suspicious activities</li> </ul>                                                                                                    |

#### Intrusion Detection via SNMP Traps

In addition to the operative tools and techniques, the TS Wireless system provides an SNMPbased network management system with traps (alarms) that report suspicious activities or events. These include:

- Log-in attempt limit exceeded (accessed via HTTP)
- Successful log-in or logout (accessed via HTTP)

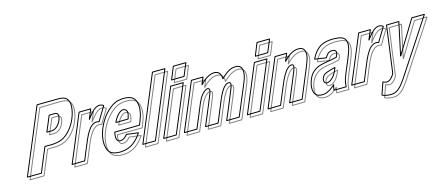

### Product Numbers

| IC231ASE900 | TranSphere TS Wireless 60 900MHz Access Point Provides both serial and Ethernet connections, and is configured as an Access Point. Input power 6 to 30VDC. Data rate of 106 kbs and supports both data and voice over IP.            |  |
|-------------|----------------------------------------------------------------------------------------------------|--|
| IC231RDB900 | TranSphere TS Wireless 60 900MHz Remote Dual Bridge Provides both serial and Ethernet connections, and is configured as a Remote Dual Bridge. Input power 6 to 30VDC. Data rate of 106 kbs and supports both data and voice over IP. |  |
| IC231RDB901 | TranSphere TS Wireless 60 900MHz EZ Remote TranSphere remote radio with a 8 dBd panel antenna. Ethernet only. No serial ports are provided. Input power 6 to 30VDC. Data rate of 106 kbs and supports both data and voice over IP.   |  |
| IC231ASE240 | TranSphere 2.4 GHz Access Point Provides both serial and Ethernet connections, and is configured as an Access Point. Input power 6 to 30VDC. Data rate of 106 kbs and supports both data and voice over IP.                          |  |
| IC231RDB240 | TranSphere 2.4 GHz Ethernet Provides both serial and Ethernet connections, and is configured as a Remote Dual Bridge. Input power 6 to 30VDC. Data rate of 106 kbs and supports bother data and voice over IP.                       |  |

## Options

| IC231NSW001 | TS Wireless 15 and TS Wireless 60 TranSphere Network Management Software @ Time of Purchase (per radio). The Network Management Software with the radios using an SNMP management system this feature must be enabled in the radio to be supported. This is a hardware key. |
|-------------|----------------------------------------------------------------------------------------------------|
| IC231UPG001 | TS Wireless 15 and TS of references 60 TranSphere Management Software Field Upgrade. The Network Management Software manages the radioe using an SNMP management system this feature may be enabled in the radio to be supported. This is a hardware key.                   |
| IC230ACC010 | Bago Remote Eth Rail Bracket Kit                                                                                                    |
| IC230ACC001 | Radio Access Point DIN Rail Bracket Kit                                                                                                    |
|             |                                                                                                    |

#### Accessories

|             | -                                                            |  |  |
|-------------|--------------------------------------------------------------|--|--|
| IC230PSA001 | AC (120/220VAC) to 12VDC power supply. 2.5 Amps at 13.8 VDC. |  |  |
| IC230PSD012 | 12 VDC to 12VDC power conditioning Power Supply              |  |  |
| IC230PSD024 | 24 VDC to 12VDC power conditioning Power Supply              |  |  |
| IC230PSD048 | 48 VDC to 12VDC power conditioning Power Supply              |  |  |
| IC230PSD125 | 125 VDC to 12VDC power conditioning Power Supply             |  |  |
| IC230ACC002 | Filter, 902-927 MHz, BandPass, 26 MHz                        |  |  |
| IC230ACC003 | Ethernet Surge Protector, 10/100Base T                       |  |  |
| IC230CBL001 | Cable Assy, FO57A-PTMNM 3 foot Sureflex TNC Male to N male   |  |  |
| IC230CBL002 | Cable Assy, FO57A-PTMNM 6 foot Sureflex TNC Male to N male   |  |  |
| IC230ACC004 | Adapter, TNC Male to N Female                                |  |  |
| IC230CBL003 | Cable Assy, RJ45 CAT5 Straight                               |  |  |
| IC230CBL004 | Cable Assy, RJ45 CAT5 Crossover                              |  |  |
| IC230CBL005 | EIA-232 Shielded Data Cable, 25M-9F, 6 ft.                   |  |  |
| IC230CBL006 | EIA-232 Shielded Data Cable, 25M-9F, 15 ft.                  |  |  |
| IC230CBL007 | Cable, Telco & Diagnostic DB9F to DB9M 6 ft.                 |  |  |
| IC230CBL008 | Cable Assy, RJ11 to DB9                                      |  |  |
| IC230ACC005 | Adapter, RJ12 to DB9                                         |  |  |
| IC230CBL009 | Cable Assy, 84" RJ45 Cable Assy, 84" RJ45                    |  |  |
| IC230ACC009 | Adapter, RJ45 to DB9                                         |  |  |
| IC230ACC006 | Fase 51/17/260125V                                           |  |  |
| IC230ACC007 | Connector, Terminal Strip 5mm Plug                           |  |  |
| IC230ACC008 | Standard NET Mounting Bracket (2 Per)                        |  |  |
|             |                                                              |  |  |

#### *Standards*

#### ISO 9001 Registration

GE Fanuc adheres to the internationally-accepted ISO 9001 quality system standard.

#### **Operational & Safety Notices**

 $\left(\left(\begin{array}{c} (\cdot,\cdot) \\ \bullet \end{array}\right)\right)$ 

RF Exposure U.S. Installations: Professional installation required. The radio equipment RF Exposure described in this guide emits radio frequency energy. Although the power level is low, the concentrated energy from a directional antenna may pose a health hazard. For 900 MHz units, do not allow people to come closer

than 23 cm (9 inches) to the antenna. For 2.4 GHz units, do not allow people to come closer than 5 cm (2 inches) to the antenna. These distances apply whether the transmitter is operated in indoor or outdoor environments. More information on RF exposure is available on the Internet at www.fcc.gov/oet/info/documents/bulletins.

*ETSI Installations:* In regions where the European Telecommunications Standards Institute (ETSI) standards apply, 2.4 GHz units with a maximum output power of 100 mW EIRP are supplied. Do not allow people to come closer than 2.2 cm (1 inch) to the antenna.

#### **CSA/US Notice**

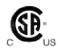

The transceiver has been recognized for use in hazardous locations by the Canadian Standards Association (CSA), which also issues the U.S. mark of approval. The CSA Certification is in accordance with CSA STD C22.2 No. 213-

M1987.

#### FCC Part 15 Notice

The transceiver complies with Part 15 of the FCC Rules. Operation is subject to the following two conditions: (1) this device may not cause harmful interference, and (2) this device must accept any interference received, including interference that may cause undesired operation. This device is specifically designed to be used under Section 15.247 of the FCC Rules and Regulations. Any unauthorized modification or changes to this device without the express approval of GE Fanuc may void the user's authority to operate this device. Furthermore, this device is intended to be used only when installed in accordance with the instructions outlined in this manual. Failure to comply with these instructions may also void the user's authority to operate this device.

#### Environmental Information

The manufacture of this equipment has required the extraction and use of natural resources. Improper disposal may contaminate the environment and present a health risk due to hazardous substances contained within. To avoid dissemination of these substances into our environment, and to limit the demand on natural resources, we encourage you to use the appropriate recycling systems for disposal. These systems will reuse or recycle most of the materials found in this equipment in a sound way. Please contact GE Fanuc or your supplier for more information on the proper disposal of this equipment.

#### Quick Start Instructions

Listed below are the basic steps for installing TranSphere TS Wireless transceivers. Refer to the appropriate sections in the manual for detailed information.

#### 1. Initial Checkout

- Set the equipment up in a tabletop arrangement as described in Chapter 2: *Tabletop Setup and Evaluation.*
- Follow all steps to ensure proper cable connections and unit configuration. As a minimum, Access Points must have the following programmed: IP Address, IP Network identifier, and Radio Network Address. (RF output power and Password should also be reviewed and set if necessary.) Remote radios normally require only a Radio Network Address to be set. (Note: The Remote Radio Network Address must match that of the AP.)
- Connect data equipment to the transceivers. Use LAN/ETH ports for Ethernet systems, or COM2 ports for Serial data systems.
- Verify proper exchange of data communications by vewing the LEDs. The following indications should be seen or they ED panel within 30 seconds of startup:

PWR-Lit continuously -Liteontin/ugusty I INK-

ETH—Lit continuously (unless Sleep is activated) COM2—Blinking to indicate exchange of data communications

#### 2. Endpoint Connectivity (PING) Test—for Ethernet Systems Only

 For Ethernet systems, verify the link integrity between the Access Point and endpoint devices connected to Remotes by issuing a PING command from the AP. Below is a basic setup diagram for the PING test. (Note: Endpoint devices must have a compatible IP address for this test to work.)

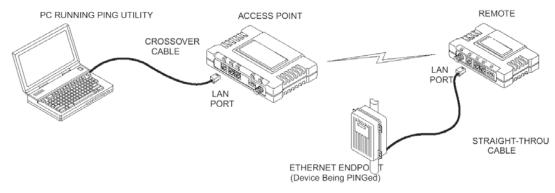

#### 3. Set Configuration of AP and Remote Radios

- Refer to Chapter 3: AP Management for details of connecting to the AP and using the built-in menu system. Refer to Chapter 3: Remote Radio Management for details of programming Remotes.
- If you have a large number of radios to configure, a configuration script may be used to speed the process. See *Using Configuration Scripts* in chapter 8 for details.

#### 4. Install the Equipment in the Field

- Refer to Chapter 5: *Installation* for details on site selection, mounting, cabling, and antenna/feedline recommendations.
- After basic installation, optimize the performance of the radio network following the recommendations described in this manual.

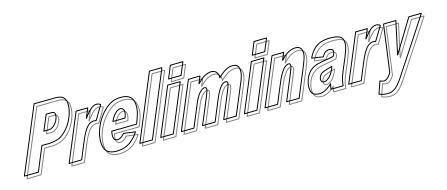

# Chapter

# er Tabletop Setup and Evaluation

Prior to installation in the field, it is recommended that you set up the radio system in an office or lab and become familiar with its operation and features. This also allows tests of various network designs and configurations prior to arrival at a field site. A tabletop test can be performed with any number of radios.

This section describes the hardware setup and software configuration needed for testing an Ethernet connection. To simulate data traffic flow over the radio network, a PC or LAN is connected to the LAN port of the AP and used to PING (Packet INternet Groper) a device connected to the Remote transceiver.

It is important to use a radio system network address and device IP address that are different from any radios currently in use in your region or network. This greatly reduces the possibility of disruption to traffic on existing systems during testing

A recommended technique for minimizing the chance of radie network address conflicts is to use the last four digits of the AP serial number.

#### **Connectors**

The following illustrations provide a reference to all of the interface connectors present on TS Wireless transceivers.

#### Interface Connectors for the AP Transceiver

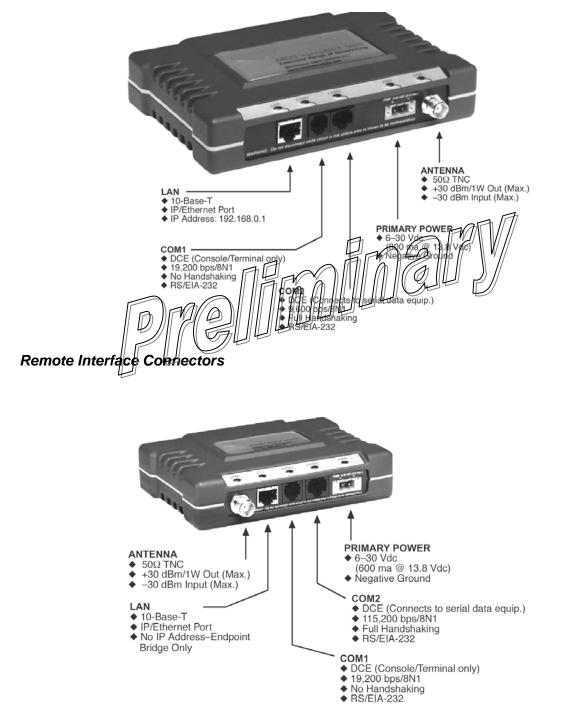

#### Test Setup

The following steps explain how to make connections to the transceiver system, power it up, and set basic configuration. After these steps are complete, the system is ready for field installation.

#### Step 1—Connect the Antenna Ports

The drawing below represents a tabletop arrangement. Connect the antenna ports of each transceiver as shown through attenuators and an RF power divider. This provides for stable communications between each radio, while preventing interference to nearby electronic equipment.

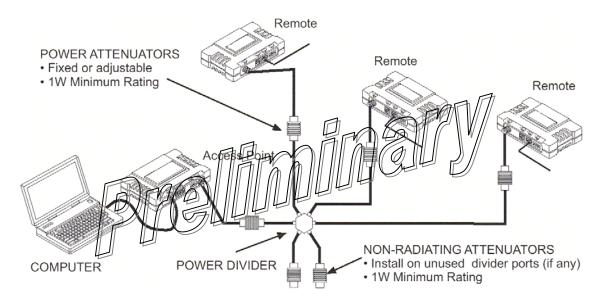

It is very important to use attenuation between radios in the test setup. The amount of attenuation required depends on the number of radios being tested and the desired signal strength (Received Signal Strength Indicator, or RSSI) at each transceiver during the test. In no case should a signal greater than  $-30 \ dBm$  be applied to any transceiver in the test setup. A transmit RF power output level of +20 dBm (100 mW) is recommended. This can be set via the radio menu (Main Menu >Radio Configuration > RF Output Power Setpoint).

#### Step 2—Measure and Connect Dc Power

The power applied to transceivers (AP and Remotes) must be within 6–30VDC and be capable of continuously providing a minimum of 11 Watts. (Typical power consumption is 800 mA at 13.8VDC for the AP and 600 mA at 13.8VDC for Remotes.)

A power connector with screw terminals is provided with each radio. Strip the wire leads to 6 mm (0.25"). Be sure to observe proper polarity, as shown in below, with the positive lead (+) on the left and the negative lead (-) on the right.

It takes about 30 seconds for the AP transceiver to power up and be ready for operation. The Remote requires approximately five seconds to power up.

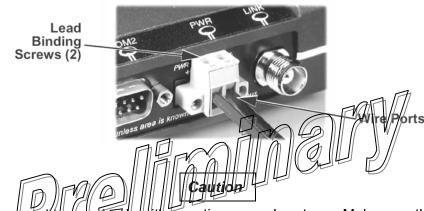

The transceiver must be used only with negative-ground systems. Make sure the polarity of the power source is correct. The radio is protected from reverse polarity by an internal diode and an on-board fuse.

#### Power Supply Connections at 28VDC

Common 28VDC supplies are often high-current power supplies designed primarily to charge battery banks. The radio can be operated from these supplies, providing there are no transients on the leads as power is applied to the radio. Transients can be created that rise above 30VDC to a voltage that exceeds the primary voltage rating of the radio and can destroy its voltage regulators and other components. It is important to keep this potential hazard in mind when designing 28VDC power supply connections for the radio.

- Use a two-conductor cable to power to the radio. Then the currents in the positive and negative wires are equal and opposite, causing their magnetic fields to cancel. The result is no net inductance in the connection to cause voltage overshoot.
- Do not connect a radio to a power supply that is already powered up, unless necessary (that is, when connecting a radio to a battery bank and charger). When power is applied by switching on a power supply, the rise time of the supply is too slow to cause overshoot.
- Typically, there are multiple return paths for the negative side of the power supply, through the coaxial cable shield and the chassis, for example. Any imbalance in the currents in the power cable results in voltage overshoot, so this should be minimized during initial powerup if the supply cannot be turned off
- Add a 1 to 2 Ohm 2 Watt resistor in series with the positive lead. This greatly limits voltage overshoot Since these radios draw very little current in receive mode, and transmit only briefly, there is little loss in power efficiency. In transmit, the voltage drop is minimal and has no effect.
- Minimize the length of the power cabling, within reason.
- When power is applied from a power source having a relatively high (1 or 2 Ohm) source impedance, or from a power source without a large amount of output capacitance, no overshoot occurs. Therefore, use a power supply that is rated appropriately for the radio if possible—avoid using power supplies that far exceed the radio's current requirements.

#### Step 3—Configure the Access Point

The instructions below summarize essential Access Point (AP) settings for tabletop testing. For detailed AP log-in and menu navigation instructions, see *Accessing the Menu System* in chapter 3.

#### Log-in and Configuration

The AP must be configured first, as Remote transceivers depend on the AP beacon signal to achieve a connected (linked) state. The illustration below shows the basic setup for configuring an AP with a personal computer.

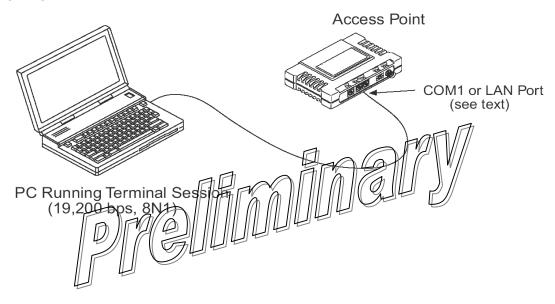

#### Console Terminal (recommended for first-time log-in)

To configure the AP via a console terminal:

- 1. Connect a PC to the COM1 port on the radio.
- 2. Establish a terminal session (using HyperTerminal, for example) using the following data parameters:
  - 19200 bps
  - 8 bits
  - no parity
  - one stop bit (8N1)
  - · hardware flow control disabled
  - VT100 emulation

The exact parameters given above must be used for console terminal communication. Improper settings are a common cause of difficulty

# Telnet Connection Using the APLAN Port (a valid IP address must be set)

To configure the AB via his LAN point.

- 1. Connect a PC Ethernet port to the AP with an Ethernet crossover cable. NOTE: The radio must first have a valid IP address programmed—the default IP address is 192.168.1.1.
- 2. Log in to the AP as follows:
  - a. Press the ENTER key to receive the login prompt. The COM1/LAN LED flashes to indicate data communications.
  - b. At the login prompt, enter the username (admin is the default username). Press ENTER .
  - c. At the Password prompt, enter the password (admin is the default password). Press ENTER . Upon successful log-in, the Starting Information Screen appears.
- 3. Review the current menu settings and make any necessary changes. Refer to Set Key AP Parameters for configuration guidance.
- 4. Repeat Steps 1–3 for any other AP radios in your system.

You can save time by using configuration scripts to uniformly configure multiple transceivers. This technique is discussed in the section *Configuration Scripts Menu*.

#### Set Key AP Parameters

The table below lists key AP operating parameters, their default settings, and their values or range. Typically, these are the only settings that need to be set or reviewed for a basic check of the radio system. A complete list of AP commands appears in chapter 3, AP Management.

| Menu Item            | Management System<br>Location                                         | Default                                    | Values or Range                                                                                |
|----------------------|-----------------------------------------------------------------------|--------------------------------------------|------------------------------------------------------------------------------------------------|
| IP Address           | Main Menu >> Network<br>Configuration > IP                            | 192.168.1.1                                | Contact your Network<br>Administrator.                                                         |
|                      | Configuration                                                         |                                            | If IP Address Mode<br>(below) is set to Dynamic,<br>IP Address is configured<br>automatically. |
| IP Address           | Main Menu >> Network                                                  | Static                                     | Static   Dynamic                                                                               |
| Mode                 | Configuration > IP<br>Configuration                                   |                                            |                                                                                                |
| IP Netmask           | Main Menu >> Network                                                  | 255.255.0.0                                | Settable per customer                                                                          |
|                      | Configuration > IP<br>Configuration                                   | requirements                               | $\mathbb{P}(\mathbb{W})$                                                                       |
| Net Address          | Main Menu >> Network<br>Configuration > Wireless<br>MAC Configuration | 19999 ALCL                                 | 1-)15/alphanumeric<br>ingracters*                                                              |
| Menu Item            | Management System                                                     | Values or Range                            |                                                                                                |
| RF Output            | Main Menu >> Radio                                                    | 900 MHz: 30 dBm                            | 900 MHz: 20–30 dBm                                                                             |
| Power (non-<br>ETSI) | Configuration > 2.4 GHz:<br>27 dBm                                    | 2.4 GHz: 17-27 dBm                         |                                                                                                |
| RF Output            | Main Menu >>                                                          | 2.4 GHz: 20 dBm                            | 2.4 GHz: 10-20 dBm                                                                             |
| Power (ETSI)         | Radio Configuration >                                                 |                                            |                                                                                                |
| Password<br>Changes  | Main Menu >>                                                          | Administrator Password: admin (lower case) | 1–8 alphanumeric<br>characters Passwords are                                                   |
|                      | Security Configuration ><br>User Passwords                            | Guest Password:<br>guest (lower case)      | case sensitive; can be<br>mixed case                                                           |

\* We recommend setting Net Address to the last four digits of the AP serial number to reduce the chance of conflict with other nearby TS Wireless systems.

#### Step 4—Configure the Remote Radio

The instructions below summarize essential Remote settings for tabletop testing. For detailed log-in and menu navigation instructions, see chapter 4, *Remote Radio Management*.

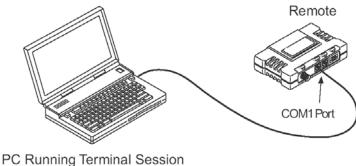

#### (19,200 bps, 8N1)

#### Log-in and Configuration

Prepare the Remote for configuration as follows:

- 1. Connect a PC to the COM1 port on the radio.
- 2. Establish a terminal session (using typer terminal, for example) using the following data parameters:
  - 19200 bps
  - 8 bits no parity
  - one stop bit (8N1)
  - hardware flow control disabled
  - VT100 emulation

NOTE: The exact parameters given above must be used for console terminal communication. Improper settings are a common cause of difficulty.

- 3. Press ENTER several times to receive the entranet> prompt. (The COM1/ETH LED blinks to indicate data communication.)
- 4. At the entranet> prompt, enter login. Press ENTER .
- 5. At the next prompt, enter the username (the default username is admin). Press ENTER .
- 6. At next prompt, enter the password (the default password is admin). Press ENTER . The radio is now ready to accept commands.

#### Set or Verify Network Address

The only setting normally required for initial checkout of a Remote radio is the network address. All radios in a given network must be programmed with the same network address as the AP, or communication is impossible. Follow the steps below to check the address, and program a new one if necessary.

- 1. Enter the RADIO NETADDR= command. This displays the currently programmed network address.
- If changes are required, enter the RADIO NETADDR=<netaddr> command, where <netaddr> is 1-15 alphanumeric characters. (The network address of the Remote radio must match that of the AP.)
- 3. Verify that the LINK LED lights to indicate successful connection with the AP. (It may take several seconds for the LED to light.)
- 4. Repeat Steps 1–3 for each Remote radio to be installed in the network.

This concludes the basic setup of a Remote radio. A full listing of Remote programming commands is given in Chapter 4, *Remote Radio Management* 

With all radios connected, you are ready to connect data devices to the transceivers so that their operation can be tested over the wireless network. This is elscussed in the next step.

# Step 5—Connect Terminal Equipment

This step describes connection of external data equipment to the Remote radio. Verify that your transceiver is capable of supporting your devices.

Be sure not to overload the radio network with high-bandwidth LAN traffic during this test. Refer to the Bridge Configuration Menu (see chapter 3) for more information.

#### Ethernet Device Connection to Remote

Verify that the Remote ETH port is enabled (on) using the ETH command. If it is not, use the ETH=ON command to enable the port.

Connect an Ethernet endpoint to the Remote ETH port. The ETH port supports any Ethernetcompatible device. This includes a device that uses the Internet Protocol (IP).

#### Serial Device Connection to Remote

Connect a serial device to the Remote COM2 port and verify that the port settings are compatible with the connected device (baud rate, data format, etc.).

#### Step 6—Check for Normal Operation

With data equipment connected, you are ready to check the transceivers for normal operation.

2-10 TranSphere TS Wireless Extended Range IP Networking Transceivers – January 2008 GFK-2489

Observe the transceiver LEDs on the top cover for the proper indications. In a normally - operating system, the following LED indications should be seen within 30 seconds of start-up:

- PWR—Lit continuously
- LINK—Lit continuously (unless Sleep is enabled)
- ETH—On, or blinks intermittently
- COM1/COM2—Blinks to indicate data communications

The table below details the LED functions for Remotes and AP radios.

| LED Label     | Activity | Indication                                                        |
|---------------|----------|-------------------------------------------------------------------|
| LAN/ETH       | ON       | LAN or endpoint detected                                          |
|               | Blinking | Data TX or RX                                                     |
|               | OFF      | LAN or endpoint not detected                                      |
| COM1          | Blinking | Data TX or RX                                                     |
| (MGT System)  | OFF      | No data activity                                                  |
| COM2          | Blinking | Data TX or BX                                                     |
|               | OFF      | No data activity                                                  |
| PWR           | ON       | Primary power (0G) present                                        |
|               | 181 mkmg | Radio Alarmed" state                                              |
|               | OFRIJUU  | Primary power (DC) absent                                         |
| LINK (AP)     | ON       | Lights when radio has finished its startup cycle.<br>Remains lit. |
| LINK (Remote) | ON       | Connected to an AP                                                |
|               | OFF      | Not connected to an AP                                            |

#### Verify Connectivity (PING command)

If the radio LEDs indicate that the radio network is operating properly, you can use the PING command from the AP to verify the link integrity between the AP and an endpoint device connected to the Remote radio. The following illustration shows the typical arrangement for this test.

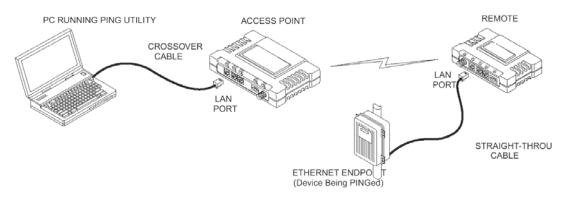

To conduct a PING test, an Ethernet-enabled device must be connected to the Remote, and it must have a compatible IP address. Remote radios do not have a reladeress and cannot be verified directly using this method.

#### Serial Connections

To check a serial connection, refer to Local-Serial Configuration Menu. This section contains details on establishing an IR-to-serial or serial-to-serial connection.

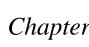

Chapter |AP Management

The TranSphere TS Wireless AP embedded Management System (MS) is accessible through various data interfaces. These include the COM1 (serial) port, LAN (Ethernet) port, and SNMP. Essentially the same capabilities are available through any of these paths.

For SNMP management, the transceiver is compatible with NETview MS<sup>™</sup> software.

#### PC-Based Configuration Software

The Remote Access Manager Application (Part Number 06-4490A01) makes it possible to authenticate all Access Points and associated Remotes from a PC, without having to update individual radios. The software maintains a Master Approved Remotes List and all participating access points are synchronized with this list.

If a PC is connected to a Remote racio while the Remote is asteep, the PC does not enable its Ethernet adapter, as it believes the perf is disconnected. Also, if a Peris connected to a Remote and the radio goes to sleep, the PC goes into a "port disconnected" state. The PC must be properly configured to avoid these situations.

The commands for Remote radios are presented separately in chapter 4, Remote Radio Management.

NOTE: Any parameter options, ranges, or default values are displayed at the end of the field description between square brackets. The default value is always shown last in a series of items. For example: [Range, Options or Description; Default]

#### Menu Structure

The following illustrations show an overall view of the TS Wireless MS. Detailed information for screens and menu items is provided on the pages that follow.

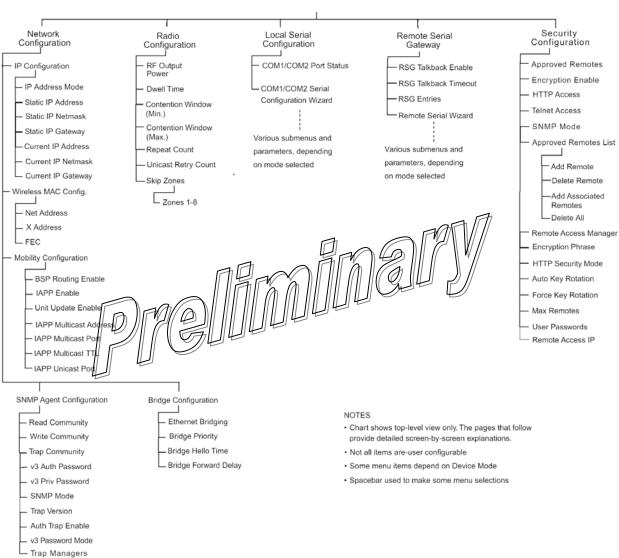

#### Starting Information (Read-only items)

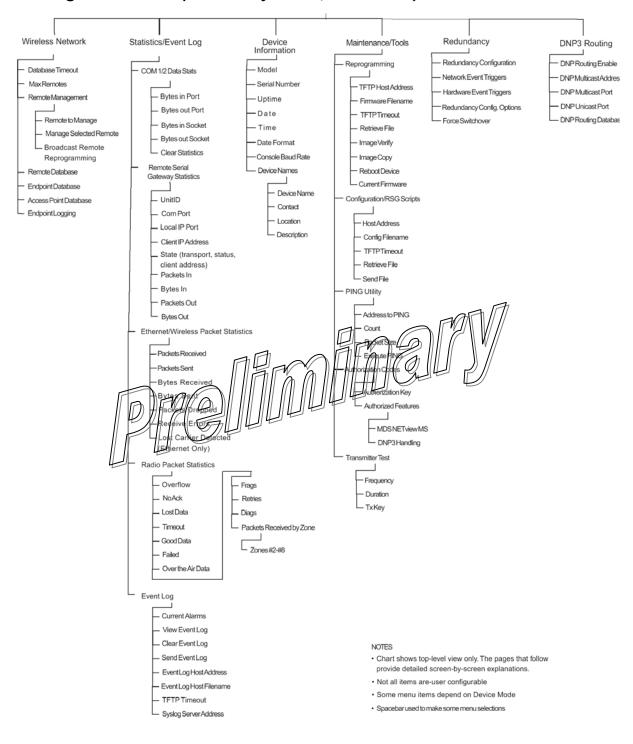

#### Starting Information (Read-only items, continued)

# Accessing the Menu System

The radio has no external controls. All configuration, diagnostics and control are performed electronically using a connected PC. This section explains how to connect a PC, log in to the radio, and access the built-in menu screens.

## **Methods of Control**

The radio configuration menus may be accessed in several ways:

- Local Console—This is the primary method used for the examples in this manual. Connect a PC directly to the COM 1 port on the radio using a serial communications cable and launch a terminal communications program such as HyperTerminal. This method provides text-based access to the radio menu. Console control is a hardware-based technique, and is intended for local use only.
- **Telnet**—Connect a PC to the LAN port on the radio, either directly or via a network, and launch a Telnet session. This method provides text-based access to the radio menu, similar to a Local Console session. Telnet sessions may be run locally or remotely through an IP connection.
- Web Browser—Connect a PC to the LAN point on the radio, either directly or via a network, and open a Web browser (inter-net/Explorer, Netscape, etc.) This method provides a graphical representation of each screen, just as you see when viewing an Internet Web site. The menu screens look a little different from other methods of control, but the content and organization of screen items are similar. Web browser sessions may be run locally or remotely via the Internet.

Telnet and Web browser sessions require the use of a straight-through or crossover Ethernet cable, depending on the whether the PC-to-radio connection is made directly or through an Ethernet switch or hub. For direct connection, a crossover cable is required; for connection via a switch or hub, a straight-through cable is needed. To identify the cable type, hold the two cable ends side by side and in the same plug orientation (that is, both locking tabs are up or down). Now look at the individual wire colors on each plug. If the wires on both plugs are ordered in the same sequence from left to right, the cable is a straight-through type. If they are not in the same order, it may be a crossover cable, or it may be wired for some other application. Refer to *Data Interface Connectors* for detailed pinout information.

## PC Connection and Log-In Procedures

The following steps explain how to access the radio menu. These steps require a PC to be connected to the COM 1 or LAN port on the radio, as shown below.

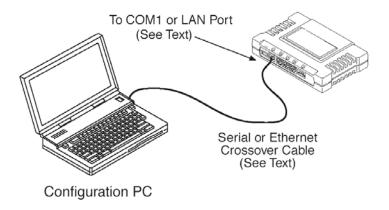

#### Starting a Local Console Session (recommended for first-time users)

1. Connect a serial communications cable between the PC and the ODM / port on the radio. If necessary, a cable may be constructed as shown below Maximum recommended cable length is 50ft / 15m).

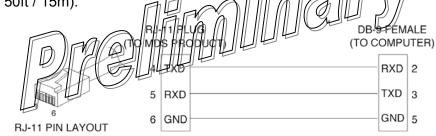

- Launch a terminal emulation program such as HyperTerminal. The HyperTerminal program can be accessed on most PCs by selecting Start > Programs > Accessories > Communications > HyperTerminal.
- 3. Configure the connection with the following settings:
  - 19200 bps
  - 8 bits no parity
  - one stop bit (8N1)
  - hardware flow control disabled
  - VT100 emulation

The exact parameters given above must be used for console terminal communication. Improper settings are a common cause of difficulty. If the radio is powered up or restarted while connected to a terminal, a series of pages of text relating to the startup of the internal microcomputer is displayed. Wait for the log-in screen before proceeding.

- 4. Press ENTER to receive the login prompt.
- 5. Enter the username (the default username is admin). Press ENTER .
- Enter your password (the default password is admin). (For security, your password keystrokes do not appear on the screen.) Press ENTER. Passwords are case sensitive. Do not use punctuation marks. You may use up to eight alphanumeric characters.

The *Starting Information Screen* is displayed. From here, you can review basic information about the radio, or press G to proceed to the *Main Menu*.

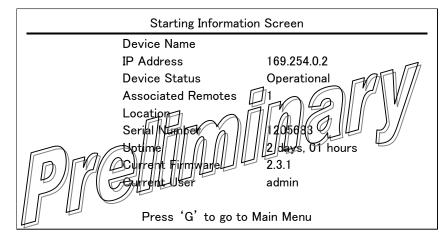

### Starting a Telnet Session

This method requires that you know the IP address of the radio beforehand. If you do not know the address, use the Local Console method (above) and access the *Starting Information Screen*. The address is displayed on this screen.

1. Connect a PC to the LAN port on the radio, either directly or via a network. If connecting directly, use an Ethernet crossover cable; if connecting via a network, use a straight-through cable. The LAN LED lights to indicate an active connection.

When using a Local Area Network (LAN) to access the radio, it may be necessary to change the computer IP access to the LAN in order to be compatible with the TS Wireless radio (compatible subnets). You can identify or verify the radio IP address by using a Local Console session to communicate with the TS Wireless radio through its COM 1 port and viewing the *Starting Information Screen*.

3

2. Start the Telnet program on your computer, targeting the IP address of the radio to which you are connected, and press ENTER.

A Telnet session can be started on most PCs by selecting

Start > Programs > Accessories > Command Prompt.

At the command prompt window, enter the word telnet, followed by the radio IP address (for example, telnet 10.1.1.168). Press ENTER to display the Telnet log-in screen.

Never connect multiple radios to a network with the same IP address. Address conflicts result in improper operation.

3. Enter the username (the username default is admin). Press ENTER .

Next, the password prompt appears. Enter your password (the default password is admin). (For security, your password keystrokes do not appear on the screen.) Press ENTER.

The *Starting Information Screen* shown previously is displayed. From here, you can review basic information about the radio, or press G to proceed to the *Main Menu*. Passwords are case sensitive. Do not use punctuation marks from may use up to eight alphanumeric characters.

#### Starting a Web Browser Session

This method requires that you know the IP address of the radio you are connecting to. If you do not know the address, start a Local Console session (see *Starting a Local Console Session* (recommended for first-time users) and access the *Starting Information Screen*. The IP address is displayed on this screen.

- 1. Connect a PC to the LAN port on the radio, either directly or via a network. If connecting directly, use an Ethernet crossover cable; if connecting via a network, use a straight-through cable. The LAN LED lights to indicate an active connection.
- 2. Open a Web browser on your computer (Internet Explorer, Netscape Navigator, etc.).
- 3. Enter the radio IP address and press ENTER .
- 4. A log-in page is displayed (web browser example shown below) where you enter a user name and password to access the radio menu. Note that the default entries are made in lower case (default username: admin; default password: admin). Passwords are case sensitive. Do not use punctuation marks. You may use up to eight alphanumeric characters.

| P | Enter Network Password<br>Pase type your username and password.<br>The Deare type your username and password.<br>The Deare type your username and the Deare type your username and the Deare type your username and the Deare type your username and the Deare tyour username and the Deare type you |
|---|----------------------------------------------------------------------------------------------------|
|   | User Name admin                                                                                                    |
|   | Password ****                                                                                                    |
|   | Save this password in your password list                                                                                                    |
|   | OK Cancel                                                                                                    |

5. Click OK. The radio responds with a startup menu as shown below. From here, you can review basic information about the radio, or click on one of the menu items at the left side of the page.

## Navigating the Menus

#### Navigating via Terminal or Telnet Sessions Recommended for first-time users

Local console and Telnet sessions use multi-layered text menu systems that are nearly identical.

- To select a menu item, press the letter shown at the beginning of that item. This takes you to an associated screen where settings may be viewed or changed.
- To return to the previous menu (in most cases), press ESCAPE.

In general, the top portion of menu screens show read-only information (with no menu selection letter). The bottom portion of the screen contains parameters that can be selected for further information, alteration of values, or to navigate to other submenus.

When you arrive at a screen with user-definable parameter fields:

Press the letter shown at the beginning of the user-definable parameter.

If there is a user-definable value, the field clears to the right of the nervitem, and you can enter the value you wish to use.

In some cases, when you select a parameter, you see a prompt at the bottom of the screen that says choose an option Press SPACE to step through the available selections.

- Press ENTER to accept the displayed parameter (the one you entered, or the one you chose by pressing SPACE). In some cases, several parameters may be changed and then saved by a single keystroke.
- To cancel the parameter change, simply press ESCAPE to restore the previous value.

#### Log Out via Terminal Emulator or Telnet

From the Main Menu Screen, press Q to quit and terminate the session.

#### Navigating via a Web Browser

Navigating with a Web browser is straightforward, with a scrollable, clickable "page" instead of a command-line interface. The primary navigation menu is permanently located on the left-hand side of this page. Click on a desired menu item to display it.

To maintain security, it is best to log out of the menu system entirely when you are done working with it. If you do not log out, the session automatically ends after 10 minutes of inactivity.

#### Log Out via Web Browser

Click on Logout in the left-hand frame of the browser window. The right-hand frame changes to a log-out page. Follow the remaining instructions on this screen.

This completes the instructions for connecting to the TS Wireless radio for PC configuration and control. The next section contains detailed menu screens and settings that you can use to specify the behavior of the radio.

Peliminar

## Basic Device Information

## Starting Information Screen

Upon successful log-in to the menu system, the *Starting Information Screen* appears. This screen provides a read-only overview of the current operating conditions on the transceiver. (Some items can be changed using the *Device Information Screen* described later in this section.)

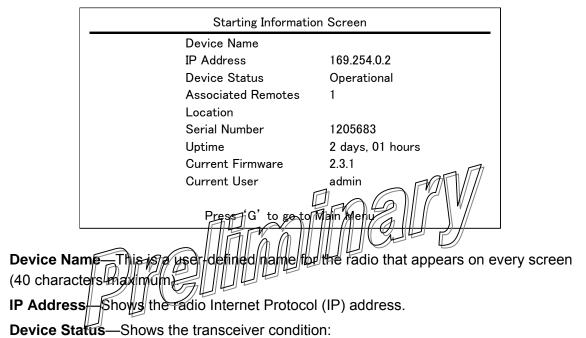

Operational—The radio is operating normally

Alarmed—An alarm event has been logged and not cleared.

If an alarm is present when this screen is displayed, an "A" appears to the left of the Device Status field. (The PWR LED also flashes.) Typing "A" on your keyboard takes you directly to the Current Alarms Screen.

- Associated Remotes— Shows current number of Remote radios associated with the AP.
- **Location**—User-definable string that can be used to identify the radio location (40 characters maximum).
- **Serial Number**—Unique identifier for this device. It must be provided when purchasing Authorization Keys to upgrade radio capabilities.
- Uptime—Elapsed time since the transceiver was powered up.
- Current Firmware—Version of firmware that is currently active in the radio.
- Current User—Privilege level at which the user has logged in.

#### Main Menu

The *Main Menu* is the entryway to all customer-definable features. The Device Name of the radio that is being interrogated appears at the top of this and all other screens.

| Main Me                                              | enu                       |  |  |  |
|------------------------------------------------------|---------------------------|--|--|--|
| A) Starting Information Screen G) Wireless Network   |                           |  |  |  |
| B) Network Configuration                             | H) Statistics / Event Log |  |  |  |
| C) Radio Configuration                               | I) Device Information     |  |  |  |
| D) Local Serial Configuration J) Maintenance / Tools |                           |  |  |  |
| E) Remote Serial Gateway                             | K) Redundancy             |  |  |  |
| F) Security Configuration                            | L) DNP3 Routing           |  |  |  |

- Starting Information Screen—Select this item to return to the Starting Information
  Screen.
- Network Configuration—Tools to configure the transceiver data network layer.
- Radio Configuration Tools to configure the transceiver wireless (radio) functions.
- Local Serial Configuration Topisto configure the AP COM1 and COM2 serial ports.
- Remote Serial Gateway Tools to configure the data connections to the Remote transceiver serial ports.
- Security Configuration—Tools to configure the transceiver security services.
- Wireless Network—Tools to manage Remote and AP databases, and manage Remote radios.
- Statistics/Event Log—Tools to measure the radio and data layer network performance.
- **Device Information**—Top-level customer-specific and definable parameters, such as the date, time, console baud rate, and device name information.
- **Maintenance/Tools**—Tools for upgrading and selecting firmware images and configuration files, and applying Authorization Keys to change radio capabilities.
- Redundancy—Places the radio in a "1+1" redundancy-compatible mode. This mode is specifically for use with MDS P22 packaged model chassis. Please check with your MDS sales representative for available configurations.
- DNP3 Routing—This selection provides access to a submenu where DNP3 routing attributes can be managed.

## Configuring Network Parameters

## Network Configuration Menu

The Network Configuration Menu is the home of all IP- and Ethernet-level parameters.

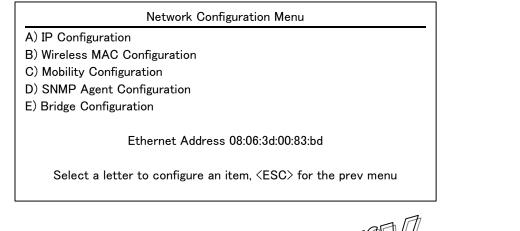

- IP Configuration—The transceiver IP address netmask, and gate way addresses.
- Wireless MAC Configuration Parameters for the Media Access Control (MAC) wireless
  protocol.
- Mobility Configuration Parameters that control handoffs.
- SNMP Configuration Details that control the operation of the Simple Network Management Protocol (SNMP). SNMP is used in conjunction with NETview MS software.
   See GFK-????, Transphere View Installation and Operation Guide for details.
- **Bridge Configuration**—Specialized parameters for the operation of Ethernet bridging, including priority and forward delay settings.

## **IP Configuration Menu**

The radios use a local IP address to support remote management and serial device services. The IP address of a radio can be set as a static IP address or as a dynamic IP address using the IP Configuration Menu.

The radio is not a router, so all IP parameters access local management only, and have no effect on the routing of system data.

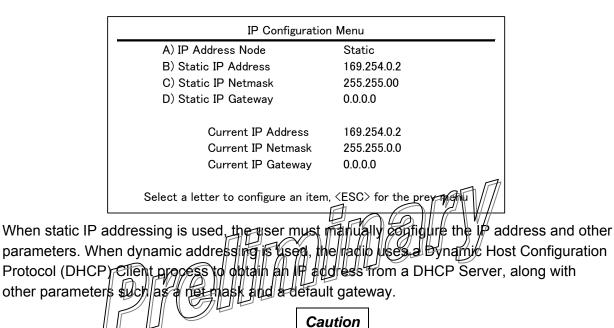

Changes to any of the following parameters while communicating over the network (LAN or over-the-air) may cause a loss of communication with the unit being configured. Communication will need to be re-established using the new IP address.

- **IP Address Node**—Defines how the IP address of this device is obtained: either statically configured, or dynamically assigned from a DHCP server. [Static, Dynamic; Static]
- Static IP Address—(We recommend that you review this setting.) Essential for connectivity to the transceiver MS via the LAN port and to encapsulate serial data over an IP. Enter any valid IP address that will be unique within the network. [192.168.1.1] This field is unnecessary if DHCP is enabled.
- Static IP Netmask—The IPv4 local subnet mask. This field is unnecessary if DHCP is enabled. [255.255.0.0]
- Static IP Gateway—The IPv4 address of the network gateway device, typically a router. This field is unnecessary if DHCP is enabled, or if all devices are on the same subnet. [0.0.0.0]
- Current IP Address—(We recommend that you review this setting.) Displays the IP address.
- 3-14 TranSphere TS Wireless Extended Range IP Networking Transceivers January 2008 GFK-2489

- Current IP Netmask—Displays the IPv4 local subnet mask.
- Current IP Gateway—Displays the IPv4 address of the default gateway device; typically a router.

## Wireless MAC Configuration Menu

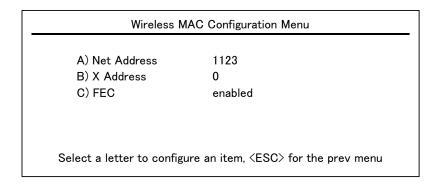

- Net(work) Address—(You must review this setting.) ID of the network to which this radio belongs (1-15 alphanumeric characters). An address is essential for connection of Remotes to the AP in the TS Wireless network. The radio network address is not programmed at the factory. [9999]
- X Address—Extended Address used for installations with multiple APs supporting mobility. This address must be a unique value for each AP. This parameter has no effect in single AP networks. [0]
- FEC—Forward Error Correction status (enabled or disabled). The FEC setting has a significant effect on the throughput or speed of the radio network. For a discussion of this and other issues affecting throughput, see "OPTIMIZING PERFORMANCE". [Enabled, Disabled; Disabled]

## Mobility Configuration Menu

| A) BSP Routing Enable disabled                                      |             |  |  |  |  |  |
|---------------------------------------------------------------------|-------------|--|--|--|--|--|
| B) IAPP Enable                                                      | disabled    |  |  |  |  |  |
| C) Unit Update Enable                                               | enabled     |  |  |  |  |  |
| D) IAPP Multicast Address                                           | 244.254.1.1 |  |  |  |  |  |
| E) IAPP Multicast Port                                              | 39990       |  |  |  |  |  |
| F) IAPP Multicast TTL                                               | 1           |  |  |  |  |  |
| G) IAPP Unicast Port                                                | 39990       |  |  |  |  |  |
|                                                                     |             |  |  |  |  |  |
| Select a letter to configure an item, <esc> for the prev menu</esc> |             |  |  |  |  |  |

- BSP Routing Enable—This parameter controls intra-cell transmission and routing of Basic Serial Protocol packets.[Enabled, Disabled; Disabled]
- IAPP Enable—This parameter enables the Inter-Access Point Protocol (JAPP), which allows APs to pass payload data over the Ethernet LAN. [Enable; [Disabled]]
- Unit Update Enable—This parameter allows the AP to infriediately send out an IAPP update when a Remote connects of checks. [Enabled, Disabled]
- IAPP Multicast Address An address that allows multicast messaging to travel to all radios in a subnetwork (attraction with a common network address). [224.254.1.1]
- IAPP Multicast Port—An assigned software port that allows mul-ticast messaging to travel to all radios in a subnetwork (all radios with a common network address). [39990]
- **IAPP Multicast TTL**—Multicast "time to live" number. This is the number of hops that a message is allowed to make before it is no longer transportable. This feature prevents "infinite life" packets that degrade system performance. [1-15; 1]
- **IAPP Unicast Port**—An address that allows messaging to travel to a specific radio when that message has originated from another subnetwork. [39990]

## SNMP Agent Configuration Menu

| SNMP Agent Configuration Menu (80000102201a9fe0002)                 |          |                    |         |  |  |  |
|---------------------------------------------------------------------|----------|--------------------|---------|--|--|--|
| A) SNMP Read Community                                              |          |                    |         |  |  |  |
| B) SNMP Write Community                                             |          |                    |         |  |  |  |
| C) SNMP Trap Community                                              |          |                    |         |  |  |  |
| D) Snmp v3 Auth Password                                            |          |                    |         |  |  |  |
| E) Snmp v3 Priv Password                                            |          |                    |         |  |  |  |
| F) SNMP Mode                                                        | v1-v2-v3 | J) Trap Manager #1 | 0.0.0.0 |  |  |  |
| G) Trap Version                                                     | v1 traps | K) Trap Manager #2 | 0.0.0.0 |  |  |  |
| H) Auth Trap Enable                                                 | disabled | L) Trap Manager #3 | 0.0.0.0 |  |  |  |
| F) SNMP v3 Password Mode                                            | manager  | M) Trap Manager #4 | 0.0.0.0 |  |  |  |
|                                                                     |          |                    |         |  |  |  |
| Select a letter to configure an item, <esc> for the prev menu</esc> |          |                    |         |  |  |  |

This menu provides configuration and control of SNMP functionality.

- **SNMP V3 Agent ID**—The alphanumeric string that appears in the upper right-hand corner of the screen. The entry of this string is required in some SNMP tranager programs (for example, SNMPc). Refer to program documentation for estails.
- SNMP Read community—Community name with SNMP read-level access. Any eightcharacter alphanumeric string.
- SNMP Write community Community name with SNMP write-level access. Any eightcharacter alphanumeric string.
- **SNMP Trap community**—Community name with SNMP access to receive traps. Any eight-character alphanumeric string.
- Snmp v3 Auth Password—The password used in an MD5 (Message-Digest algorithm 5) hash along with the message data to create a message digest. The digest is used by the SNMP entities to validate the source of the packet. The password can be any alphanumeric string between eight and 30 characters in length.
- Snmp v3 Priv Password—The privacy password stored in the transceiver flash memory. The password is used in DES (Data Encryption Standard) encryption, and can be any alphanumeric string between eight and 30 characters in length. It is used when the SNMP Agent is managing passwords locally (or initially for all cases on restart).
- SNMP Mode—Set or display current state of the SNMP agent. [Disabled, v1 only, v2 only, v3 only, v1-v2, v1-v2-v3; v1-v2-v3]
- Trap Version—Set the SNMP version for traps. [v1 Traps, v2 Traps, v3 Traps; v1 Traps]
- Auth Trap Enable—Current state of the authentication traps. [Disabled/Enabled; Disabled]

- SNMP v3 Password Mode—Determines whether v3 passwords are managed locally or via an SNMP Manager. The different behaviors of the Agent, depending on the mode selected, are described in SNMP Mode above. [Manager, Local; Manager]
- Trap Manager (#1-#4)— Table of up to four locations that traps are sent to. [Any valid IP address]

### Bridge Configuration Menu

|                 | Bridge Configuration Menu      |                                        |          |  |
|-----------------|--------------------------------|----------------------------------------|----------|--|
|                 | A) Ethernet Bridging           | All                                    |          |  |
|                 | B) Bridge Priority             | 32769                                  |          |  |
|                 | C) Bridge Hello Time           | 2 seconds                              |          |  |
|                 | D) Bridge Forward Delay        | 5 seconds                              |          |  |
|                 |                                |                                        |          |  |
|                 | Select a letter to configure a | an item, <esc> for the prev menu</esc> |          |  |
|                 |                                |                                        |          |  |
| Ethernet Br     | idging—Select the the          | themet frames sont over the air t      | o Remote |  |
|                 |                                |                                        |          |  |
| radios. [All, [ | Disabled, No Broaddast/Multi   |                                        |          |  |

- Bridge Priority this value is used along with the MAC address to define the bridge ID. The Bridge ID is used by the Spanning Tree protocol to determine the root bridge in the network. This value is useful for forcing a certain bridge to always be the root.
- Bridge Hello Time—Defines how often Spanning Tree protocol Bridge Protocol Data Units (BPDU) are sent out by the AP. Each bridge in the network should have the same hello time. [Number of seconds; 2]
- **Bridge Forward Delay**—This value decides how long a bridge is in the "learning" and "listening" states. Traffic begins forwarding through the bridge after twice the Forward Delay time. [Number of seconds; 5]

## Configuring Radio Parameters

There are two primary data layers in the TranSphere TS Wireless network—radio (RF) and data. The data layer is dependent on the radio layer to work properly. The *Radio Configuration Menu* is the primary menu used to set radio parameters. This screen includes the *Skip Zone Options Submenu*.

## Radio Configuration Menu

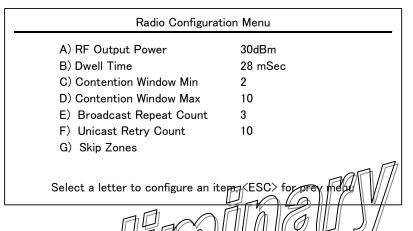

- RF Output Power—(We recommend that you review this setting.) This selection is used to set the RF output level of the transceiver. Settings are displayed in dBm, and must comply with regulatory instations for your area. (See chapter 2 for default settings and range.) [20-80, 30]
- DwellTime Duration of one hop on a particular frequency in the hopping pattern. This field is only changeable on an AP; Remotes get their value from the AP upon association. Dwell time is the same as hop time. [7, 14, 28 msec; 14 msec]
- Contention Window Min—Sets the number of random contention slots to use on first attempt. [0-15; 2]
- **Contention Window Max**—Sets the maximum number of random contention slots to use. [0-15; 10]
- Broadcast Repeat Count—Because broadcast messages are not acknowledged, noisy environments may prevent some Remotes from receiving a broadcast. This parameter sets the number of times that point-to-multipoint messages are transmitted by the AP. Higher values increase the reliability of communications, but also increase over-the-air congestion. [0-14; 3]
- Unicast Retry Count—Sets the maximum number of attempts made to deliver point-topoint messages. Higher values are more reliable, but increase over-the-air congestion. [0-14; 10]

 Skip Zones (editable at AP only)—Displays the current use of frequency zones. Each zone consists of 16 RF channels. See "Skip Zones Menu" for details.

#### Skip Zones Menu

| Skip Zones Menu                                                 |        |            |        |  |  |  |  |  |
|-----------------------------------------------------------------|--------|------------|--------|--|--|--|--|--|
| A) Zone #1 Active E) Zone #5 Active                             |        |            |        |  |  |  |  |  |
| B) Zone #2 Active F) Zone #6 Active                             |        |            |        |  |  |  |  |  |
| C) Zone #3 Active G) Zone #7 Active                             |        |            |        |  |  |  |  |  |
| D) Zone #4                                                      | Active | H) Zone #8 | Active |  |  |  |  |  |
| I) Commit Changes                                               |        |            |        |  |  |  |  |  |
|                                                                 |        |            |        |  |  |  |  |  |
|                                                                 |        |            |        |  |  |  |  |  |
| Select a letter to configure an item, <esc> for prev menu</esc> |        |            |        |  |  |  |  |  |

("Commit changes" displayed only on AP-After a change is made)

This screen displays the current use of eight frequency operating zones in the network. Zones can be toggled between Active and Skipped at APs by first keying in the letter of the zone to be changed, and then pressing SPACE to toggle between the two options for each zone. The screen is read only at Remote radios, and Remotes must be synchronized to the AP to eisplay valid status.

Skipping zones is one way of dealing with constant interference on one or more frequencies. See "A Word about Radio Interference" for more interference-combatting techniques.

When you have made the desired changes to the Skip Zones Menu, select Commit Changes to implement the new settings. These changes are forwarded to all radios in the network through the AP beacon signal.

In the U.S.A., up to four zones may be skipped for 900 MHz systems, and a maximum of three skipped for 2.4 GHz systems, per FCC regulations. The skip function may be disabled in some radios, due to regulatory requirements in some countries.

### **Frequency Zones**

The following tables shows the frequency range covered by each zone for 900 MHz radios and for 2400 MHz radios.

(900 MHz systems)

| Zone 1  | Zone 2  | Zone 3  | Zone 4  | Zone 5  | Zone 6  | Zone 7  | Zone 8  |
|---------|---------|---------|---------|---------|---------|---------|---------|
| 902.200 | 905.400 | 908.600 | 911.800 | 915.000 | 918.200 | 921.400 | 924.600 |
| to      | to      | to      | to      | to      | to      | to      | to      |
| 905.200 | 908.400 | 911.600 | 914.800 | 918.000 | 921.200 | 924.400 | 927.600 |

(2400 MHz systems)

| Zone 1 | Zone 2 | Zone 3 | Zone 4 | Zone 5 | Zone 6 | Zone 7 | Zone 8 |
|--------|--------|--------|--------|--------|--------|--------|--------|
| 2401.6 | 2404.8 | 2408.0 | 2411.2 | 2414.4 | 2417.6 | 2420.8 | 2424.0 |
| to     | to     | to     | to     | to     | to     | to     | to     |
| 2404.6 | 2407.8 | 2411.0 | 2414.2 | 2417.4 | 2420.6 | 2423.8 | 2427.0 |

Use caution when changing the operating band of 2.4 GHz radios. Ha Remote and AP are set to different bands, and communication is lost with the AP, you may have to visit the Remote site to restore operation.

GFK-2489 Chapter 3 AP Management

## Configuring the Serial Interfaces

## Overview

To understand the operation of the radio system, it may be helpful to visualize the AP and the Remotes as being in a single box, with the AP ports on one side and all of the Remotes on the other side as shown below. In practice, the radios are typically separated by considerable distances, but thinking of them grouped in the same box is helpful for this discussion.

Most data routing is done at the AP, so the majority of system configuration must also be performed at the AP. The AP requires configuration of its local interfaces (Ethernet or Serial) and knowledge of its remote interfaces, which are physically located at the Remote radios. There are also a few parameters that may be configured at the individual Remote radios.

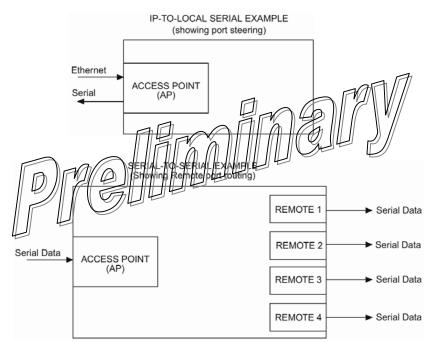

The AP includes an embedded terminal server that provides access to Remote serial ports via an IP or serial connection at the AP. In this capacity, it acts as a gateway between IP and remote serial devices (thus the name "serial gateway"), or a transparent over-the-air serial-toserial connection.

#### Serial-to-Serial Services

When the AP transceiver has remote serial units and is primarily passing RS-232 (serialbased) traffic, it may be necessary to implement serial-to-serial interface transfers, as shown in the lower part of the illustration above. Additional information for serial-to-serial wireless networks is provided in chapter 5 of this manual.

#### **IP-to-Serial Services**

When the AP transceiver is used as an IP-to-serial gateway, two types of IP terminal services are available—TCP and UDP. TCP provides a connection-oriented link, with end-to-end acknowledgment of data. This requires some added overhead, but provides confirmation that data has been successfully conveyed, which may be needed for mission-critical applications.

UDP, on the other hand, provides a best-effort delivery service with less overhead than TCP. It basically broadcasts data, transmitting information packets without an expected acknowledgment. This method minimizes overhead requirements and is acceptable for repetitive exchanges of information, where an occasional missed packet would not affect performance.

Most polled protocols are best served by UDP services, as the protocol itself has built-in recovery mechanisms (error correction). UDP provides the needed multidrop operation by means of multicast addressing, where multiple remote devices receive and process the same poll message.

On the other hand, TCP services are best suited for applications that do not have a recovery mechanism and must have the guaranteed delivery that TCP provides despite its extra overhead. The IP-to-Serial example shows how to apptive. See "IP-to-Local Serial Application Example".

To configure either of these services use the Serial Configuration Menu.

To configure IP-10-remote several services, use the Remote Serial Gateway Menu.

## Configuration

GFK-2489

There are several configuration parameters for the remote serial gateway found under the *Serial Configuration Menu*. Some of the parameters are not applicable to IP-to-serial mode. After making changes to the configuration, you must use the **Commit Changes** option to cause the transceiver to implement the requested changes.

If you are connecting EIA-232 serial devices to the transceiver, review these parameters carefully.

#### Serial Configuration Wizard

Chapter 3 AP Management

The Serial Configuration Wizard, available through the *Local Serial Configuration Menu*, is recommended for configuration of serial ports. The Wizard uses a step-by-step process that eliminates conflicting settings and streamlines complex configurations.

## Local Serial Configuration Menu

| Local Serial Configuration Menu                                     |                                                     |  |  |  |  |  |  |
|---------------------------------------------------------------------|-----------------------------------------------------|--|--|--|--|--|--|
| Com1 Com2                                                           |                                                     |  |  |  |  |  |  |
| A) Port Status: disabled<br>B) Serial Config. Wizard                | C) Port Status: enabled<br>D) Serial Config. Wizard |  |  |  |  |  |  |
| Select a letter to configure an item, <esc> for the prev menu</esc> |                                                     |  |  |  |  |  |  |

 Port Status (COM1, COM2)—Defines whether the specified port is enabled or disabled to pass payload data. COM1 is typically disabled to allow it to be used for console terminal control.

If COM1 is inadvertently enabled, it will become impossible to log in using a console terminal connected to the COM1 connector. This problem can be remedied by typing the Hayes modem-compatible escape sequence of SHVTT + to followed by ENTER. This restores COM1 to console terminal mode You must log in again.

• Serial Configuration Wizard—This is a tool for configuration of the serial ports using a step-by-step process. When the Wizard is started, you may choose between beginning the step-by-step process, or simply viewing the current settings.

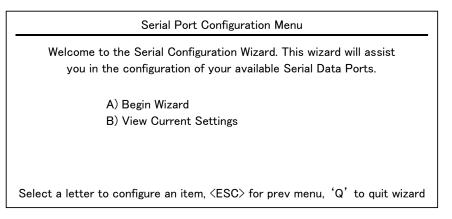

To start the Serial Configuration Wizard, choose Begin Wizard. The Wizard presents an opening screen where you select the method the host computer uses to complex to the radio.

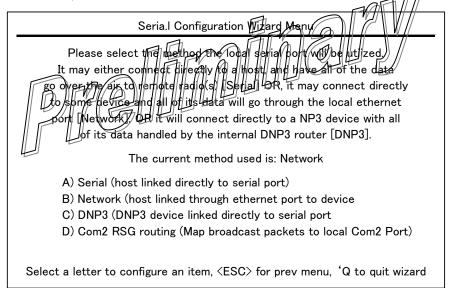

Next, a series of screens are presented where you set all of the parameters needed for proper operation of the serial port(s). The screens provide text that assist you in making your selections.

At the end of the configuration process, the *View Current Settings Menu* is displayed; there all of the settings can be reviewed and changes made if necessary. Once you are satisfied with the settings, you can commit the changes and exit the Serial Configuration Wizard by choosing the last selection on the *View Current Settings Menu*.

#### View Current Settings Screen—Serial-to-Serial Example

If you choose View Current Settings from the Serial Configuration Wizard Menu, you see a summary menu showing the serial configuration settings. (This is the same screen that is also shown at the end of the configuration process.) Here, you may choose the letter of an item to change, or exit the Serial Configuration Wizard completely.

Selecting any item other than Commit Changes and Exit Wizard returns you to the configuration process. After making the necessary change(s), you can use the Continue Wizard selection repeatedly to reach the end of the configuration process, and then exit.

| Serial Configuration Wizard Menu                                          |                   |  |  |  |  |
|---------------------------------------------------------------------------|-------------------|--|--|--|--|
| A) Com 1 Port Status                                                      | disabled          |  |  |  |  |
| B) Com 1 Mode                                                             | Serial to Serial  |  |  |  |  |
| C) Com 1 Remote Unit ID                                                   | 0                 |  |  |  |  |
| D) Com 1 Remote COM Port                                                  | Com 2             |  |  |  |  |
| E) Com 1 Baud Rate                                                        | 19200             |  |  |  |  |
| F) Com 1 Byte Format                                                      | 8N1               |  |  |  |  |
| G) Com 1 Buffer Size                                                      | 64 Bytes          |  |  |  |  |
| H) Com 1 Inter-Packet Delay                                               | 4 Character Times |  |  |  |  |
| X) Commit Changes and Frit Wizar<br>Select a letter to configure an item. |                   |  |  |  |  |
|                                                                           |                   |  |  |  |  |

The following text explains the key settings for the *Serial Configuration Menu* (serial-to-serial example).

• **Port Status**—This selection is used to enable or disable the serial data port for payload data operation. Normally, COM1 is set to Disabled to permit console terminal operation.

When COM1 is enabled for data, management of the radio through COM1 is disabled. This problem can be remedied by typing the escape sequence SHIFT + + + followed by ENTER. This restores COM1 to console terminal mode. You must log in again.

- Mode—Set the method the host uses to connect to the radio.[Serial, Network; Network]
- Remote UnitID—Specify the Remote(s) that transmissions are directed to. Enter "broadcast" to send transmissions to all Remotes, or enter the Unit ID number of a particular Remote for unicast (directed) data. The Unit ID defaults to the last four digits of the radio serial number, but can be set to any 32-bit integer. [Remote ID, Broadcast; Broadcast]
- Remote COM Port—Choose which serial port on the Remote radios that all data are sent through (COM1 or COM2). [COM1,COM2; COM2]

- Baud Rate—Set the data rate (payload) for the COM port in bits per second. [1200– 115200; 19200]
- **Byte Format**—Set the interface signaling parameters: baud rate (see Baud Rate above for allowable range), data bits, parity, and stop bits. [7N1, 7E1, 7O1, 8N1, 8E1, 8O1; 8N1]
- Buffer Size—Select the appropriate value for the buffer size for each serial message. The maximum AP buffer size for incoming serial data is 256 bytes. Incoming serial packets (from the RTU) larger than 256 bytes are split by the AP into 256 byte packets before being transmitted over the air. The associated remote(s) on receiving these packets transmit them out of the serial port as separate packets. This parameter does not affect serial data/packets received by the AP (from remotes) over the air and transmitted out of the local AP serial port. [32, 64, 128, 256 bytes; 64]
- Inter-Packet Delay—Set the number of characters that signify the end of a message (inter-character time-out). A transceiver receiving data through the serial port sends an end-of-message signal to the remote end. MODBUS<sup>x</sup> defines a "3.5-character" parameter. [0–65535; 4]
- Commit Changes and Exit Wizard—Implements the settings shown on the screen and closes the Serial Configuration Wizard.

### View Current Settings Screen—Unicast UDP Mode Example

A sample *View Current Settings Screen* for a system configured for Unicast UDP mode is shown below. The selections are similar to the serial-to-serial example above, but some items are UDP specific.

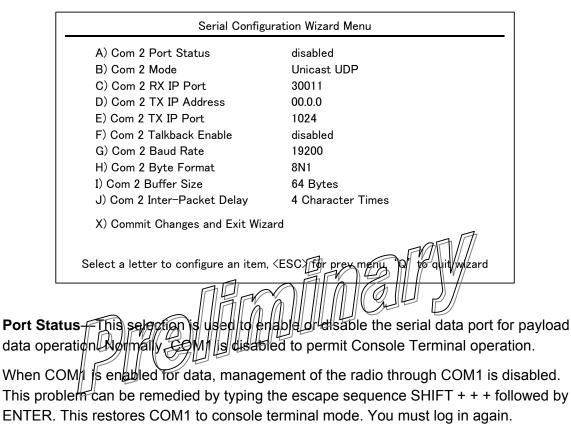

- Mode—Used to set the method the host uses to connect to the radio. [Serial, Network; Network]
- **RX IP Port**—This selection is used to specify which local IP port address should be used to receive data from the host, as well as the IP address and port number of the host to send data to at the remote end.
- **TX IP Address**—This selection is used to specify the local IP address used to receive data from the host, as well as the IP address and port number of the host to send data to (at the remote end).
- **TX IP Port**—A dynamically assigned software port used by external applications such as HMI interfaces, host polling programs, etc.
- Talkback Enable—Used to enable or disable Talkback mode. [Enabled, Disabled; Disabled]

- **Baud Rate**—This menu item is used to set the data rate (payload) for the COM port in bits per second. [1,200–115,200; 19200]
- **Byte Format**—This item allows you to set the interface signaling parameters: baud rate (see Baud Rate above for the allowable range), data bits, parity, and stop bits. [7N1, 7E1, 7O1, 8N1, 8E1, 8O1; 8N1]
- Buffer Size—This selection selects the size of the buffer available for passing serial traffic. The maximum AP buffer size for incoming serial data is 256 bytes. Incoming serial packets (from the RTU) larger than 256 bytes are split by the AP into 256 byte packets before being transmitted over the air. The associated remote(s) on receiving these packets transmits them out of the serial port as separate packets. This parameter does not affect serial data/packets received by the AP (from remotes) over the air and transmitted out of the local AP serial port. [16, 32, 64, 128, 256; 64 Bytes]
- Inter-Packet Delay— Specifies the number of characters that signify the end of a message (inter-character time-out). A transceiver receiving data through the serial port sends an end-of-message signal to the remote end. MODBUS defines a "3.5-character" parameter. [0–65535; 4]
- Commit Changes and Exit Wizard—Implements the settings shown on the screen and closes the Serial Configuration Wizard.

## Remote Serial Gateway Configuration (IP-to-Remote Serial)

The *Remote Serial Gateway Menu* controls the IP *encapsulation* behavior of all Remote radios. The gateway function is essentially a table with one entry for each Remote radio passing serial data. No further configuration is required at Remote radios.

The AP can be configured to accept IP traffic to be exchanged with devices connected to the serial ports of one or more Remotes. The screen below shows the starting point for configuring the remote serial gateway settings.

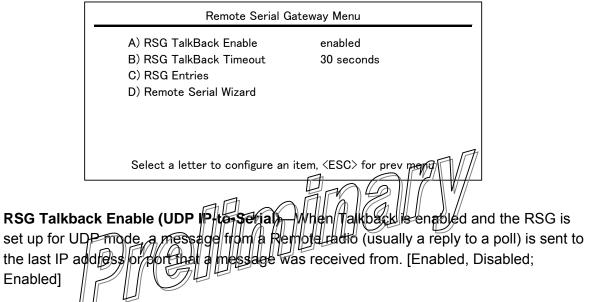

 RSG Talkback Timeout—This selection is used to set a time limit after which, if no data has been received from the IP host, the RSG talkback feature expires. When this happens, the RSG reverts to its configured IP address and port for upstream data destined for an IP host. [Time in seconds; 30]

- **RSG Entries**—This selection allows entry of key RSG parameters including Unit ID, COM port setting, Mode, and Local IP Port on the screen shown below.
- Remote Serial Wizard—This tool assists you in adding or changing a configuration to your remote serial gateway entries. These are the same settings contained in RSG Entries Screen above, but the Remote Serial Wizard presents a step-by-step series of screens with explanatory text to assist you in making your selections.

| RSG Entries Menu                                         |                                    |  |  |  |  |  |
|----------------------------------------------------------|------------------------------------|--|--|--|--|--|
| Entry #1 of 1                                            |                                    |  |  |  |  |  |
| A) Unit ID                                               | 7728                               |  |  |  |  |  |
| B) Com Port                                              | 2                                  |  |  |  |  |  |
| C) Mode                                                  | TCP Server                         |  |  |  |  |  |
| D) Local IP Port                                         | 30820                              |  |  |  |  |  |
| E) TCP Keepalive                                         | 5 seconds                          |  |  |  |  |  |
| N) Next Entry                                            | X) Copy This Entry                 |  |  |  |  |  |
| P) Previous Entry                                        | Y) Delete This Entry               |  |  |  |  |  |
| S) Save Changes                                          | Z) Delete All Entries              |  |  |  |  |  |
|                                                          | Progle                             |  |  |  |  |  |
| Select a letter to configure an item (ESC) for grey menu |                                    |  |  |  |  |  |
| B M BCP configure                                        | alion; UDP is similar)             |  |  |  |  |  |
| ntor"Broaddoet Jor bother the                            | Unit ID of the Permote for unicast |  |  |  |  |  |

- Unit ID—Enter Broadcast, or enter the Unit ID of the Remote for unicast (directed) data. The Unit ID defaults to the last four digits of the radio serial number, but can be set to any 32-bit integer.
- **COM Port**—Remote serial port with which to exchange data.
- Mode—TCP server or UDP.
- Local IP Port—The IP Port Number to which an application connects to exchange data via the AP.
- **TCP Keepalive**—This value sets the number of seconds that a TCP connection can be inactive before it is disconnected. If the value is set to zero, the port is effectively shut off. [0-600; 5]

## Security Configuration

The TS Wireless system contains built-in security features for your transceivers and the network. These options start with controlling remote access to the network via Telnet, Web browser, and SNMP. Other areas include multiple levels of encryption and MD5-level security for HTTP connections. The *Security Configuration Menu* contains all of the settings related to these functions.

Encryption must be turned OFF prior to upgrading TS Wireless Remote radios with the new firmware. Failure to turn encryption off results in loss of communication between an AP and TS Wireless Remote radios. Once the firmware upgrade is complete, encryption may be reenabled.

Additionally, any changes to encryption settings should be made first at all Remote radios, then at the AP. This prevents a loss of communication between the AP and Remote radios due to security mismatches. Communication loss requires a personal visit to each affected remote site, where restoration can be performed at the Remote itself (see Chapter 4: *Remote Radio Management*).

## Security Configuration Menu

The Security Configuration Menu allows settings of several parameters related to network access, user credentials and encryption. A review of each item on the menu is important to safeguarding your network from unauthorized access. Review these settings occasionally to make sure they are applicable to the current state of your network.

| Security Configuration Menu                                     |          |                       |              |  |  |  |
|-----------------------------------------------------------------|----------|-----------------------|--------------|--|--|--|
| A) Approve Remotes                                              | disabled | H) Encryption Phrase  |              |  |  |  |
| B) Encryption Enable                                            | disabled | I) HTTP Security Mode | Basic Auth   |  |  |  |
| C) HTTP Access                                                  | enabled  | J) Auto Key Rotation  | disabled     |  |  |  |
| D) Telnet Access                                                | enabled  | K) Force Key Rotation |              |  |  |  |
| E) SNMP Mode                                                    | v1-v2-v3 | L) Max Remotes        | 100          |  |  |  |
| F) Approved Remotes Li                                          | st       | N) User Passwords     |              |  |  |  |
| G) Remote Access Mgr                                            | disabled | N) Remote Access IP   | 224.254.1.10 |  |  |  |
| Select a letter to configure an item, <esc> for prev menu</esc> |          |                       |              |  |  |  |

 Approve Remotes—Enables authentication of Remote radios before granting access to the network. Enabling forces the entra-NET radio to check the Approved Remotes List (described below) before continuing the authorization process. Before enabling this option, at least one entry must already exist in the Approved Remotes List. [Enabled, Disabled; Disabled]

3

- Encryption Enable— Enable encryption of over-the-air data packets. Enabling forces the transceiver to use 128-bit encryption on all over-the-air messages. This option requires the Encryption Phrase (see below) to be previously configured. [Enabled, Disabled; Enabled]
- HTTP Access—Prevents remote access through HTTP (a Web browser) on Port 80.
  [Enabled, Disabled; Enabled]
- **Telnet Access**—Prevents remote access through Telnet sessions on Port 23. [Enabled, Disabled; Enabled]
- SNMP Mode— Prevents remote access through SNMP commands on Port 161. [Disabled, v1 only; v2 only, v3 only, v1-v2, v1-v2-v3; v1-v2-v3]
- **Approved Remotes List (Menu)**—Presents a menu where the creation and management of Remote radios allowed to communicate with the AP is performed. For more information, refer to *Approved Remotes List Submenu* below.
- Remote Access Manager—Allows management of the Approved Remotes List using optional *Remote Access Manager* software (Part Number 06-4490A01). Set the Remote multicast address to use with the Remote Access IP setting (listed below). [Enabled, Disabled; Disabled]
- Encryption Phrase An alphanumeric phrase added to the encryption algorithm. A minimum of eight characters must be entered for this string. [Any 8-41 character alphanumeric string; Blank When changing the Encryption Phrase, it is recommended that you change the most distant Remotes first, followed by the APs, so that proper association occurs.
- HTTP Security Mode—Select the security mode or level of log-in using an HTTP browser. Disabling HTTP Access prevents access through HTTP. HTTP Security Mode is functional if HTTP Access is enabled. [Basic Auth, MD5 Digest; Basic Auth] Note that Basic mode requires a password, but the actual password text is transmitted unencrypted. MD5 Digest is more secure because it encrypts the password.
- Auto Key Rotation—Used to select whether or not the encryption key is automatically rotated (changed) periodically. [Enabled, Disabled; Enabled]
- Force Key Rotation—This selection invokes an immediate change in the encryption key. For this function to work, encryption must be enabled, a valid Encryption Phrase must be set, and key rotation must be enabled. Note that there is no feedback on the screen—the change takes place as soon as the menu selection is made.
- Max Remotes—Maximum number of Remotes permitted to be connected to (served by) this AP. [Default=50]

- User Passwords—Administrative and Guest password for this radio. Used at log-in via the COM1 Port, Telnet session, and Web browser session. To reset the admin password to the factory default ("admin"):
  - 1. At the login prompt, type authcode.
  - 2. At the password prompt, type authcode.
  - 3. At the authorization prompt, enter the authorization code. [Up to eight casesensitive, non-blank, alphanumeric characters; admin]

|                                                                                           | (none) login: authcode               |  |  |  |
|-------------------------------------------------------------------------------------------|--------------------------------------|--|--|--|
|                                                                                           | Password:                            |  |  |  |
|                                                                                           | Access Point                         |  |  |  |
|                                                                                           |                                      |  |  |  |
|                                                                                           | No Directory, logging in with HOME=/ |  |  |  |
|                                                                                           | Device Name:                         |  |  |  |
|                                                                                           | Serial Number 137374                 |  |  |  |
|                                                                                           | Enter Authorization Code             |  |  |  |
| For enhanced security, consider using a misspelled word this helps protect against        |                                      |  |  |  |
| sophisticated hackers who may use a catapase of common words (as, for example, in a       |                                      |  |  |  |
| dictionary atteck) to determine a password. An even better approach is to use a password  |                                      |  |  |  |
| that includes some numbers. Making the password as long as possible (up to the full eight |                                      |  |  |  |
| characters) also improves its security.                                                   |                                      |  |  |  |

 Remote Access IP—Remote multicast address to use when running optional Remote Access Manager software (see Remote Access Manager above). [Default=239.254.1.10]

#### Approved Remotes List Submenu

| Approved Remotes List Menu                                                   |   |                           |  |  |  |  |
|------------------------------------------------------------------------------|---|---------------------------|--|--|--|--|
| A) Add Approved Remote                                                       | 0 | C) Add Associated Remotes |  |  |  |  |
| D) Delete Approved Remote                                                    | 0 | R) Delete All             |  |  |  |  |
| P) Previous Page                                                             |   | N) Next Page              |  |  |  |  |
| Number of Remotes 0<br>Approved Remotes List, Page #1<br>No Approved Remotes |   |                           |  |  |  |  |
| Select a letter to configure an item, <esc> for prev menu</esc>              |   |                           |  |  |  |  |

The AP restricts communication to only those Remotes included in the Approved Remotes List. Messages received from Remotes that are not in this list are discarded.

- Add Approved Remote—Enter the Remote serial number. This entry must consist of seven or more characters.[Serial number of Remote—at least seven dharacters]
- Delete Approved Remote—Enter the Remote series number.
   For security, delete a decommissioned or stolen radio immediately.
- Previous Page Returns ou to the last page viewed within the Approved Remotes
  Menu.
- Add Associated Remotes—Adds all currently associated Remotes (1-1024) to the approved Remote list. Alternatively, you can enter each Remote serial number manually.
- Delete All—Completely purges all Remotes from the current list.
- **Next Page**—Moves you to the next page within the Approved Remotes List Menu.
- **Number of Remotes**—Shows the number of Remotes that are currently connected to the AP.
- **Approved Remotes List**—Simple listing of the serial numbers of Remotes that are authorized to communicate with this AP. If a Remote is not on this list, it cannot associate with this AP.

## Wireless Network Menu

The *Wireless Network Menu* monitors the operation of Remote radios in the network, regardless of the type of data they are passing (Ethernet or serial) from the perspective of the AP. This information is stored in a local database at the AP, and is not sent to the Remotes.

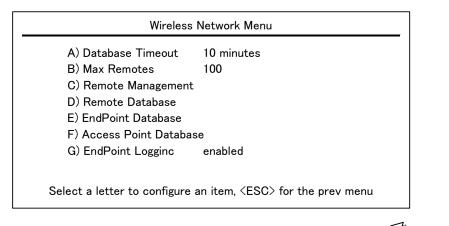

- Database Timeout—Number of minutes until a database entry expires Remotes must be refreshed through a handshake process to stay in the database. This allows decommissioned or faulty radios to fathout of the database [11720; 10]
- Max Remotes Maximum number of Remotes allowed to associate with the AP.[1-1024;100]
- **Remote Management**—Presents a menu for management of a particular Remote. See *Remote Management Submenu* below for more information.
- **Remote Database**—A listing of all Remotes connected with the AP. See *Remote Database Menu* below for more information.
- Endpoint Database—Lists the IP or MAC addresses of Ethernet endpoints connected to Remote radios. See *Endpoint Database Menu* below for more information.
- Access Point Database—Lists the APs in the wireless network (IAPP must be enabled as explained previously for this function to work.) Inter-Access Point Protocol (IAPP) traffic can be passed via these transceivers. See Access Point Database Menu below for more information.
- EndPoint Logging—This selection is used to specify whether endpoint logging is enabled or disabled [Enabled, Disabled; Enabled]

### Remote Management Submenu

The *Remote Management Menu* allows selection of a particular Remote to manage, based on the radio Unit ID number (generally the last four digits of its serial number).

| Remote Management Menu                                                        |  |  |  |  |
|-------------------------------------------------------------------------------|--|--|--|--|
| A) Remote to Manage 0                                                         |  |  |  |  |
| B) Manage Selected Remote                                                     |  |  |  |  |
| C) Broadcase Remote Reprogramming                                             |  |  |  |  |
|                                                                               |  |  |  |  |
|                                                                               |  |  |  |  |
|                                                                               |  |  |  |  |
| Select a letter to configure an item, $\langle ESC \rangle$ for the prev menu |  |  |  |  |

- **Remote to Manage**—Radio address of the Remote to be managed (typically a four-digit code).
- Manage Selected Remote Displays the screen shown next. It contains several parameters that are used to set the characteristics of Remote radios in the network.
- Broadcast Remote Programming Selecting this item brings up a submenu where you may initiate the broadcast of new firmware images and Remote restart commands

Before programming a Remote radio over the air, be sure to set ETHERNET BRIDGING (see "Bridge Configuration Menu") from ALL (default) to either DISABLED or NO BROADAST/MULTICAST. Otherwise, you may experience sync errors, or programming may not complete. Excessive broadcast/multicast traffic from a connected LAN can also cause problems.

| Manage Selected Remote Menu                                     |                         |  |  |  |
|-----------------------------------------------------------------|-------------------------|--|--|--|
| A) Device Information E) Statistics                             |                         |  |  |  |
| B) Network                                                      | F) Remote Reprogramming |  |  |  |
| C) Radio                                                        | G) Authorization        |  |  |  |
| D) Serial Configuration                                         |                         |  |  |  |
|                                                                 |                         |  |  |  |
| Select a letter to configure an item, <esc> for prev menu</esc> |                         |  |  |  |

#### Manage Selected Remote Submenu

- Device Information—Selecting this item brings up a submenu where you may change a Remote radio Owner, Name, and Location. Hardware and software version information, including the bootloader version, is also displayed.
- Network—Tool for control of the Ethernet port (enable or disable);
- Radio—Tool for setting the transmit power level in dBm?
- Serial Configuration—Tool for configuring COM and COM2 parameters, including port mode, baud rate, byte format, inter-packet delay, and buffer size.
- Statistics—Presents packet inroughout and retry data for the selected Remote.
- **Remote Reprogramming**—Brings up a submenu for sending new firmware images to specific Remotes, and for specifying the image that will be active when the radio is restarted.

• **Authorization**—Brings up a submenu showing the authorized capabilities of the Remote entered in the Unit ID field (enabled or disabled): Ethernet capabilities, network management, serial capabilities, and multiple endpoints.

| Remote Reprogramming Menu                                       |                                              |            |  |  |
|-----------------------------------------------------------------|----------------------------------------------|------------|--|--|
| A) Remote to Manage<br>B) Package to Transmit<br>C) Send Images |                                              |            |  |  |
| Status                                                          |                                              |            |  |  |
| D) Remote Reboot                                                |                                              |            |  |  |
| -                                                               | 3 Version at Remote:<br>R Version at Remote: |            |  |  |
| 0                                                               | 3 Version at Remote:<br>R Version at Remote: |            |  |  |
| OIB/TOR Versions Availabe for Transmission                      |                                              |            |  |  |
| Package 1                                                       | OIB: 2.4.3                                   | TOR: 2.3.0 |  |  |
| Package 2                                                       | OIB: 2.4.8                                   | TOR: 2.3.1 |  |  |
| Select a letter to configure an item; <esc> for prev mean</esc> |                                              |            |  |  |
| ng                                                              | PROPIN                                       |            |  |  |

- Remote to Manage—This field shows the Unit ID of the Remote to be managed.
- Package (Image) to Transmit There are two available firmware images in the AP. This allows selection of either image to be transmitted to the remote.
- Send Images—Begins transmitting the selected firmware image to the Remote.
- **Remote Reboot**—Restarts the Remote radio with one of the two firmware images.

### Broadcast Remote Reprogramming Menu

Broadcast reprogramming is used to upgrade the firmware of all radios in a network. If your network contains a mix of radios with 2.x and 3.x version firmware, it is normal to see the status message "Some Remotes Failed Programming".

For example, if you select 2.x firmware to reprogram, only the older remotes will accept the image; if you select 3.x firmware, only new remotes will accept the firmware. Release 3.x firmware can only be installed on radios equipped with 2 MB expanded flash memory. Release 2.x is compatible only with older radios having 1 MB flash memory.

Use the Manage Selected Remote Submenu on Page to determine which radios were not upgraded.

The Broadcasting Remote Reprogramming menu items are:

- **Package to Transmit**—Identifies which of the two available firmware images (1 or 2) will be sent to the associated Remotes.
- Broadcast Images—Starts transmission of the selected firmware package to all associated Remotes.
- **Status**—Shows either Not Started, or the progress (in percent) of a firmware image transmission. At the end of a transmission, the word Complete is displayed.
- **Broadcast Remote Reboot**—Causes a reboot of all associated Remotes to the new (offline) firmware image. This image then becomes the active firmware file.

The bottom of this screen shows the software versions of the OIB and TOR boards inside the TS Wireless radio. The OIB is the interface board section of the transceiver; the TOR is the radio section of the transceiver. Both sections use different portions of the firmware package; thus the difference in the version numbers.

#### Remote Database Menu

The *Remote Database Menu* shows several parameters related to the associated Remotes. It is updated about once every eight seconds.

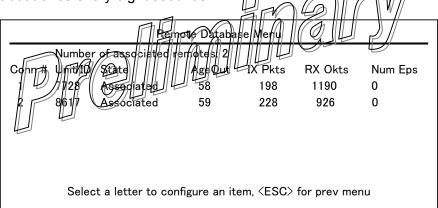

- UnitID—The unit ID of the associated remote.
- Conn State—Shows whether or not the Remote is connected to the AP.
- AgeOut—Number of minutes until the entry expires and is removed from the table. Each AP maintains a table with the addresses of the devices it communicates with. The AgeOut countdown is restarted to its default setting every time a message to or from that device is detected. If no traffic with that device occurs, and it does not respond to a final handshake request, it then "ages out" of the table. An expired Remote must reconnect before it is again included in the table. (See Database Timeout on the *Wireless Network Menu*.)
- **TX Pkts**—Number of packets sent to this Remote.
- **RX Pkts**—Number of packets received from this Remote.

• **Num EPs**—Number of endpoints connected to this Remote.

#### Endpoint Database Menu

The *Endpoint Database Menu* shows all non-TS Wireless Ethernet devices that are known to the transceiver; this is equivalent to the AP table of IP devices. The list shows endpoint MAC and IP addresses, as well as packet exchange data.

A Remote does not have an IP address; rather, it acts as a transparent bridge for IP traffic to the connected Ethernet endpoint.

|    | EndPoint Database Menu |                                  |             |                    |                             |                |                |
|----|------------------------|----------------------------------|-------------|--------------------|-----------------------------|----------------|----------------|
|    |                        | Number of conn                   | ected end   | dpoints: 1         |                             |                |                |
|    | EP #<br>1              | MAC Address<br>00:50:c5:00:92:99 | AgeOut<br>9 | Via Remote<br>7664 | IP Address<br>169.254.0.100 | IX Pkts<br>442 | RX Pkts<br>439 |
|    |                        | Select a let                     | ter to cor  | nfigure an iten    | n, <esc> for pre</esc>      | v mang         |                |
|    | -                      | s all equipment                  | 1174        | F% & 111           |                             | rs in the      | network        |
| Ac | dreş                   | s Ethernet ad                    | dress o     | f the endpo        | nt device.                  | ų              |                |

• AgeOut—Number of minutes until the device (address) is removed from the table.

Each transceiver maintains a table with the addresses of the devices it communicates with. The age time countdown is restarted to its default setting every time a message to or from that device is detected. If no traffic with that device happens, it then "ages out" of the table. When traffic is detected, it is included again in the table.

- Via Remote—Unit ID of the transceiver connected to this device.
- IP Address—IP Address of endpoint device (not the Remote radio itself).
- **TxPkt**—Number of packets received from the endpoint device and passed over the air.
- **RxPkts**—Over-the-air data packets received by the transceiver and passed on to the endpoint device.

#### Access Point Database Menu

The Access Point Database Menu lists all APs contained in the wireless network, and includes details about each radio.

|     |                   | Access Point Da     | tabase Menu             |         |      |
|-----|-------------------|---------------------|-------------------------|---------|------|
|     | Number of Ac      | cess Points: 1      |                         |         |      |
| AP# | Serial Num        | IP Address          | NumRemotes              | Remot   | es   |
| 1   | 1177826           | 169.254.0.2         | 2                       | 8586    | 8617 |
|     | Select a letter t | to configure an ite | em, <esc> for the</esc> | prev me | nu   |

- Serial Number—Factory-assigned serial number for the AP.
- IP Address—IP Address of the AP.
- Number of Remotes—Current number of Remotes connected to the Article Article Arti
- List of Remotes—Lists all Remotes (by Unit ID number that are currently connected to the AP.

# Statistics And Event Log

The *Statistics/Event Log Menu* contains a variety of items related to the health and performance of the wireless network. Data throughput statistics, as well as past and present events and alarms, are all presented and stored in this menu area.

| Statistics / Event Log                                              |
|---------------------------------------------------------------------|
| A) Com1 Data Statistics                                             |
| B) Com2 Data Statistics                                             |
| C) Remote Serial Gateway Statistics                                 |
| D) Ethernet Packet Statistics                                       |
| E) Radio Packet Statistics                                          |
| F) Event Log                                                        |
| Select a letter to configure an item, <esc> for the prev menu</esc> |

- COM1/COM2 Data Statistics—These screens show in and out ovtes for the COM1 and COM2 ports.
- Remote Serial Gateway Statistics Shows Unit ID status, and throughput data for associated Remotes
- Ethernet Packet Statistics, Shows vital data on packets, in and out bytes, errors detected, and lost Ethernet carriers.
- **Radio Packet Statistics**—Summarizes data packets sent and received by the radio, including overflows, good or failed data, retries, and timeouts.
- Event Log—Database of past and present events and alarms for the wireless network.

# COM1 and COM2 Data Statistics Menus

| Com2 Data Statistics Menu                                       |        |  |  |  |
|-----------------------------------------------------------------|--------|--|--|--|
| Bytes In Port 138840                                            |        |  |  |  |
| Bytes Out Port                                                  | 23145  |  |  |  |
| Bytes In Socket                                                 | 23145  |  |  |  |
| Bytes Out Socket                                                | 128840 |  |  |  |
| A) Clear Statistics                                             |        |  |  |  |
|                                                                 |        |  |  |  |
| Select a letter to configure an item, <esc> for prev menu</esc> |        |  |  |  |

- **Bytes in on port**—Number of bytes received by the transceiver through the serial interface.
- Bytes out on port—Number of bytes transmitted by the transceiver through the serial interface.
- Bytes in on socket—Number of bytes received by the transceiver through the IP socket.
- Bytes out on socket—Number of bytes transmitted by the transceiver through the IP socket.

# **Remote Serial Gateway Statistics**

The *Remote Serial Gateway Statistics* screen summarizes port activity for Remote Serial Gateway entries that have been set up for IP-to-Remote serial data. These values are reset to zero when a radio is restarted.

|       |          | Remote    | Serial Gat  | eway Statistics      | Menu     |         |
|-------|----------|-----------|-------------|----------------------|----------|---------|
| Index | Unit ID  | Com       | IP Port     | State                | IN:P.B   | OUT:P.P |
| 1     | 7717     | 2         | 30022       | ICP: Listening       | 0.0      | 0.0     |
| 1     | 7720     | 2         | 30021       | ICP: Listening       | 0.0      | 0.0     |
| 1     | 7741     | 2         | 30023       | ICP: Listening       | 0.0      | 0.0     |
|       |          |           |             |                      |          |         |
|       |          |           |             |                      |          |         |
| S     | Select a | letter to | o configure | an item, <esc></esc> | for prev | menu    |
|       |          |           |             |                      |          |         |

(Both COM1 and COM2 will be shown, if applicable

- Index—Sequential number assigned to the associated Remote
- UnitID—The unit ID of the associated Remote
- · Com-Communication port being monitored (COM1 or COM2).
- IP Port—IP port associated with the listed device.
- State—State of the AP server for this Remote.[Listening; Connected]
- **IN:P,B**—Displays the incoming port byte count.
- **OUT:P,B**—Displays the outgoing port byte count.

# Ethernet and Wireless Packet Statistics

The *Ethernet/Wireless Packet Statistics* menu shows vital data on packets and bytes sent or received, and errors detected. The screen is updated about every three seconds.

| Ethernet Packet Statistics Menu                                     |        |                       |        |  |  |
|---------------------------------------------------------------------|--------|-----------------------|--------|--|--|
| EthernetWireless                                                    |        |                       |        |  |  |
| Packets Received                                                    | 443    | Packets Received      | 440    |  |  |
| Packets Sent                                                        | 1309   | Packets Sent          | 1383   |  |  |
| Bytes Received                                                      | 210746 | Bytes Received        | 28728  |  |  |
| Bytes Sent                                                          | 79262  | Bytes Sent            | 260872 |  |  |
| Packets Dropped                                                     | 0      | Packets Dropped       | 0      |  |  |
| Receive Errors 0                                                    |        | <b>Receive Errors</b> | 0      |  |  |
| Lost Carrier Detected 516                                           |        |                       |        |  |  |
| A) Clear Statistics B) Clear Statistics                             |        |                       |        |  |  |
| Select a letter to configure an item, <esc> for the prev menu</esc> |        |                       |        |  |  |

- Packets received—Packets received through the Ethernet port of the transceiver.
- Packets sent—Packets send through the the transceiver.
- Bytes received—Data bytes received by this radio.
- · Bytes sent Data bytes sent by this radio
- Packets dropped Received packets dropped from a lack of buffers.
- Receive errors Packets discarded after more than five retries.
- Lost carrier detected—Number of times the carrier signal on the Ethernet port has been missing. This count increase significantly when the Ethernet cable is inserted or removed.
- Clear Statistics—Resets the statistics counter.

#### Wireless Packet Statistics

- Packets received—Over-the-air data packets received by this radio.
- Packets sent—Over-the-air data packets sent by this radio.
- Bytes received—Over-the-air data bytes received by this radio.
- Bytes sent—Over-the-air data bytes sent by this radio.
- Packets dropped—Received packets dropped from a lack of buffers.
- **Receive errors**—Packets that do not pass a Cyclic Redundancy Check (CRC). This may be due to transmissions corrupted by RF interference.
- Clear Statistics—Resets the statistics counter.

#### **Radio Packet Statistics**

The previous screen dealt with Ethernet-related information. The Radio Packet Statistics menu contains statistics that relate directly to over-the-air transmission of data. It provides valuable insight into the quality of the RF link between TS Wireless radios with respect to the handling of data packets.

|         | Radio Packet Statistics Menu       |              |                                                    |            |  |
|---------|------------------------------------|--------------|----------------------------------------------------|------------|--|
|         | Overflow                           | 0            | Failed                                             | 0          |  |
|         | No Ack                             | 55           | Over the Air Data                                  | 5575       |  |
|         | Lost Data                          | 0            | Frags                                              | 6773       |  |
|         | Timeout                            | 0            | Retries                                            | 4          |  |
|         | Good Data                          | 5630         | Diags                                              | 211        |  |
|         | A) Packets Rece<br>Select a letter | -            | n item, <esc> for the prev r</esc>                 | nenu       |  |
| No Ack— | —TX packets with "L                | .CP buffer o | overflow data" response<br>ant put not acknowledge | <b>s</b> . |  |

- Timeout—TK tata packets fast contention timeout.
- -Data packets with CRC "good" responses.
- Good Data⊬
- Failed—TX packets failed; data integrity failed.
- Over the Air Data—Data packets successfully delivered over the air. .
- Frags—Total fragments of data received.
- Retries—Total number of times packets were re-transmitted. •
- Diags—TX packets with "Remote not synchronized" data responses. •

# Event Log Menu

The microprocessor within the transceiver monitors many operational parameters and logs them. Events are classified into four levels of importance, which are described below. Some of these events result from a condition that prevents the normal operation of the radio—these are "critical" events. These cause the radio to enter an "alarmed" state, and the POWER LED to blink, until the condition is corrected. All events are stored in the Events Log, which holds about 5,000 entries.

#### **Event Classifications**

| Level         | Description or Impact                                      |  |  |  |  |
|---------------|------------------------------------------------------------|--|--|--|--|
| Informational | Normal operating activities                                |  |  |  |  |
| Minor         | Does not affect radio operation                            |  |  |  |  |
| Major         | Degraded radio performance, but still capable of operation |  |  |  |  |
| Critical      | The radio cannot operate                                   |  |  |  |  |

# Time and Date Stamping

The events stored in the Event Log are time stamped using the time and date. You must manually enter the date and time at the AP, (See Device Information Menu.) The manually set time and date clock is backed up by an internal battery

|   | DI Event Log Menu                                               |  |  |  |  |  |  |
|---|-----------------------------------------------------------------|--|--|--|--|--|--|
|   | A Current Alarms                                                |  |  |  |  |  |  |
| 4 | B) View Event Log                                               |  |  |  |  |  |  |
|   | C) Clear Event Log                                              |  |  |  |  |  |  |
|   | D) Send Event Log                                               |  |  |  |  |  |  |
|   | E) Event Log Host Address 0.0.0.0                               |  |  |  |  |  |  |
|   | F) Event Log Filename eventlog.txt                              |  |  |  |  |  |  |
|   | G) TFTP Timeout 30 sec                                          |  |  |  |  |  |  |
|   | H) Syslog Server Address 127.0.0.1                              |  |  |  |  |  |  |
|   |                                                                 |  |  |  |  |  |  |
|   | Select a letter to configure an item, <esc> for prev menu</esc> |  |  |  |  |  |  |

• **Current Alarms** (Telnet or Terminal only)—Lists events that have placed the radio in the alarmed state.

3

• **View Event Log**—Lists events stored in the current log. Some of these events are stored in volatile memory, and are lost if power is removed.

|        |                | `       | View Event Log Menu                        |  |  |
|--------|----------------|---------|--------------------------------------------|--|--|
| Num    | Date           | Tir     | ne Description                             |  |  |
| == STA | RT OF EVENT    | LOG     | ==                                         |  |  |
| 42     | 25 Sep 2006    | 14:50   | Console User Logged In admin               |  |  |
| 41     | 25 Sep 2006    | 14:49   | Console User Logged Out admin              |  |  |
| 40     | 25 Sep 2006    | 14:39   | Console User Logged In admin               |  |  |
| 39     | 25 Sep 2006    | 14:37   | Console User Logged Out admin              |  |  |
| 38     | 25 Sep 2006    | 14:33   | Console User Logged In admin               |  |  |
| 37     | 25 Sep 2006    | 14:26   | IAPP Unit Update Sent Unit ID 7727         |  |  |
| 36     | 25 Sep 2006    | 14:26   | IAPP Unit Update Sent Unit ID 7664         |  |  |
| 35     | 25 Sep 2006    | 14:26   | :26 Remote Connected Unit 7727             |  |  |
| 34     | 25 Sep 2006    | 14:26   | 26 Remote Connected Unit 7664              |  |  |
| 33     | 25 Sep 2006    | 14:26   | 6 Parameter Changed (Snmp v3 engine boots) |  |  |
| 32     | 25 Sep 2006    | 14:26   | System Bootup                              |  |  |
| 31     | 25 Sep 2006    | 14:24   | Console User Logged In admin               |  |  |
| 30     | 25 Sep 2006    | 14:23   | System Bootup                              |  |  |
| 29     | 25 Sep 2006    | 13.22   | Console User Logged In admin               |  |  |
|        | Select a lette | r to co | nfigure an item = scil for the greet menu  |  |  |

Clear Event Log Purges the log of all stored events.

Save your Event Vog before clearing it to retain potentially valuable troubleshooting information. See Using Configuration Scripts for an overview of how to transfer files from the transceiver to a computer on the network using TFTP (Trivial File Transfer Protocol).

- Send Event Log (Telnet or Terminal only)—Initiates TFTP transfer of the Event Log in a plain text (ASCII) file to a TFTP server on the connected LAN.
- Event Log Host Address (Telnet or Terminal only)—IP address of the computer on which the TFTP server resides.[Any valid IP address; 127.0.0.1]
- Event Log Host Filename (Telnet or Terminal only)—Name to be given to the Event Log file sent to the TFTP server for archiving.[Any 40-char alphanumeric string; eventlog.txt]

You may wish to change the Event Log file name to reflect the type of log you intend to archive, or its date.

- TFTP Time-out (Telnet or Terminal only)—Number of seconds the TFTP server waits for a packet ACK (acknowledgment) from the transceiver before suspending the file transfer.
   [10 to 120 seconds; 30]
- Syslog Server Address—The radio can also pass log messages on as they occur to a syslog server. Use this field to enter the IP address of this server. [Valid server IP address]

# Device Information Menu

The Device Information menu displays basic administrative data on the radio to which you are connected. It also provides a date and time display, Console Baud Rate setting, and customer-specific parameters under the Device Names selection.

|                                                                     | Device        | Informa | tion Menu            |       |  |  |
|---------------------------------------------------------------------|---------------|---------|----------------------|-------|--|--|
| Mode                                                                | Model Number  |         |                      |       |  |  |
| Seria                                                               | l Number      | 117783  | 3                    |       |  |  |
| Uptir                                                               | ne            | 01 hrs. | 33 min               |       |  |  |
| A) Date                                                             | 16 Jul 2      | 2007    | D) Console Baud Rate | 19200 |  |  |
| B) Time                                                             | B) Time 23:03 |         | F) Device Names      |       |  |  |
| C) Data Format                                                      | Generic       | >       |                      |       |  |  |
| Select a letter to configure an item, <esc> for the prev menu</esc> |               |         |                      |       |  |  |
| play only)—Model type of the connected radio                        |               |         |                      |       |  |  |

- Model (di
- Serial Number (display only)-
- Uptime (display only since powering up the radio.
- Date—Current date being used for the transceiver logs (customer settable).
- Time—Curtent time of day (customer settable). Setting: HH:MM
- Date Format—Select a presentation format:
  - Generic = dd Mmm yyyy
  - European = dd-mm-yyyy
  - U.S.A. = mm-dd-yyyy

The date and time are maintained by an internal battery module, which is not customer serviceable.

- Console Baud Rate—Allows setting the console baud rate to match the connected terminal.
- Device Names Menu—The Device Name is used by the transceiver as the network realm name and as the TS Wireless MS screen heading. The contact, location, and description fields for each radio can be used to record whatever radio-specific information is useful to your organization; the information appears on this screen only.

# Maintenance And Tools

In the course of operating your network, you may want to take advantage of product improvements, and to read and archive the configuration of your individual transceivers. The *Maintenance Menu* provides several tools to make this possible. This section provides detailed information on how to use these services.

Key maintenance tasks are:

- Reprogramming— Managing and selecting the radio operating system firmware resources. See *Reprogramming Menu*.
- Configuration Scripts—Saving and importing data files containing radio operating parameters or settings. See Configuration Scripts Menu.
- RSG Configuration Scripts—Scripts for configuring the Remote Serial Gateway. See *Remote Serial Gateway Configuration (IP-to-Remote Serial"*.
- PING Utility—Diagnostic tool to test network connectivity. See PING Utility Menu.
- Authorization Codes (Keys)—Alter the radio capabilities by enabling the built-in resources via purchased keys. See Authorization Codes Menu.
- Transmitter Test—Diagnostic commands for RF transmitter. See Transmitter Test Menu.

|      | Maintenance / Tools Menu                                            |  |  |  |  |  |  |  |
|------|---------------------------------------------------------------------|--|--|--|--|--|--|--|
| $\ $ | A Bankaraming                                                       |  |  |  |  |  |  |  |
| $\ $ | ALReprogramming                                                     |  |  |  |  |  |  |  |
| £    | B) Configuration Scripts                                            |  |  |  |  |  |  |  |
|      | C) RSG Configuration Scripts                                        |  |  |  |  |  |  |  |
|      | D) Ping Utility                                                     |  |  |  |  |  |  |  |
|      | E) Authorization Codes                                              |  |  |  |  |  |  |  |
|      | G) Transmitter Test                                                 |  |  |  |  |  |  |  |
|      | Select a letter to configure an item, <esc> for the prev menu</esc> |  |  |  |  |  |  |  |

# Reprogramming Menu

The AP transceiver has two copies of the firmware (microprocessor code) used for the operating system and applications. One copy is active and the second one is standing by, ready to be used. Using the *Reprogramming Menu*, you can upload a new release into the inactive position and place it in service whenever you desire.

See *Upgrading AP Firmware* for complete details on downloading new firmware code into the transceiver via TFTP.

| Reprogramming Menu |                    |                                                  |  |
|--------------------|--------------------|--------------------------------------------------|--|
| A) IFI             | P Host Address     | 169.254.0.1                                      |  |
| B) Fir             | mware Filename     | gw-bkrto-0_3_3.gpk                               |  |
| C) TF              | TP Timeout         | 30 sec                                           |  |
| D) Re              | trieve File        |                                                  |  |
| E) Ima             | age Verify         |                                                  |  |
| F) Ima             | age Copy           | - Fh                                             |  |
| G) Re              | boot Device        |                                                  |  |
| Cu                 | rrent Firmware     | Image 0.3,3 (active)                             |  |
| D SETTER           | Dtartd configure a | Imare 2.0.33<br>In item, (ESC) for the prev menu |  |
|                    | GUUUU              |                                                  |  |

- TFTP Host Address P address of the host computer from which to get the file. [Any valid IP address]
- Firmware Filename—Name of file to be received from the TFTP server. Verify that this string corresponds to the TFTP directory location. May require a sub-directory; for example: entranet/bkrfto-1\_0\_0.gpk. [Any 40-character alphanumeric string]
- **TFTP Timeout**—Time in seconds the TFTP server waits for a packet ACK (acknowledgment) from the transceiver before suspending the file transfer. [10 to 120 seconds; 30]
- **Retrieve File**—Initiate the file transfer from the TFTP server. Placed into inactive firmware position in the transceiver non-volatile memory. [Y, N]
- ImageVerify—Initiate the verification of the integrity of firmware file held in the radio.
- **Image Copy**—Initiate the copying of the active firmware into the inactive image.
- **Reboot Device**—Initiate restarting the transceiver. This interrupts data traffic through this radio and the network, if performed on an AP. Use this command to toggle between firmware images.
- **Current Firmware**—Shows the current firmware revision level.

3

# **Configuration Scripts Menu**

If you plan to have more than a few transceivers in your network, you may want to use the Configuration Script feature (below) to configure similar radios from a common set of parameters. Over 50 customer settings that optimize the network are saved in a configuration file (data file). However, only a few essential parameters need to be reviewed and altered to use the file with another transceiver.

A configuration file makes it easy to apply your unique settings to any transceiver(s) you wish. Configuration files also provide you with a tool to restore parameters to a known working set, in the event that a parameter is improperly set and performance is affected. See *Using Configuration Scripts* for detailed instructions and a sample configuration file.

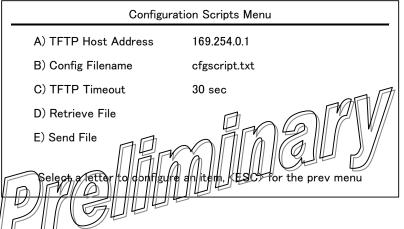

- **TFTP Host Address**—IP address of the computer on which the TFTP server resides. [Any valid IP address]
- **Config Filename**—Name of the file containing the configuration profile to be transferred to the TFTP server. The configuration information is in ASCII format. May require a subdirectory; for example: config\entranet-config.txt. [Any 40-character alphanumeric string]

The filename field is used in identifying the desired incoming file and as the name of file being exported to the TFTP server. Before exporting the configuration profile, you may wish to name it something that reflect radio services or identification.

- **TFTP Timeout**—Time in seconds the TFTP server waits for a packet ACK (acknowledgment) from the transceiver before suspending the file transfer. [10 to 120 seconds; 30]
- **Retrieve File**—Initiate the file transfer of the configuration file from the TFTP server into the transceiver.
- Send File—Initiate the file transfer from the current configuration file to the TFTP server.

# **RSG Configuration Script Menu**

The *RSG Configuration Script Menu* is used to manage the download of configuration script files for the transceiver.

| RSG Configuration Scripts Menu                                      |  |  |  |
|---------------------------------------------------------------------|--|--|--|
| A) RSG Config Host Address 169.254.0.1                              |  |  |  |
| B) RSG Config Filename rsgcfg.txt                                   |  |  |  |
| C) TFTP Timeout 30 sec                                              |  |  |  |
| D) Send File                                                        |  |  |  |
| E) Retrieve File                                                    |  |  |  |
| Select a letter to configure an item, <esc> for the prev menu</esc> |  |  |  |

- **RSG Config Host Address**—This is the IP address of the host computer. This computer also runs a TFTP server to transmit or receive configuration files.
- RSG Config Filename—The name of the file that has been created or uploaded from an existing AP. This file contains all of the programmable parameters of the transceiver.
- TFTPTimeout—This field shows the amount of time that the radio receiving information waits before reporting a fault condition.
- Send File Sends the onboard configuration file to a remote host device.
- Retrieve File This command initiates the download of the configuration file from the TFTP server PC.

#### PING Utility Menu

| F                                                                   | Ping Utility Menu |  |  |
|---------------------------------------------------------------------|-------------------|--|--|
| A) Address to Ping                                                  | 169.254.0.100     |  |  |
| B) Count                                                            | 4                 |  |  |
| C) Packet Size                                                      | 32                |  |  |
| D) Ping                                                             |                   |  |  |
|                                                                     |                   |  |  |
|                                                                     |                   |  |  |
| Select a letter to configure an item, <esc> for the prev menu</esc> |                   |  |  |

The PING Utility Menu is used to verify IP connectivity with LAN nodes or Ethernet endpoints.

- Address to Ping—Address to send a PING. [Any valid IP address]
- Count—Number of PING packets to be sent.
- Packet Size—Size in bytes of each PING data packet.
- Ping—Start sending PING packets to address shown on screen The process can be stopped at any time by pressing OTRL C on the PC revoard.

The screen then displays a detailed report of **PING** activity Press any key after viewing the results to return to manual menual of the second second

# Authorization Codes Menu

|                                     |                                   | - |
|-------------------------------------|-----------------------------------|---|
| <br>Authorization Codes Menu        |                                   |   |
| A) Authorization Key                |                                   |   |
| Authorized Features                 |                                   |   |
| NETview MS                          | enabled                           |   |
| DNP3 Handling                       | enabled                           |   |
| Select a letter to configure an ite | em, <esc> for the prev menu</esc> |   |

- Authorization Key—Accept an Authorization Key into the transceiver non-volatile memory.
- Authorized Features (display only)—Presents a list of authorized features.

# Transmitter Test Menu

This menu allows testing of the radio transceiver RF transmitter section (power amplifier). Selections of specific frequencies and key duration, as well as transmit key behavior, can be modified from this screen. This function is useful for troubleshooting specific radio amplifier issues.

| Transmitter Test Menu                                               |                |  |
|---------------------------------------------------------------------|----------------|--|
| A) Frequency                                                        | 916.000000 Mhz |  |
| B) Duration                                                         | 600 seconds    |  |
| C) Tx Key                                                           | Normal         |  |
|                                                                     |                |  |
|                                                                     |                |  |
| Select a letter to configure an item, <esc> for the prev menu</esc> |                |  |
|                                                                     |                |  |
|                                                                     |                |  |

- Frequency—Used to set the carrier frequency used during transmitter testing.
   [900 MHz radios: 902.200000-927.600000; 916,000000 MHz]
   [2.4 GHz radios: 2400.0000; 2483,50000[ 2400.00000 MHz])
- Duration—Sets the key duration time for transmitter testing. [1-600 seconds; 600]
- **TX Key**—Used to activate the transmitter on the test frequency. There are two modes: Normal and Forced. Normal is the default selection, and keeps the transmitter in standard frequency hopping configuration. Forced keys the transmitter on the specified test frequency. [Normal, Forced; Normal]

# Redundancy Menu

Redundancy is available only at the AP. The *Redundancy Menu* is used in protected installations where a backup transceiver can be immediately placed online if a primary radio fails. This protects against "single point of failure" scenarios. The *Redundancy Menu* contains selections and settings that are used to manage redundancy functions.

Redundancy functions require the presence of a specially-constructed supervisory board (MDS Part No.03-6061Axx). Ask your MDS representative for details.

| Redundancy Menu                                                     |  |  |
|---------------------------------------------------------------------|--|--|
| Please select the type of Redundancy Switchover Events to Configure |  |  |
| A) Redundacy Configuration enabled                                  |  |  |
| B) Network Event Triggers                                           |  |  |
| C) Hardware Event Triggers                                          |  |  |
| D) Redundancy Configuration Options                                 |  |  |
| E) Force Switchover                                                 |  |  |
| Select a letter to configure an item TESO for the prev menu         |  |  |
| cy configuration - This selection is used to enable or disable re   |  |  |

- Redundancy Configuration This selection is used to enable or disable redundancy operation. When the supervisory operatedetects an alarm condition, the currently selected transceiver is disabled, and the backup transceiver comes online. [Enabled, Disabled; Enabled]
- Network Event Triggers—This selection presents a submenu (see below) with Ethernet-(network) related alarm conditions.

| Network Event Triggers Menu                                                                        |         |  |  |
|----------------------------------------------------------------------------------------------------|---------|--|--|
| Description                                                                                        | Status  |  |  |
| A) Network Interface Error                                                                         | enabled |  |  |
| Please select the event that you want to t<br>Press <space> to cycle through options, &lt;</space> |         |  |  |

 Hardware Event Triggers—This selection presents a submenu (see below) with parameters related to local alarm conditions.

| Hardware Event Triggers Menu                                                                |         |  |  |
|---------------------------------------------------------------------------------------------|---------|--|--|
| Description                                                                                 | Status  |  |  |
| A) Frequency Not Calibrated                                                                 | enabled |  |  |
| B) Power Not Calibrated                                                                     | enabled |  |  |
| Please select the event that you want to<br>Press <space> to cycle through options,</space> |         |  |  |

 Redundancy Configuration Options—This selection presents a submenu (see below) for network event duration settings (for example, if a PING attempt fails after so many minutes, a contingency action is taken, such as the radio switching from the active to the standby radio).

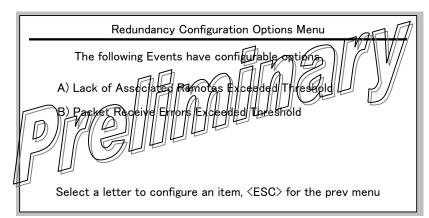

- Force Switchover—This selection invokes an immediate switcho-ver from the active to the standby radio.
- Network Interface Error—This selection is used to enable or disable redundancy switchover on the occurrence of a Network Interface Error. [Enabled, Disabled; Enabled]
- Frequency Not Calibrated—This selection is used to enable or disable redundancy switchover if a frequency calibration error occurs. If this error occurs, the radio requires factory servicing. [Enabled, Disabled; Enabled]
- Power Not Calibrated—This selection is used to enable or disable redundancy switchover if an RF power calibration error occurs. If an error occurs, the radio requires factory servicing. [Enabled, Disabled; Enabled]
- Lack of Associated Remotes Exceeded Threshold—This selection brings up another menu where you can specify the duration of time that a redundant AP waits before considering

itself to be malfunctioning. (A system must have at least one associated Remote to be functional.)

| Lack of Associated Remotes Exceeded Threshold Menu                  |  |  |  |
|---------------------------------------------------------------------|--|--|--|
| Configuration Options for Lack of Associated Remotes                |  |  |  |
| A) Lack of Remotes for 500 seconds                                  |  |  |  |
|                                                                     |  |  |  |
|                                                                     |  |  |  |
| Select a letter to configure an item, <esc> for the prev menu</esc> |  |  |  |

- Packet Receive Errors Exceeded Threshold—This selection bringsup another screen (see Packet Rx Errors Exceeded Threshold Menu below) where you can specify the number of packet errors that must be exceeded in a given time frame before a redundant AP considers itself to be malfunctioning.
- Lack of Remotes for—number of seconds that are dundant AP waits before considering itself to be malfunctioning.

# Packet Rx Errors Exceeded Threshold Menu

This menu contains two settings relating to Packet Receive errors. One setting sets the number of missed packets, and the other sets a time interval after which an error is declared. The settings work together, and both criteria must be met before a redundancy switchover occurs.

| Packet Receive Errors Exceeded Threshold Menu                                 |                    |  |  |
|-------------------------------------------------------------------------------|--------------------|--|--|
| Configuration Options for Packet Receive Errors                               |                    |  |  |
| A) Maximum Receive Errors<br>B) Receive Error Count Interval                  | 300<br>300 seconds |  |  |
| Select a letter to configure an item, $\langle ESC \rangle$ for the prev menu |                    |  |  |

These configuration settings are intended for data-intensive applications and must be customized for your specific application.

- Maximum Receive Errors—Here, you specify the number of packet errors that must be exceeded before a redundant AP considers itself to be malfunctioning. This setting works in conjunction with the Interval setting below. [0-1000; 300]
- Receive Error Count Interval—This field is used for entering the number of seconds to count Packet Receive errors (works with Maximum Receive Errors above). [Time interval; 300 seconds]

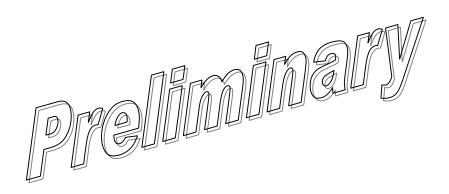

# DNP3 Routing Menu

This menu is used to configure the AP to support DNP3 protocol routing. See also DNP3 Protocol-Aware Networks. Detailed information on the DNP3 protocol is available on the DNP Users' Group Web site at www.dnp.org.

| DNP3 Routing Menu                                                   |             |  |  |
|---------------------------------------------------------------------|-------------|--|--|
| A) DNP Routing Enable                                               | disable     |  |  |
| B) DNP Multicast Address                                            | 224.254.1.1 |  |  |
| C) DNP Multicast Port                                               | 20000       |  |  |
| D) DNP Unicast Port 20001                                           |             |  |  |
| E) DNP3 Routing Database                                            |             |  |  |
|                                                                     |             |  |  |
| Select a letter to configure an item, <esc> for the prev menu</esc> |             |  |  |

- DNP Routing Enable—Enables or disables the DNP3 routing function [Enabled, Disabled; Disabled]
- DNP Multicast Address—Specifies the group address with which to exchange UDPencapsulated messages with other IP devices that are DNP3 aware. This includes PCs, endpoint devices, and other APs When a DNP3 packet is received and no routing information exists for the target device (see DNP3 routing database below), the AP sends the packet to all other IP devices in an attempt to find a radio that recognizes the address. [Valid IP address; 224.254.1.1]
- DNP Multicast Port—Specifies the IP port number used for all DNP3 Multicast messaging. [0-65535; 20000]
- DNP Unicast Port—This field specifies the IP port number used to establish a socket to other IP devices. This UDP port (along with the AP local IP address) is used to encapsulate DNP3 messages over IP. [0-65535; 20001]
- DNP3 Routing Database—This selection brings up a screen where the current DNP3 routing information known by the AP can be viewed.

For installations that include multiple APs, it is important to properly configure IAPP, which is located within the *Mobility Menu*. IAPP allows APs to share their DNP3 routing information.

# Chapter

Remote Radio Management

Local configuration of Remote transceivers is performed through a PC terminal connected to the COM1 port of the radio. This chapter explains how to establish a console session with the Remote, and provides a complete list of commands.

# **Programming Methods**

# Terminal Interface Mode

A PC program such as HyperTerminal may be used to establish a terminal session with the Remote transceiver. The PC must be connected to the radio via its COM1 connector. Refer to PC Connection and Log-In Procedures for detailed cabling information.

The HyperTerminal communications program can be acces g on most computers by selecting Start > Programs > Accessories & Communications 3-HyperTerminal.

The following terminal setti ust be used to communicate with the Remote transceiver:

- 19,200 bbs data ate
- 8 data bits no parity one stop bit (8N1)
- hardware flow control disabled
- ANSI or VT100 emulation.

The exact parameters given above must be used for terminal communication. Improper settings are a common cause of difficulty.

## Remote Management via the AP

Several Remote parameters may be configured over the air using the AP Management System. For more information on Remote Management via the AP, refer to Wireless Network Menu in the previous chapter.

# Log-in Procedure

You must log into the radio in order to issue commands. The log-in procedure for a Remote is somewhat different than for an AP. Follow the procedure below:

- 1. At the entranet> prompt, enter "login".
- 2. At the username prompt, enter your username (admin is the default).
- 3. At the Password prompt, enter your password (admin is the default).

## **Entering Remote Commands**

To enter a command:

• Type the command (including any spaces), then press ENTER .

To request or set a value:

• Type the command, press =, then press ENTER .

For example:

- Type COMMAND\_ARGUMENT= to query a setting for value.
- Type COMMAND\_ARGUMENT # TALUE to set values

To get help with a command

Type the command, press \$PACE, press ?, then press ENTER.

# Minimum Configuration for Remotes

Remote radios require little configuration to operate, as most of the configuration is conducted at the AP. The minimum set of parameters that needs to be set for a Remote are:

RADIO UNIT—32-bit radio address. Defaults to the radio serial number, but is settable.

RADIO NETADDR—Radio network address. Must match the AP address.

RADIO PWR —RF output power setting in decibels (dB). The range is 20-30 for non-ETSI 900 MHz radios, 20-27 for non-ETSI 2400 MHz radios, and 10-20 for ETSI 2400 MHz radios.

reliminal

# Commands

The table below summarizes commands for the Remote transceiver.

| Command              | Description                                                                                                   | Command          | Description                                                                                                    |
|----------------------|----------------------------------------------------------------------------------------------------|------------------|----------------------------------------------------------------------------------------------------|
| _? (after a command) | When entered after a command in this list, shows detailed information and allowable entries                   | HELP             | Lists commands supported for the logged-<br>in user. (See also the ? command at the<br>beginning of this table.)                              |
| ALARM                | Displays current alarm conditions by class                                                                    | LOG              | Sets or displays the event log information                                                                                                    |
| APLIST               | Sets or displays serial numbers of up<br>to 50 APs with which the Remote<br>can associate                     | LOGIN            | Secure log-in. Prompts for the case-<br>sensitive username and password.                                                                      |
| AUTH                 | Sets or displays the Authorization<br>Key and a list of authorized features                                   | LOGOUT           | Logs the user off and ends the terminal session                                                                                               |
| COM1                 | Sets or displays the configuration of<br>COM1 port (baud rate, data format,<br>buffer size, inter-packet gap) | MESSAGE          | Sets the default priority level for message pack ets (low, normal, high)                                                                      |
| COM2                 | Sets or displays the configuration of<br>COM2 port (baud rate, data format,<br>buffer size, inter-packet gap) | PASSWORD         | Sets the user log-in password for the user<br>at current access level or below                                                                |
| CONFIG               | Shows the dump configuration of all settable parameters                                                       | PROGRAM          | Performs a cheoksum verification on one                                                                                                    |
| DEVICE               | Sets or displays the device<br>configuration, including owner,<br>configany, and serial number                | RADIO            | Sets or displays the radio configuration and status                                                                                           |
| DIRECT               | Sets of displays the configuration for direct mode operation                                                  | REBOOT           | Restarts the radio firmware                                                                                                    |
| ENCRYPT              | Sets or displays the configuration for data encryption                                                        | SLEEP            | Sets the low-power operating mode:<br>Sleep or Shutdown                                                                                       |
| ETH                  | Sets or displays the Ethernet port configuration                                                              | STATS            | Shows radio statistics                                                                                                    |
| HANDOFF              | Sets or displays the hand-off configuration                                                                   | STAT-<br>TRACKER | When enabled (STATTRACKER ON),<br>sends UDP packets from the Ethernet<br>port on the Remote radio every time a<br>wireless packet is received |
|                      |                                                                                                    | VER              | Displays the current version number                                                                                                    |

# **Detailed Command Descriptions**

**ALARM** Displays the current alarm conditions by severity level. For each level, the specific events that caused an alarm are listed, along with a brief description of each alarm. Alarm levels are:

ALL—All alarm classes INFORM—Non-persistent information MINOR—Minor alarm MAJOR—Major alarm CRITICAL—Critical alarm

Optional argument:

**HEX=** —Displays the hex bit codes for the current alarm condition by class. For each specific event that causes an alarm, the corresponding bit is set. Event numbers are matched to the appropriate hex code by a relationship of  $2^n$ .

**APLIST** Configures a list of approved APs.

Optional arguments:

APx=<integer> Configures a list of approv a humber from 1–50, is and integer is the series universe of an approved AP-41 -999999999). To delete an entry, enter a serial number of 0; this indicates that the slot is not filled. rial Number of approved AP serial Number of approved AP . -to-

AP50=<integer>Serial Number of approved AP

**CLEAR**—Clears all entries in the AP list. Be sure to set RESTRICT to OFF before using this command to avoid restricting Remotes to associating with an empty list.

**CMD**—Displays all settable optional arguments and their current values. You can copy this list to a text file as a record of your configuration.

**RESTRICT=<ON|OFF>**—Turns on or off restricting registration to APs in the list.

ON—The Remote can only associate with an AP on the list. OFF—The Remote can associate with any AP.

**AUTH** Displays the list of authorized features, or changes the Authorization Key that controls these features.

**Optional arguments:** 

**KEY=<key>**—Enter a valid authorization key (1–16 characters), which is used to enable or disable software features.

(Example: AUTH KEY=123456abcdef)

**CMD**—Displays all settable optional arguments and their current values. You can copy this list to a text file as a record of your configuration.

**COM1** Optional arguments:

**BAUD=<bps>**—Sets or displays the baud rate setting as 1200, 2400, 4800, 9600, 19200, 38400, 57600, or 115200 bps.

**BUFFER=<bytes>**—Sets or displays the maximum COM1 port buffer size (1–1500).

**CMD**—Displays all settable optional arguments and their current values. You can copy this list to a text file as a regord of your configuration.

**DEFAULT=<mode>** Sets or displays the COMP port default mode on startup. DEFAULT cannot be set to DATA unless the device has been authorized for serial payload

- CONSOLE: COM1 defaults to command-line mode
- DATA: COM1 defaults to transparent data mode

BSP: COM1 defaults to in Basic Serial Protocol mode

INT\_LOOP: COM1 defaults to internal loopback mode

EXT\_LOOP: COM1 defaults to external loopback mode

**FORMAT=<format>**—Sets or displays the COM1 port data characters, parity, and stop bits setting. Valid data parameters are:

- 7N1 —seven char bits, no parity, one stop bit
- 7N2 —seven char bits, no parity, two stop bits
- 701 —seven char bits, odd parity, one stop bit
- 702 seven char bits, odd parity, two stop bits
- 7E1 —seven char bits, even parity, one stop bit
- 7E2 —seven char bits, even parity, two stop bits
- 8N1 —eight char bits, no parity, one stop bit (default setting)
- 8N1 —eight char bits, no parity, two stop bits

- 8O1 —eight char bits, odd parity, one stop bit
- 8O1 —eight char bits, odd parity, two stop bits
- 8E1 —eight char bits, even parity, one stop bit
- 8E2 —eight char bits, even parity, two stop bits

Entering data formats other than those listed above may cause undesired operation.

**INTERGAP=**—Sets or displays the transceiver inter-packet gap status.

Optional arguments:

- IO —For incoming and outgoing serial data
- IN —For incoming serial data only
- IOL —For incoming and outgoing (low latency) serial data
- INL —For incoming (low latency) serial data only

**MODE=<mode>**—Sets the console port interface mode. MODE cannot be set to DATA unless the device has been authorized for series payload. To escape from data mode, enter three consecutive + characters to QOM1 with at least 100 mSec between entries.

CONSOLE INT LOOP:

places COM1 in command-line mode places COM1 in transparent data mode places COM1 in Basic Serial Protocol mode places COM1 in internal loopback mode

EXT\_LOOP: places COM1 in external loopback mode

**RXDELAYCHARS=** Sets the inter-packet receive gap size in character times (1-65535).

**TXDELAY=** Sets the inter-packet delay in milliseconds (1-65535). The minimum TXDELAY setting should be set to two times the Dwelltime

setting. When TXDELAY is set to less than twice the Dwelltime setting, the measured inter-packet delay can increase up to one dwelltime (7,14, or 28 ms) period.

**COM2** Sets or displays the COM2 port configuration.

Optional arguments:

**BAUD=<bps>**—Sets or displays baud rate setting as 1200, 2400, 4800, 9600, 19200, 38400, 57600, or 115200 bps.

**BUFFER=<bytes>**—Sets or displays the COM2 port maximum buffer size (1–1500). The maximum Remote buffer size for incoming serial data is 1500

bytes. The Remote can thus buffer up to 1500 bytes of serial data (from the RTU) before splitting the serial data into separate packets. Each packet, when transmitted over the air to an AP, is transmitted out of the AP local serial port as a separate packet. This parameter does not affect serial data/packets received by the Remote over the air and transmitted out of the local Remote serial port.

**CMD**—Displays all settable optional arguments and their current values. You can copy this list to a text file as a record of your configuration.

**FLOWCTRL=<mode>**—Sets or displays the transceiver hardware flow control status.

Optional arguments:

| <ul> <li>Hardware flow control disabled</li> </ul> |
|----------------------------------------------------|
| -CTS (Clear-to-Send) flow control                  |
| —CTS follows RTS (Ready-to-Send) flow control      |
| —DCE RTS/CTS hardware-based flow control           |
|                                                    |

**FORMAT=<format>**—Sets or displays the COM2 port data characters, parity, and stop bits setting. Valid data parameters are

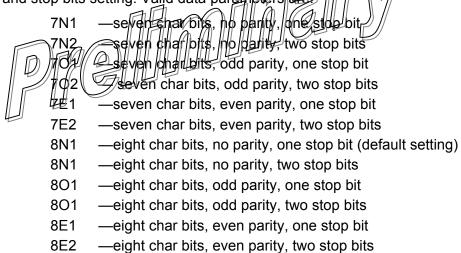

Entering data formats other than those listed above may cause undesired operation.

**INTERGAP**—Sets or displays the transceiver inter-packet gap status.

Optional arguments:

- IO —For incoming or outgoing serial data
- IN —For incoming serial data only
- IOL —For incoming or outgoing (low latency) serial data
- INL —For incoming (low latency) serial data only

**MODE=<mode>**—Switches the console port among various interface modes. MODE cannot be set to DATA unless the device has been authorized for serial payload.

| DATA:     | places COM2 in transparent data mode      |
|-----------|-------------------------------------------|
| BSP:      | places COM2 in Basic Serial Protocol mode |
| INT_LOOP: | places COM2 in internal loopback mode     |
| EXT_LOOP: | places COM2 in external loopback mode     |
| DISABLED: | COM2 is not operational                   |

**RXDELAYCHARS=** Sets the inter-packet receive gap size in character times (1-65535).

**TXDELAY=** Sets the inter-packet delay in milliseconds (1-65535). The minimum TXDELAY setting should be set to two times the Dwelltime setting. When TXDELAY is set to less than twice the Dwelltime setting, the measured inter-packet delay can increase up to one dwelltime (7,14, or 28 ms) period.

**CONFIG** Saves or displays the current configuration. The output is in a format that may be copied back into the command line in order to set the configuration.

Optional arguments SHOW

Programs the current configuration into the Factory Default configuration table. The factory default is used to restore the configuration when the system detects a data corruption.

configuration. This is a read-only

**DEVICE** Displays the device configuration, and allows setting of the OWNER, NAME, and LOCATION.

Optional arguments:

CMD —Displays all settable optional arguments and their current values. You can copy this list to a text file as a record of your configuration.

COMPANY —(read only) Displays the company name.

MODEL —(read only) Displays the radio model number.

PRODUCT —(read only) Displays the product name.

REV —(read only) Displays the software revision ID.

NAME —Sets or displays the radio name (1-40 ASCII characters).

LOCATION —Sets or displays the radio location (1-40 ASCII characters).

UPTIME —(read only) Displays the current system uptime in the format <YY-MM-DD hh:mm:ss>.

SER —Device serial number.

**DIRECT** Sets or displays the configuration for direct-mode operation (Remote-to-Remote). This is a special mode intended primarily for railroad applications where Remotes communicate with each other.

Optional arguments:

CMD —Displays all settable optional arguments and their current values. You can copy this list to a text file as a record of your configuration.

CWMIN=<rangelinteger mode this command sets the size KOWMAX+1 Minimum\_Contlention 157 Max=15

C₩MAX=<range integer>—In ROOT mode, this command sets the Maximum Contention Windows (>CWMIN-1).

- 0: Min=0
- 15: Max=15

DEFAULT=<mode>—Sets or displays the default power-up state direct mode.

ON: Default direct state is Direct Mode

OFF: Default direct state is Infrastructure Mode

EXT: Default direct state is controlled by an external I/O pin

FEC=<ON|OFF>—In ROOT mode, this command sets the Forward Error Correction setting.

ON: FEC on OFF: FEC off

HOPTIME=<ms>—In ROOT mode, this command sets the time between frequency hops:

- 7:7 milliseconds
- 14: 14 milliseconds
- 28: 28 milliseconds

MODE=<mode>—Sets operation to Direct or Infrastructure mode.

ON: Enter Direct mode

OFF: Enter Infrastructure mode

EXT: Enter Direct mode by external control

NETADDR=<netaddr> —Sets or displays the network (system) address (0-30000) when in direct mode.

PWR=<range integer>—In ROOT mode, this command sets the radio power setting in dBm (the range depends on the radio model).

REPEAT=<range integer>—In ROOT mode, this command sets the Broad-base Repeat Count.

0: Min=0 15: Max command sets the 15: Max=15

SKIPZONES=<bitmap>—In ROOT mode, this command sets the Skip zones Binary Map (HEX: preceded by 0x).

| bit0:ZONE1 | ; 1=Skipped 0=Active |
|------------|----------------------|
| bit1:ZONE2 | ; 1=Skipped 0=Active |
| bit2:ZONE3 | ; 1=Skipped 0=Active |
| bit3:ZONE4 | ; 1=Skipped 0=Active |
| bit4:ZONE5 | ; 1=Skipped 0=Active |
| bit5:ZONE6 | ; 1=Skipped 0=Active |
| bit6:ZONE7 | ; 1=Skipped 0=Active |
| bit7:ZONE8 | ; 1=Skipped 0=Active |

STATE=—(read only) Displays the current Direct mode status.

Currently operating in Infrastructure mode Currently operating in Direct mode

TYPE= —Sets or displays the role of this radio in Direct mode.

NODE: Operates as one of the Node Remotes

ROOT: Operates as the Single Root Remote

**ENCRYPT** Sets or displays the configuration for data encryption.

Optional arguments:

MODE=<ON|OFF>—Sets or displays the data encryption mode.

ON: Data encryption on OFF: Data encryption off

PHRASE=<string>—Sets or displays the Encryption Pass Phrase (8–41 characters).

CMD—Displays all settable optional arguments and their current values. You can copy this list to a text file as a record of your configuration.

**ETH** Sets or displays the configuration of the Ethernet port. The port can be set to a specific Ethernet address (static mode), or the address can be determined automatically based on the first received packet (autoselect mode).

Optional arguments:

ENDPT=<string of bytes in her that is the endpoint MAC address>-Sets or displaystice Ethernet endpoint address, and sets the endpoint address e themet address must be in the following format: chavior XXXXXXXXXXXXXXXX

Set ETH ENDPT to the device's Ethernet address, or set the address to a string of zeros to use the address of the source of the first received packet.

ENDPTMODE=<auto, static>—Displays the endpoint IP address behavior:

AUTO—Endpoint address is automatically set to the source address of the first received packet

STATIC—Endpoint address is manually configured

MODE=<ON|OFF>—Determines whether the Ethernet port is enabled or disabled.

ON: Ethernet port is enabled OFF: Ethernet port is disabled

CMD—Displays all settable optional arguments and their current values. You can copy this list to a text file as a record of your configuration. HANDOFF Sets or displays the hand-off configuration.

Optional arguments:

ACKAVG=<percent>—The percentage of hops for which data transmission was successful (an ACK for the hop was received). This average is sampled every hop over an interval as defined by HANDOFF ACKAVGINT=.

ACKAVGINT=<integer>—ACKAVG averaging interval, defined as averaging ACKs received over 1, 2, 4, 8, 16, 32, 64, or 128 hops.

ACKAVGTHRESH=<percent>—The hand-off threshold for ACK averaging (1–99).

BLOCKTIME=<seconds>—Sets or displays the time in seconds (0–255) to block access to an AP after hand-off.

CMD—Displays all settable optional arguments and their current values. You can copy this list to a text file as a record of your epinfiguration.

COUNT=<integer>---Number of hand-offs that occurred.

d-off is deactivated

faith@ MODE=<mode>Sets or hand⊬off configuration, or disables\_hand-c

GEE

ACK: The Remote hands off when ACKAVG= is below the programmed threshold ACKAVGTHRESH=.

RSSI: The remote hands off when RSSIAVG= is below the programmed threshold RSSIAVGTHRESH=.

ACKRSSI: The remote hands off when either ACKAVG= or RSSIAVG= falls below its programmed threshold.

RSSIAVG=<RSSI -dBm>—Current RSSI average dBm. This average is determined by sampling, as defined by RSSIAVGINT=.

RSSIAVGINT=<integer>—RSSI sampling frequency, defined as:

- 1: One sample every 61 hops
- 2: Two samples every 122 hops
- 4: Four samples every 244 hops

8: Eight samples every 488 hops 16: 16 samples every 976 hops 32: 32 samples every 1952 hops 64: 64 samples every 3904 hops 128: 128 samples every 7808 hops 256: 256 samples every 15616 hops

RSSIAVGTHRESH=<RSSI -dBm>—The hand-off threshold for RSSI averaging (–120 dBm to –50 dBm).

- *HELP* Lists commands supported for the current user log-in level.
- *LOG* Sets or displays the event log information, and displays the number of entries in the event log. Optional arguments are used to clear or display the log.

Optional arguments:

CLEAR—Clear the event log

SHOW—Show the event log

TOTAL= —Number of event log entries in log. Read only.

CMD—Displays all settable optional arguments and their current values. You can copy this list to a text file as a record of your configuration.

**LOGIN** This command is used for secure log-in to the radio. At the prompt, enter the case-sensitive username and password. Each of these entries can be up to eight characters long.

**LOGOUT** Logs the user out of the command interface **MESSAGE** Sets or displays the default packet priority.

Optional anguments:

LOW—Default priority setting is low.

NORMAL—Default priority setting is normal.

HIGH—Default priority setting is high.

CMD—Displays all settable optional arguments and their current values. You can copy this list to a text file as a record of your configuration.

**PASSWORD** Sets the log-in password for the user at current access level or below.

Optional arguments:

<username>—The log-in username to be associated with the password.

**PROGRAM VERIFY** Performs a checksum verification of one of the parameters listed below.

Do not enter PROGRAM alone, without the VERIFY= qualifier, unless instructed by technical support personnel. Such an entry causes the radio to enter the Bootloader mode, which, if improperly used, causes an undesired state in the radio.

If you are instructed to enter the Bootloader mode, be aware that selecting y automatically changes the console baud rate to 115200 bps. Failure to change the terminal program to match this baud rate will cause communications errors.

Optional arguments:

ALL: All images BOOT: Bootloader Image APP1: Firmware application image 1 APP2: Firmware application image 2 TOR1: Tor 1 Image TOR2: Tor 2 Image

**RADIO** Sets or displays the radio configuration and status.

Optional arguments:

AP= —(read only) Displays the associated AP Serial Number.

ASSOC=—(read only) Displays whether or not the Remote radio has been associated with an AP.

CMD—Displays at settable optional arguments and their current values. You can copy this list to a text file as a record of your configuration.

FTADDR=+string>- The current network address (1-15 alphanumeric

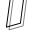

P₩R=<dBm>—Sets or displays the current power setting. The value is in dBm, with an acceptable range of 0–30 for 900 MHz radios, 10–20 dBm for 2.4 GHz ETSI radios, or 17–27 dBm for 2.4 GHz non-ETSI radios.

QUALITY=—(read only) Displays the quality of the over-the-air link, expressed as a percent (0-100). Quality is calculated from the successful reception of ACK packets sent by the AP (0-100).

REFRESH=<refresh>—Connection refresh period in seconds (0-255).

RSSI= —(read only) Shows the Received Signal Strength (RSSI). The value is shown in dBm, with a range of -120-0. This value is refreshed every three seconds.

SYNC= ---(read only) Shows the current state of radio synchronization.

TX KEY=<on, off>—Starts or stops the transmitter test.

TX FREQ=<valid frequency range>—Sets or displays the carrier frequency (in MHz) for transmitter tests. The valid range is 902.2–927.6 for 900 MHz radios, or 2400.6–2482 for 2.4 GHz radios.

UNIT=<unit>—The 32-bit user-programmable radio address, which defaults to the radio serial number, but can be changed.

*REBOOT* Restarts the radio firmware.

Optional arguments:

SAME—Restarts the radio with the active firmware image

OTHER-Restarts the radio with the inactive image

APP1—Restarts the radio with Application Image 1

APP2—Restarts the radio with Application Image 2

**SLEEP** Sets or displays the low-power operating mode. These modes are commonly used where power consumption must be kept to a minimum, such as in solar-powered installations.

Optional arguments:

CMD—Displays all settable optional arguments and their current values.

LOW: DTR Active LOW HIGH: DTR Active HIGH

When WAKE is set to DTR, the radio will wake on receiving this signal from the endpoint device.

HANGTIME=<hangtime in ms>—Minimum wake time in milliseconds (100–60000) before returning to Low Power mode.

INDICATOR=<on|off>—Indicates whether or not the Sleep indicator LED is active.

ON: Sleep Mode indicator is on OFF: Sleep Mode indicator is off

MODE=<mode>—Set the mode as follows:

NONE: Normal operation; the radio does not sleep

SLEEP: Sleep mode is enabled. In this mode, the radio draws less than 20 mA at 12 Volts. It can be brought back online (ready to send data) within 75 milliseconds. Wake-up is accomplished by asserting the DTR line on the COM2 port, or by the appearance of payload data at the active COM port.

Sleep mode also works on the Ethernet interface, except that the endpoint device must not require Ethernet pulse signals in order to send data. This mode is similar to a PC Ethernet port "Wake on data" setting.

SHUTDOWN: Shutdown mode is enabled. In this mode, the radio draws less than 1 mA at a supply voltage of 12VDC. Note that this mode requires a longer wake-up time—almost as long as if the radio were de-powered.

NOW=<setting>—This command is used to place the radio into immediate Sleep or Shutdown mode.

Sleep: The radio immediately enters Steep mode.

Shutdown The radio immediatery shuts down, drawing less than 1 mAar a supply voltage of 12VDC

WARK#=Soltr data> Selects a control option to activate (enter) or deactivate (exit) Sleep or Shutdown modes.

DTR: Wake under DTR signal control DATA: Wake up on data

**STATS** Displays radio statistics. If <device> (RADIO,COM1,COM2,ETH) is omitted, all statistics are displayed.

Optional arguments:

ALL: Displays all statistics

RADIO: Displays radio packet statistics

COM1: Displays COM1 packet statistics

COM2:Displays COM2 packet statistics

ETH: Displays Ethernet packet statistics

RESET: Resets packet statistics for the indicated interface

**STATTRACKER** When the STATTRACKER mode is turned on, the Remote transceiver sends out UDP packets with a broadcast destination IP address. The command has a user-defined port number between 30000 and 60000, and sends packets consisting of:

- RSSI statistics
- Receive byte errors
- Connectivity
- Transmit byte errors
- Packets received
- Total fragments
- Packets transmitted
- Total retries
- Packets dropped
- Bytes received
- Bytes transmitted

The source MAC address in the UDP packet is the MAC address from the TS Wireless AP. These monitoring packets are sent out every time there is over-the-air traffic,

This command is designed to work with the MDS Medility Application available from Microwave Data Systems (Part No. 06-4157A01).

Optional arguments:

ON: Turns the Stattracker function on

OFF: Turns the Stattracker function off

30000–60000: 柘lowable range of port numbers that may be entered

CMD—Displays all settable optional arguments and their current values. You can copy this list to a text file as a record of your configuration.

**VER** Displays the current software version information.

Optional arguments:

CMD—Displays all settable optional arguments and their current values. You can copy this list to a text file as a record of your configuration.

CONFIG= — Displays the Configuration Table version number.

EVENT= — Displays the Event List version number.

H2H= —Displays the Host-to-Host protocol version number.

HREV= — Displays the OIB board hardware version number.

IMAGE=<image>—Displays the number of the currently active image.

LOG= —Displays the current log version number.

4-18 TranSphere TS Wireless Extended Range IP Networking Transceivers – January 2008 GFK-2489

RADIOSW= — Displays the current software version number (xx.yy.zz).

SREV1= —Displays the software version number (xx.yy.zz).

- SREV2= —Displays the software version number (xx.yy.zz).
- XHREV= Displays the radio board hardware revision number.
- XSREV1= Displays the radio software version.
- XSREV2= Displays the radio software version.

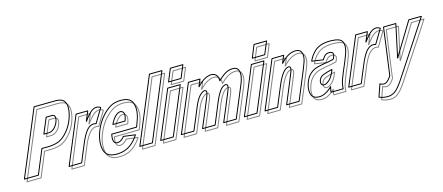

## Upgrading Remote Firmware

Remote radio firmware may be upgraded using the *Remote Firmware Upgrade Utility* available from MDS. A local PC connection to the radio is required to use this utility.

| Remote Firmware l              | Jpgrade Utility                                          |  |
|--------------------------------|----------------------------------------------------------|--|
|                                |                                                          |  |
| Com Port COM1                  | User Name admin Password                                 |  |
| BrowsePackage                  | D:\eNET-2_3_2.gpk                                        |  |
| Upgrade Firmware               |                                                          |  |
|                                | Reboot to new image after download      Change Baud Rate |  |
| Retrieve/Restore Configuration |                                                          |  |
| He                             | mote Upgrade Utility Version 3.0.0                       |  |

A brief description of each screen item is given below.

- File—Allows exiting the utility.
- Options—Here, you can select to extract S28 files, display the debugging log, or show file versions.
- Help—Shows the copyright and version information
- Com Port—Identifies the COM port on the computer to be used for upgrading radio firmware.
- User Name, Password Alere, you enter the asername and password that have been configured at the radio.
- Browse Package ANows selection of an upgrade file to be loaded into the radio. This functions in a similar manner to that seen in the Windows environment.
- Upgrade Firmware—This button initiates the file transfer to the radio.
- **Reboot to new image after download**—When checked, the radio reboots with the new firmware just loaded.
- Change Baud Rate—When checked, the utility automatically changes its baud rate to match that set in the radio.
- Retrieve/Restore Configuration—When checked, this saves a copy of your configuration. MDS recommends that you check this box before upgrading to ensure that you have a back-up copy of your configuration.

# Chapter

# Sample Configurations

This chapter provides details of how radios should be configured and connected for specific applications, such as IP-to-serial and serial-to-serial configurations. Only the most relevant parameters are shown for the sake of simplicity. All other parameters are assumed to be set at their default values.

# IP-to-Local Serial Application Example

You may use either UDP or TCP to establish communications with the TS Wireless radio. The choice depends on the type of device you are communicating with at the other end of the IP network. This example uses TCP to illustrate this function.

In TCP mode, the transceiver remains in a passive state, offering a secker for connection. When a request is received, data received by the AP secial best is sent out through the IP socket and vice versa, until the connection is closed or the link is interropted. The TCP session has a 10-minute time out. If inactive for that time, it ends the session. The transceiver offers the port for connection again after this time.

# Establishing a Connection

From the PC, establish a TCP connection to the IP address of the Remote transceiver and to the IP port as configured earlier (typically 30011). A Telnet client application can be used to establish this connection. Data can now be sent between the PC and the endpoint device.

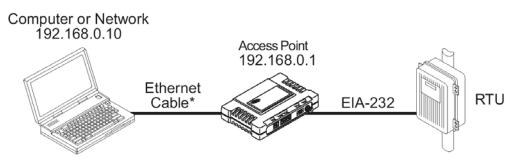

\*Use crossover cable for computer; straiht-through cable for network

#### **IP-to-Local Serial Port Application Configuration**

| IP-to-local serial connection (Local Serial Gateway) |             |                 |  |
|------------------------------------------------------|-------------|-----------------|--|
| Radio Location                                       | Menu Item   | Setting         |  |
| AP (COM2)                                            | Port Status | Enabled         |  |
|                                                      | Mode        | TCP             |  |
|                                                      | RX IP Port  | 30011 Baud      |  |
|                                                      | Rate        | 19200 Byte      |  |
|                                                      | Format      | 8N1 Buffer Size |  |
|                                                      |             | 256 Bytes       |  |

#### R ng

# **IP-to-Remote Serial Application Example**

This configuration makes any data sent or received with the AP via an IP port number appear via the serial port of a single Remote (or of all Remotes, if "Broadcast" is selected for Remote ID).

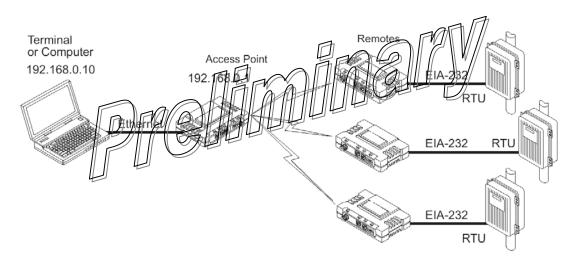

#### **IP-to-Remote Serial Application Configuration**

| TS Wireless<br>Radio Location | Menu Item     | Setting                       |
|-------------------------------|---------------|-------------------------------|
| AP (COM2)                     | Remote ID     | 1155883                       |
|                               | COM Port      | COM2                          |
|                               | Mode          | TCP Server                    |
|                               | Radio IP Port | 30066                         |
| Remote radio (COM2)           | Mode          | COM2 in transparent data mode |
|                               | Baud          | 19200                         |
|                               | Format        | 8N1                           |
|                               | Buffer        | 256                           |
|                               | DelayChars    | 4                             |

#### Endpoint Device Connected to the AP

In this arrangement, information received via an AP Ethernet port is sent to the serial port of the Remotes **and** the AP local serial port. The reverse is also true, meaning that any data received from the serial port of any Remote **or** the AP local serial port is encapsulated into an IP packet and sent out the AP Ethernet port.

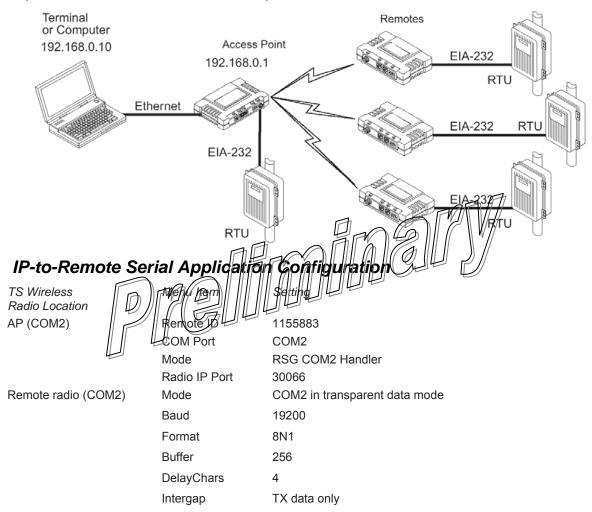

### Point-to-Point, Serial-to-Serial Application Example

Once the transceivers are configured and the changes have been executed, they begin processing any data presented at the COM ports. Data presented at the AP COM port is packetized and sent over the air via a proprietary protocol to the Remote. Upon receiving the packet, the Remote sends the data from its COM port. Likewise, data presented at the Remote COM port is packetized, sent to the AP, stripped, and sent from the AP COM port. Note that this configuration does *not* use multi-cast addressing.

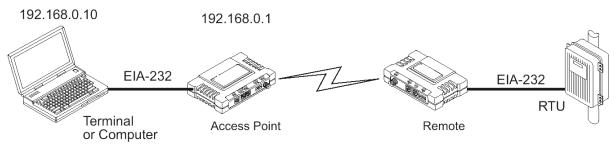

Use the Serial Configuration Wizard (*Local Serial Configuration menu*) to make the settings listed in the table below. Following the table are step by step screen images of the Wizard.

Point-to-Point Serial-to-Serial Confid TS Wireless

TS Wireless radio Location AP (COM2)

| AP (COM2)           |  | Port Status        | Enabled           |
|---------------------|--|--------------------|-------------------|
|                     |  | Mode               | Serial-to-Serial  |
|                     |  | Remote UnitID      | 1155999 (example) |
|                     |  | Rem. COM Port      | COM2              |
|                     |  | Baud Rate          | 19200 Byte        |
|                     |  | Format             | 8N1               |
|                     |  | Buffer Size        | 256 Bytes         |
|                     |  | Inter-Packet Delay | 4                 |
| Remote radio (COM2) |  | Mode               | Data              |
|                     |  | Baud               | 19200             |
|                     |  | Format             | 8N1               |
|                     |  | Buffer             | 256               |
|                     |  | DelayChars         | 4                 |
|                     |  |                    |                   |

# Step-by-step instructions for configuring a point-to-point serial connection

- 1. Connect a powered AP radio to a PC.
- 2. At the PC, open a connection with the Access Point radio using a terminal, Telnet, or Web browser session.
- 3. Press G to display the Main Menu.
- 4. From the Main Menu, press D to select *Local Serial Configuration*.

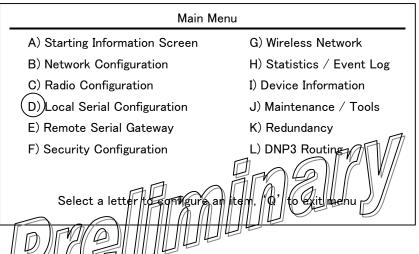

5. The local Serial Contiguration menu displays the status of the AP COM1 and COM2 ports (enabled or disabled). Set the COM2 port to "enabled".

Press C to select COM2, then press SPACE to toggle between "enabled" and "disabled". Press ENTER when "enabled" is displayed to select it.

Then press D to continue.

| Local Serial Configuration Menu                                     |                                            |  |
|---------------------------------------------------------------------|--------------------------------------------|--|
| Com1                                                                | Com2                                       |  |
| A) Port Status: disabled<br>B) Serial Config. Wizard                | C) Port Status:<br>D)Serial Config. Wizard |  |
| Select a letter to configure an item, <esc> for the prev menu</esc> |                                            |  |

6. Press A to start the Serial Configuration Wizard.

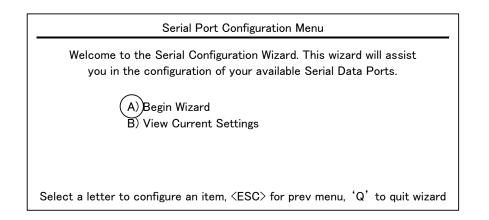

7. The first screen of the Serial Configuration Wizard prompts for the connection type. Press A to select "Serial".

| Seria.I Configuration Wizard Menu                                                                                                    |  |  |
|----------------------------------------------------------------------------------------------------|--|--|
| Please select the method the local serial port will be utilzed.<br>It may either connect directly to a host, and have all of the data<br>go over the air to remote radio(s) [Serial] OR, it may connect directly<br>to some device and all of its data will be targing the ocal ethernet<br>port [Network], OP it will connect directly to a NF3 device with all<br>of its data handled by the internal DNP8 router(DNP3].<br>The current method used is: Network<br>Serial thost linked directly to serial port)<br>B) Network (host linked through ethernet port to device<br>C) DNP3 (DNP3 device linked directly to serial port<br>D) Com2 RSG routing (Map broadcast packets to local Com2 Port) |  |  |
| Select a letter to configure an item, <esc> for prev menu, 'Q to quit wizard</esc>                                                                                                    |  |  |

8. The Wizard displays a prompt to select a point-to-point or point-to-multipoint connection. Press A to select "One Remote" (point-to-point).

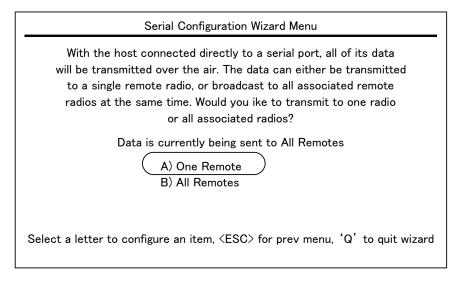

9. The Wizard displays a prompt for the Unit ID of the single Remote radio. Press A to set the Remote ID (generally the last four digits of the Remote serial number). Type the Unit ID of the Remote radio. Press ENTER to accept the Unit ID. Then press N to continue.

| Serial Canfiguration Wizard Menu                                                    |  |  |
|-------------------------------------------------------------------------------------|--|--|
| In order to transmit to a particular remote, you must                               |  |  |
| specify which remote to which transmissions will go.                                |  |  |
| A) Remote ID –                                                                      |  |  |
| B) Continue Wizard                                                                  |  |  |
|                                                                                     |  |  |
|                                                                                     |  |  |
| Select a letter to configure an item, <esc> for prev menu, 'Q' to quit wizard</esc> |  |  |
|                                                                                     |  |  |

10. The next screen prompts for the input serial data port. Press A and then press SPACE to toggle to COM2. Press ENTER to accept the displayed selection. Then press N to continue.

| Serial Configuration Wizard Menu                                                                       |  |  |
|----------------------------------------------------------------------------------------------------|--|--|
| Please choose which serial port on the remote radio(s)<br>that all of the data should be sent through. |  |  |
| A) Remote Port Com 2                                                                                   |  |  |
| B) Continue Wizard                                                                                     |  |  |
|                                                                                                    |  |  |
| Select a letter to configure an item, <esc> for prev menu, 'Q' to quit wizard</esc>                    |  |  |

The next screen prompts for the baud rate and byte format.

Press A to set the Data Baud Rate. Press SPACE to cycle through the baud rate options until "19200" is displayed. Press ENTER to accept the Data Baud Rate.

Press B to set the Data Byte Format. Press SPACE to cycle through the byte format options until "8N1" is displayed. Press ENTER to accept the Data Byte Format. Then press N to centifie.

| Serial Configuration Wizard Menu                                                                        |  |  |
|----------------------------------------------------------------------------------------------------|--|--|
| Please choose appropriate baud rate and byte format<br>to be used while sending all of the serial data. |  |  |
| A) Data Baud Rate (19200                                                                                |  |  |
| B) Data Byte Format (8N1                                                                                |  |  |
| B) Continue Wizard                                                                                      |  |  |
| Select a letter to configure an item, <esc> for prev menu, 'Q' to quit wizard</esc>                     |  |  |

11. The next screen prompts for the data buffer size and inter-packet frame delay.

Press A to select Buffer Size. Press SPACE to cycle through the buffer size options until "256" is displayed. Press ENTER to accept the Buffer Size.

Press B to select Inter Frame Delay. Press SPACE to cycle through the options until "4 Character Times" is displayed. Press ENTER to accept the Inter Frame Delay. Then press N to continue.

| Serial Configuration Wizard Menu                                                                                                    |  |  |
|----------------------------------------------------------------------------------------------------|--|--|
| Please choose the appropriate value for the Buffer Size and the Inter-Frame Delay between each serial message.                                                                                                    |  |  |
| A) Buffer Size 256 Bytes                                                                                                    |  |  |
| B) Inter-Frame Delay 4 Character Times                                                                                                    |  |  |
| B) Continue Wizard                                                                                                    |  |  |
| Select a letter to configure an item, <esc> for prev menu, 'Q' to quit wizerd<br/>The next screen prompts for the Port Status Press A to select Port<br/>Status Press SPACE to toggle between "enabled" and "disabled". Press ENTER<br/>when "enabled" scisptaved. Then press N to continue.<br/>Serial Configuration Wizard Menu<br/>Please choose whether or not you would like to<br/>enable this serial port for data communication.<br/>A) Port Status<br/>B) Continue Wizard</esc> |  |  |
| Select a letter to configure an item, <esc> for prev menu, 'Q' to quit wizard</esc>                                                                                                    |  |  |

- 13. The final screen displays all the previous settings for your review. The settings should be:
  - COM2 Port Status: Enabled
  - COM2 Mode: Serial to Serial
  - COM2 Remote Unit ID: [Unit ID displayed]
  - COM2 Remote COM Port: COM2
  - COM2 Baud Rate: 19200
  - COM2 Byte Format: 8N1
  - COM2 Buffer Size: 256 Bytes
  - COM2 Inter Packet Delay: 4 Character lines

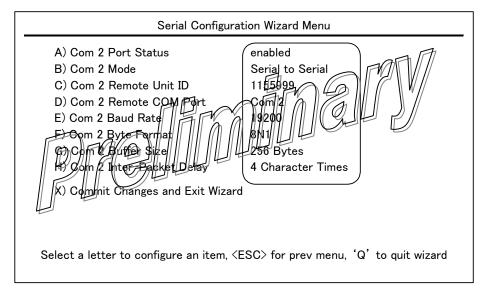

If the settings shown on screen match the ones listed above, press X to commit the changes and exit the Serial Configuration Wizard.

If not, press the letter of the item to change, press SPACE to cycle through the choices, then press ENTER to accept the displayed choice. Then press N as many times as necessary to return to the settings display. When all the entries are correct, press X to commit the changes and exit the Serial Configuration Wizard.

In the future, if you need to set up another radio or make changes, you can go directly to this screen by pressing B instead of A in step 5 above.

| Serial Port Configuration Menu                                                                                                    |  |
|----------------------------------------------------------------------------------------------------|--|
| Welcome to the Serial Configuration Wizard. This wizard will assist you in the configuration of your available Serial Data Ports. |  |
| A) Begin Wizard<br>B) View Current Settings                                                                                       |  |
| Select a letter to configure an item, <esc> for prev menu, 'Q' to quit wizard</esc>                                               |  |

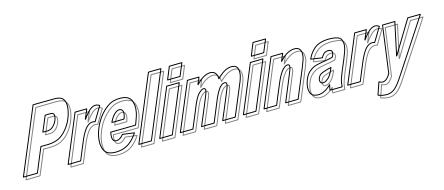

5

# Point-to-Multipoint, Serial-to-Serial Application Example

The operation and data flow for this mode is very similar to a point-to-point serial-to-serial application, except that it uses multicast addressing. The primary difference is that data presented at the AP COM port is packetized and sent to all of the Remotes. Upon receiving the packet all of the Remotes, the data is stripped out of the packet and sent from the COM port. Likewise, data presented at any of the Remote COM ports is packetized, sent to the AP, stripped, and sent from the AP COM port.

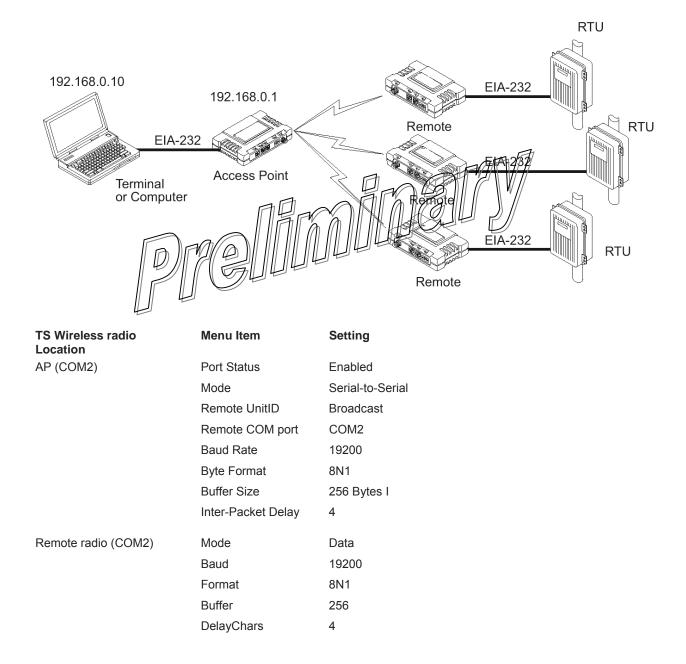

#### Step-by-step instructions for configuring a point-tomultipoint serial connection

- 1. Connect a powered AP radio to a PC.
- 2. At the PC, open a connection with the Access Point radio using a terminal, Telnet, or Web browser session.
- 3. Press G to display the Main Menu.
- 4. From the Main Menu, press D to select Local Serial Configuration.

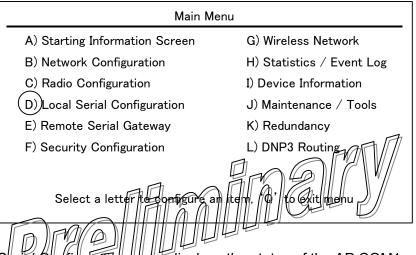

5. The Local Serial Configuration menu displays the status of the AP COM1 and COM2 ports (enabled or disabled). Set the COM2 port to "enabled".

Press C to select COM2, then press SPACE to toggle between "enabled" and "disabled". Press ENTER when "enabled" is displayed to select it.

Then press D to continue.

| Local Serial Configuration Menu                                     |                                            |  |
|---------------------------------------------------------------------|--------------------------------------------|--|
| Com1                                                                | Com2                                       |  |
| A) Port Status: disabled<br>B) Serial Config. Wizard                | C) Port Status:<br>D)Serial Config. Wizard |  |
| Select a letter to configure an item, <esc> for the prev menu</esc> |                                            |  |

6. Press A to start the Serial Configuration Wizard.

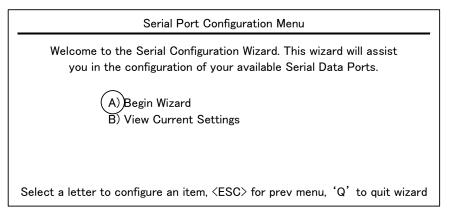

7. The first screen of the Serial Configuration Wizard prompts for the connection type. Press A to select "Serial".

| Seria.I Configuration Wizard Menu                                                                                                    |
|----------------------------------------------------------------------------------------------------|
| Please select the method the local serial port with be utilized.<br>It may either correct circently to a host, and have all of the data<br>so over the air to remote readings [Serial] OR. It may connect directly<br>to corrected in a line of its data will go through the local ethernet<br>port [Network] OR is will connect directly to a NP3 device with all<br>of its data handled by the internal DNP3 router [DNP3].<br>The current method used is: Network<br>(A) Serial (host linked directly to serial port)<br>B) Network (host linked through ethernet port to device<br>C) DNP3 (DNP3 device linked directly to serial port<br>D) Com2 RSG routing (Map broadcast packets to local Com2 Port) |
| Select a letter to configure an item, <esc> for prev menu, 'Q to quit wizard</esc>                                                                                                    |

8. The Wizard displays a prompt to select a point-to-point or point-to-multipoint connection. Press B to select "All Remotes" (broadcast).

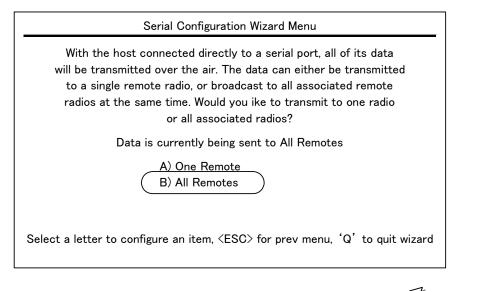

9. The next screen prompts for the input serial data port. Press A and then press SPACE to toggle to COM2. Press ENTER to accept the displayed selection. Then press N to continue.

| A) Remote Port Com 2 |  |
|----------------------|--|
| B) Continue Wizard   |  |

10. The next screen prompts for the baud rate and byte format.

Press A to set the Data Baud Rate. Press SPACE to cycle through the baud rate options until the baud rate for your equipment is displayed. (In the example below, the baud rate is 19200.) Press ENTER to accept the Data Baud Rate.

Press B to set the Data Byte Format. Press SPACE to cycle through the byte format options until "8N1" is displayed. Press ENTER to accept the Data Byte Format. Then press N to continue.

| Serial Configuration Wizard Menu                                                                     |
|----------------------------------------------------------------------------------------------------|
| Please choose appropriate baud rate and byte format to be used while sending all of the serial data. |
| A) Data Baud Rate 19200                                                                              |
| B) Data Byte Format 8N1                                                                              |
| B) Continue Wizard                                                                                   |
|                                                                                                    |
| Select a letter to configure an item, <esc> for prev menu, 'Q' to quit wizard</esc>                  |

11. The next screen prompts for the data buffer size and inter-packet frame delay.

Press A to select Buffer Size. Press SPACE to cycle through the buffer size options until "256" is displayed. Press ENTER to accept the Buffer Size Press B to select Inter Frame Delay Press SPACE the options until "4 Character Times" is displayed Press ENTER accept the later Frame Delay. Then press to N to continue Serial Configuration Wizard Menu Please choose the appropriate value for the Buffer Size and the Inter-Frame Delay between each serial message. A) Buffer Size 256 Bytes B) Inter-Frame Delay 4 Character Times B) Continue Wizard Select a letter to configure an item, <ESC> for prev menu, 'Q' to quit wizard

12. The next screen prompts for the Port Status. Press A to select Port Status. Press SPACE to toggle between "enabled" and "disabled". Press ENTER when "enabled" is displayed. Then press N to continue.

| Serial Configuration Wizard Menu                                                               |
|------------------------------------------------------------------------------------------------|
| Please choose whether or not you would like to enable this serial port for data communication. |
| A) Port Status enabled                                                                         |
| B) Continue Wizard                                                                             |
|                                                                                                |
|                                                                                                |
| Select a letter to configure an item, <esc> for prev menu, 'Q' to quit wizard</esc>            |

13. The final screen displays all the previous settings for your review. The settings should be:

- COM2 Port Status: Enabled
- COM2 Mode: Serial to Serial
- COM2 Remote Unit
- · CPM2 Reprote COM Port: COM:
- · COM2 Baud Rate 19200
- ¢0M2 Byte Format: 8N1
- COM2 Buffer Size: 256 Bytes
- COM2 Inter Packet Delay: 4 Character lines

| A) Com 2 Port Status                 | ( enabled                                  |
|--------------------------------------|--------------------------------------------|
| B) Com 2 Mode                        | Serial to Serial                           |
| C) Com 2 Remote Unit ID              | broadcast                                  |
| D) Com 2 Remote COM Port             | Com 2                                      |
| E) Com 2 Baud Rate                   | 19200                                      |
| F) Com 2 Byte Format                 | 8N1                                        |
| G) Com 2 Buffer Size                 | 256 Bytes                                  |
| H) Com 2 Inter-Packet Delay          | 4 Character Times                          |
| X) Commit Changes and Exit Wiza      | ard                                        |
| elect a letter to configure an item, | <esc> for prev menu, 'Q' to quit wiz</esc> |

If the settings shown on screen match the ones listed above, press X to commit the changes and exit the Serial Configuration Wizard.

If not, press the letter of the item to change, press SPACE to cycle through the choices, or type the Unit ID if it is incorrect, then press ENTER to accept the displayed choice. Then press N as many times as necessary to return to the settings display. When all the entries are correct, press X to commit the changes and exit the Serial Configuration Wizard.

In the future, if you need to set up another radio or make changes, you can go directly to this screen by pressing B instead of A in step 5 above.

| Serial Port Configuration Menu                                                                                                    |
|----------------------------------------------------------------------------------------------------|
| Welcome to the Serial Configuration Wizard. This wizard will assist you in the configuration of your available Serial Data Ports. |
| A) Begin Wizard<br>B) View Current Settings                                                                                       |
| Select a letter to configure an item, <esc>torptev meno to quit wzard</esc>                                                       |

# 5

# Mixed-Mode Application Example

In this configuration, the Host PC can use both TCP and serial-to-serial data paths to reach the endpoint devices. This may be helpful when a mixed collection of endpoint devices is present, where some endpoint devices operate via Ethernet while others are polled via a serial port..

#### **Operation and Data Flow**

- Communicate with endpoint devices A and B by sending and receiving data from the AP COM2 port.
- Communicate with endpoint devices C and D by Telneting to the IP address of each endpoint device.

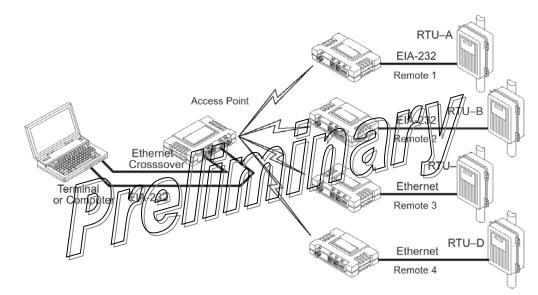

| TS Wireless<br>radio Location   | Menu Item                                                     | Setting                          |
|---------------------------------|---------------------------------------------------------------|----------------------------------|
| AP (COM2)                       | Port Status                                                   | Enabled                          |
|                                 | Mode                                                          | Serial-to-Serial                 |
|                                 | Remote UnitID                                                 | Broadcast                        |
|                                 | Remote COM Port                                               | COM2                             |
|                                 | Baud Rate                                                     | 19200                            |
|                                 | Byte Format                                                   | 8N1                              |
|                                 | Buffer size                                                   | 256 Bytes                        |
|                                 | Inter-Packet Delay                                            | 4 Characters                     |
| Remote radios 1 and 2<br>(COM2) | Mode<br>Baud Rate<br>Data Format<br>Buffer Size<br>DelayChars | Data<br>19200<br>8N1<br>256<br>4 |
| Remote radios 3 and 4 (ETH)     | Mode                                                          | On                               |

# Chapter Installation

This chapter provides tips for selecting an appropriate site, choosing an antenna system, and reducing the chance of harmful interference.

# Installation in Hazardous Locations

The transceiver is not acceptable as a stand-alone unit for use in hazardous locations. It must either be mounted within another piece of equipment which is certified for hazardous locations, or installed within guidelines, or conditions of approval set forth below:

- 1. The transceiver must be mounted within a separate enclosure which is suitable for the intended application.
- 2. The antenna feedline, DC power cable and interface cable must be routed through conduit in accordance with appropriate electrical loodes?
- 3. Installation, operation and maintenance of the transceiver should be in accordance with the transceiver's manual, and applicable electrical codes.
- 4. Tampering or replacement with non-factory components may adversely affect the safe use of the transceiver in hazardous locations, and may void the approval.
- 5. A power connector with screw-type retaining screws as supplied by the manufacturer must be used.
- 6. Articles 500 through 502 of the National Electrical Code (NFPA 70) provide further information on hazardous locations and approved wiring methods.

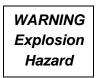

Do not connect or disconnect equipment unless power has been switched off or the area is known to be non-hazardous.

Refer to Articles 500 through 502 of the National Electrical Code (NFPA 70) for further information on hazardous locations and approved Division 2 wiring methods.

# General Requirements

There are three main requirements for installing a transceiver—adequate and stable primary power, a good antenna system, and the correct interface between the transceiver and the data device. The following illustration shows a typical Remote installation.

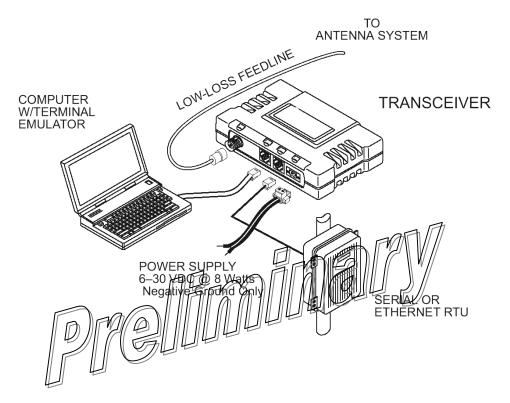

6

# Site Selection

Suitable installation sites should provide:

- Protection from direct weather exposure
- A source of adequate and stable primary power
- Suitable entrances for antenna, interface or other required cabling
- Antenna location that provides as unobstructed a transmission path as possible in the direction of the associated station(s)

These requirements can be quickly determined in most cases. A possible exception is the last item—verifying that an unobstructed transmission path exists. Radio signals travel primarily by line of sight, and obstructions between the sending and receiving stations affect system performance. If you are not familiar with the effects of terrain and other obstructions on radio transmission, the discussion below provides helpful background.

# Conducting a Site Survey

If you are in doubt about the suitability of the radio sites in your system, it is best to evaluate them before a permanent installation is begun. This can be used with an on-the-air test (the preferred method); or indirectly, using gath study software.

An on-the-air test is preferred because it allows you to see firsthand the factors involved at an installation site and to directly observe the quality of system operation. Even if a computer path study was conducted earlier, this test should be done to verify the predicted results.

The test can be performed by first installing a radio and antenna at the proposed AP station site (one per system). Then visit the remote site(s) with a transceiver and a hand-held antenna. (A PC with a network adapter can be connected to each radio in the network to simulate data during this test using the **PING** command.)

With the hand-held antenna positioned near the proposed mounting spot, a technician can check for synchronization with the AP station (shown by a lit LINK LED on the front panel) and measure the reported RSSI value using the **RADIO RSSI=** command. If adequate signal strength cannot be obtained, it may be necessary to mount the station antennas higher, use higher gain antennas, select a different site, or consider installing a repeater station.

# Terrain and Signal Strength

While the 900 MHz and 2400 MHz license-free bands offer many advantages for data transmission services, signal propagation is affected by attenuation from obstructions such as terrain, foliage or buildings in the transmission path.

A line-of-sight transmission path between the central transceiver and its associated transceiver site(s) is highly desirable and provides the most reliable communications link.

Much depends on the minimum signal strength that can be tolerated in a given system. Although the exact figure differs from one system to another, a Received Signal Strength Indication (RSSI) of –100 dBm or stronger provides acceptable performance in many systems. While the equipment works at lower-strength signals, signals stronger than – 90 dBm provide a *fade margin* of 15 dB to account for variations in signal strength that may occur from time to time. RSSI can be measured with a terminal connected to the transceiver COM1 port. See *Aiming Directive Antennas for Maximum RSSI* for details.

## A Word About Radio Interference

Because the transceivers share the radio-frequency spectrum with other services and Part 15 (license-free) devices in the U.S.A, near 100% error free communications may not be achieved in a given location, and some level of interference should be expected. However, flexible design and hopping techniques should allow adequate performance, as long as care is taken in choosing station location, configuration of radio parameters, and software or protocol techniques.

In general, keep the following points in mind when setting up your communications network:

- Systems installed in rural areas are least likely to encounter interference; those in suburban and urban environments are more likely to be affected by other devices operating in the license-free frequency band and by adjacent licensed services.
- Use a directional antenna at remote sites whenever possible. Although these antennas may be more costly than omnidirectional types, they confine the transmission and reception pattern to a comparatively narrow lobe, which minimizes interference to (and from) stations located outside the pattern.
- If interference is suspected from a nearby licensed system (such as a paging transmitter), it may be helpful to use horizontal polarization of all antennas in the network. Because most other services use vertical polarization in this band, an additional 20 dB of attenuation to interference can be achieved by using horizontal polarization.

6

Another approach is to use a bandpass filter to attenuate all signals outside the desired band.

- Multiple AP radios can co-exist in proximity to each other with only very minor interference. Each network address has a different hop pattern. Additional isolation can be achieved by using separate directional antennas with as much vertical or horizontal separation as is practical.
- If constant interference is present in a particular frequency zone, it may be necessary to "skip" that zone from the hopping pattern. The radio includes built-in software to help you identify and remove blocked frequency zones from its hopping pattern. See *Skip Zones Menu* for more information.
- If interference problems persist even after skipping some zones, try reducing the length of data streams. Groups of short data streams have a better chance of getting through in the presence of interference than do long streams.
- The power output of all radios in a system should be set for the lowest level necessary for reliable communications. This lessens the chance of causing unnecessary interference to nearby systems.

QUIMIL

# Mounting Dimensions for Radios

Mounting dimensions are shown below. When mounting TS Wireless transceivers, choose a location that provides easy access to the connectors on the end of the radio and an unobstructed view of the LED status indicators.

# Mounting Bracket Spacing

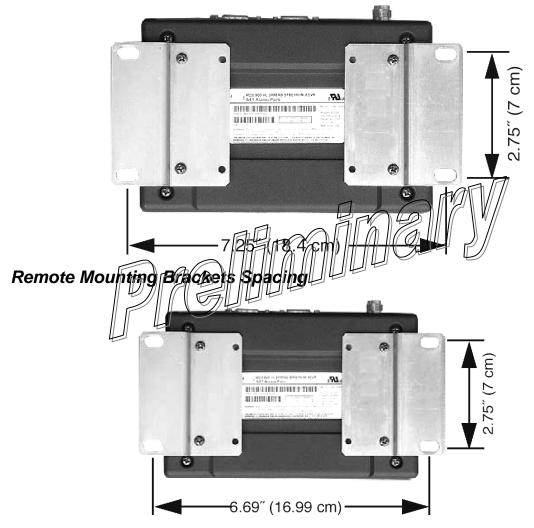

#### **DIN Rail Mounting Option**

The radio is available with an optional 35 mm DIN Rail Mounting Bracket (Part No. 03-4022A02). Equipment cabinets and racks of recent design often employ this type of mounting. A transceiver with a DIN bracket can be quickly installed or removed without tools. The illustration below shows how the DIN rail bracket attaches to the back of the radio, and how the entire radio attaches to the mounting rail.

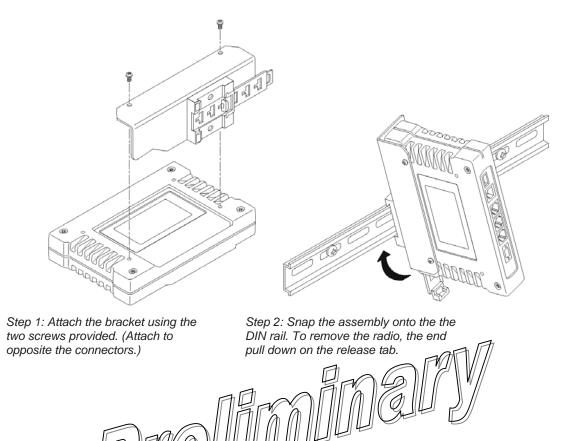

6

# Antenna and Feedline Selection

### Antennas

The equipment can be used with a number of antennas. The antenna type used depends on the physical size and layout of a system.

In general, an omnidirectional antenna (see below) is used at the AP sta tion site. This provides equal coverage to all of the remote sites.

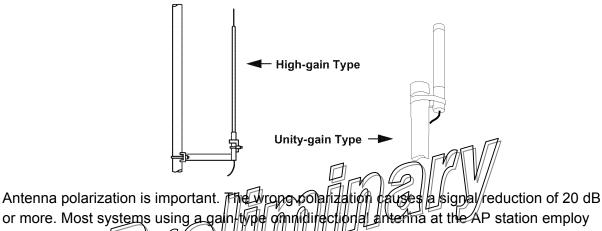

or more. Most systems using a gain type omnidirectional anterina at the AP station employ vertical polarization (elements oriented perpendicular to the horizon) of the signal; therefore, the Remote antenna(s) must also be vertically polarized.

Horizontally polarized omnidirectional antennas are also available.

At remote sites, and for radios in point-to-point LANs, a directional Yagi (shown below) antenna is generally recommended to minimize interference to and from other radio systems. Antennas are available from a number of manufacturers.

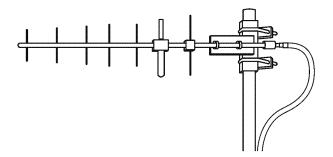

It is essential that all antenna systems incorporate appropriate lightning protection. Information on lightning protection and grounding considerations can be obtained from the Polyphaser Corporation (www.polyphaser.com). The firm's Web site offers free engineering notes, as well as information on lightning protection devices.

### Feedlines

The choice of feedline used with the antenna should be carefully considered. Poor-quality coaxial cables should be avoided, as they degrade both transmission and reception. The cable should be kept as short as possible to minimize signal loss.

For 900 MHz systems with cable runs of less than 20 ft./6m, an inexpensive cable type such as Type RG-8A/U may be acceptable. For longer runs, or for 2400 MHz systems, we recommend using a low-loss cable type such as Andrew Corp. HELIAX® cable.

The choice of cable depends on the required length, cost considerations, and the amount of signal loss that can be tolerated. The table below lists several types of popular feedlines and indicates the signal losses (in dB) that result when using various lengths of cable at 900 MHz.

| Cable Type                                                                                           | 10 Feet<br>(3.05 m)                                                    | 50 Feet<br>(15.24 m)                                           | 100 Feet<br>(30.48 m)                                 | 500 Feet<br>(152.4 m)                                                        |
|----------------------------------------------------------------------------------------------------|------------------------------------------------------------------------|----------------------------------------------------------------|-------------------------------------------------------|------------------------------------------------------------------------------|
| LMR-400<br>1/2 inch HELIAX<br>7/8 inch HELIAX                                                        | 0.39 dB<br>0.23 dB<br>0.13 dB                                          | 1.95 dB<br>1.15 dB<br>0.64 dB                                  | 2.29 dB<br>1.28 dB                                    | ceptable Loss<br>11.45 dB<br>6.40 dB                                         |
| 1-1/4 inch HELIAX<br>1-5/8 inch HELIAX                                                               | 0.10 dB<br>0.08 dB                                                     | 0.48 dB<br>0.40 dB                                             | 0.95 dB<br>0.80 dB                                    | 4.75 dB<br>4.00 dB                                                           |
| The next table sh                                                                                    | ows the sa<br><i>10 Feet</i>                                           | me data for 24                                                 | 100 MHZ syste                                         | 500-FOET                                                                     |
| Cable Type<br>LMR-400<br>1/2 inch HELIAX<br>7/8 inch HELIAX<br>1-1/4 inch HELIAX<br>-5/8 inch HELIAX | <b>(3.05 m)</b><br>0.70 dB<br>0.35 dB<br>0.20 dB<br>0.15 dB<br>0.13 dB | 775,22 m<br>3.50 dB<br>778 dB<br>0.99 dB<br>0.73 dB<br>0.63 dB | (30.48 m)<br>3.46 dB<br>1.97 dB<br>1.45 dB<br>1.25 dB | (152.4 m)<br>Unacceptable Loss<br>17.3 dB<br>9.85 dB<br>7.50 dB 1<br>6.25 dB |

# Maintaining Compliance at 900 MHz (U.S.A. and Canada Only)

The following table outlines the minimum lengths of RG-214 coaxial cable that must be used with common omnidirectional antennas to maintain compliance with the FCC and IC maximum limit of +36 dBm for license-free 900 MHz systems.

| Antenna Gain<br>(dBd) | AntennaGain<br>(dBi) | Minimum Feedline<br>Length (Loss in dB) | Power Level<br>at Minimum Length |
|-----------------------|----------------------|-----------------------------------------|----------------------------------|
| Unity (0 dB)          | 2.15 <i>dBi</i>      | 3 meters (1.0 dB)                       | +31.15 dBi                       |
| 3 dBd                 | 5.15 dBi             | 3 meters (1.0 dB)                       | +34.15 dBi                       |
| 5 dBd                 | 7.15 dBi             | 3.1 meters (1.2 dB)                     | +35.95 dBi                       |

# How Much Output Power Can Be Used?(U.S.A. and Canada, 900 MHz systems)

900 MHz transceivers are normally supplied from the factory set for +30 dBm (1 Watt) RF power output; this is the maximum transmitter output power allowed under FCC and Industry Canada rules. The power must be **decreased** from this level if the *antenna system gain* exceeds 6 *dBi*. The allowable level is dependent on the antenna gain feedline loss, and the transmitter output power setting.

In regions where ETSI standards apply the maximum allowable RE output is generally limited to 100 mW (+20 dBm) on 2400 MHz. License free operation on 900 MHz is not permitted.

# Calculating System Gain

To determine the maximum allowable power setting of the radio, perform the following steps:

- 1. Determine the antenna system gain by subtracting the feedline loss (in dB) from the antenna gain (in dBi). For example, if the antenna gain is 10 dBi, and the feedline loss is 2 dB, the antenna system gain is 8 dB.
- 2. Subtract the antenna system gain from 36 dBm (the maximum allowable EIRP). The result indicates the maximum transmitter power (in dBm) allowed under the rules. In the example above, this is 28 dBm.
- If the maximum transmitter power allowed is less than 30 dBm, reduce the transmit power accordingly using the radio menu system (Main Menu>Radio Configuration>RF Output Power Setpoint), or introduce additional feedline loss. The EIRP of the antenna system should never exceed 36 dBi.

For convenience, the table below lists several antenna system gains and shows the maximum allowable power setting of the radio. Note that a gain of 6 dB or less entitles you to operate the radio at full power output 30 dBm (1 Watt).

| Maximum Po                 | ower                                                     |
|----------------------------|----------------------------------------------------------|
| <b>Setting</b><br>(in dBm) | EIRP minus<br>(in dBm)                                   |
| 30                         | 36                                                       |
| 28                         | 36                                                       |
| 26                         | 36                                                       |
| 24                         | 36                                                       |
| 22                         | 36                                                       |
| 20                         | 36                                                       |
|                            | <b>Setting</b><br>(in dBm)<br>30<br>28<br>26<br>24<br>22 |

\* Most antenna manufacturers rate antenna gain in dBd in their literature. To convert to dBi, add 2.15 dB.

† Feedline loss varies by cable type and length, as shown previously.

# How Much Output Power Can Be Used? (U.S.A. and Canada, 2400 MHz systems)

Non-ETSI 2400 MHz transceivers are normally supplied from the factory set for +27 dBm (0.5 Watt) RF power output; this is the maximum transmitter output power allowed under FCC and Industry Canada rules. The power must be **decreased** from this level if the antenna system gain exceeds 0 dBi. The allowable level depends on the antenna gain, feed-line loss, and the transmitter output power setting. In regions where ETSI requirements apply, the maximum allowable RF output is generally limited to 100 mW (+20 dBm) on 2400 MHz. License-free operation on 900 MHz is not permitted.

## Calculating System Gain

To determine the maximum allowable power setting of the radio, perform the following steps:

- 1. Determine the antenna system gain by subtracting the feedline loss (in dB) from the antenna gain (in dBi). For example, if the antenna gain is 10 dBi, and the feedline loss is 2 dB, the antenna system gain is 8 dB.
- 2. Subtract the antenna system gain from 27 dBm (the maximum allowable EIRP). The result indicates the maximum transmitter power (in dBm) allowed under the rules. In the example above, this is 19 dBm.
- If the maximum transmitter power allowed is less than 27 dBm, reduce the transmit power accordingly using the radio menu system (Main Menu>Radio Configuration>RF Output Power Setpoint), or introduce additional feedline loss. The EIRP of the antenna system should never exceed 27 dBi.

For convenience, the table below lists several antenna system gains and shows the maximum allowable power setting. Note that a gain of 0 dB entitles you to operate the radio at full power output 27 dBm (0.5 Watt).

### Antenna System Gain versus Power Output Setting (U.S.A. and Canada only)

| Antenna System Gain        | Maximum Power |          |
|----------------------------|---------------|----------|
| (Antenna Gain in dBi*      | Setting       | EIRP     |
| minus Feedline Loss in dB† | ) (in dBm)    | (in dBm) |
| 0                          | 27            | 27       |
| 5                          | 22            | 27       |
| 7                          | 20            | 27       |
| 9                          | 18            | 27       |
| 12                         | 15            | 27       |
| 15                         | 12            | 27       |
|                            |               |          |

\* Most antenna manufacturers rate antenna gain in dBd in their literature. To convert to dBi, add 2.15 dB.

† Feedline loss varies by cable type and length.

# How Much Output Power Can Be Used? (ETSI 2400 Mhz Systems)

In regions where ETSI requirements apply, 2400 MHz transceivers are supplied from the factory with a +20 dBm (100 mW) RF power setting, this is the maximum EIRP transmitter output power allowed under ETSI standards. The power must be **decreased** from this level if the antenna system gain exceeds 0 dBi. The allowable level is dependent on the antenna gain, feedline loss, and the transmitter output power setting.

Some EU countries mandate lower power outputs and frequency limitations from those referenced here. For example, in France, the transceiver may only be operated in band C (2.4528-2.4782 GHz) at a power level of 10 dBm. Be sure to check the requirements for your region before placing the transmitter on the air.

### Calculating System Gain

To determine the maximum allowable power setting of the radio, perform the following steps:

- 1. Determine the antenna system gain by subtracting the feedline loss (in dB) from the antenna gain (in dBi). For example, if the antenna gain is 10 dBi, and the feedline loss is 2 dB, the antenna system gain is 8 dB.
- 2. Subtract the antenna system gain from 20 dBm (the maximum allowable EIRP). The result indicates the maximum transmitter power (in dBm) allowed under the rules. In the example above, this is 12 dBm.
- 3. If the maximum transmitter power allowed is less than 20 dBm, reduce the transmit power accordingly using the radio menu system (Main Menu>Radio Configuration>RF Output

6

Power Setpoint), or introduce additional feedline loss. The EIRP of the antenna system should never exceed 20 dBi.

For convenience, the table below lists several antenna system gains and shows the maximum allowable power setting of the radio. Note that a gain of 0 dB or less entitles you to operate the radio at full power output +20 dBm (100 mW). To convert dBm to Watts, refer to the conversion chart in chapter 8.

| Antenna System Gain         | Maximum Power |          |
|-----------------------------|---------------|----------|
| (Antenna Gain in dBi*       | Setting       | EIRP     |
| minus Feedline Loss in dB†) | (in dBm)      | (in dBi) |
| 0 (or less)                 | 20            | 20       |
| 3                           | 17            | 20       |
| 6                           | 14            | 20       |
| 9                           | 11            | 20       |
| 10                          | 10            | 20       |

\* Most antenna manufacturers rate antenna gain in dBd in their literature. To convert to dBi, add 2.15 dB.

+ Feedline loss varies by cable type and length. To determine the loss for common lengths of feedline as described previously in this chapter.

2010 Mill

### **Optimizing** Performance

After the basic operation of the radio has been established, you may wish to optimize network performance using some of the suggestions in this section. The effectiveness of these techniques vary with the design of your system and the format of the data being sent.

There are two major areas for possible improvement—the radio and the data network. The following sections provide you with a variety of items to check and on many occasions, ways to correct or improve their performance.

### Principles of Wireless Network Operation

The following points are of value in dealing with the networking aspects of the transceiver.

- 1. The AP serves as a network bridge
  - The transceiver goes through a "listening and learning" period at start-up before it sends any packets over either of its ports. This lasts about 10 seconds after the CPU operating system finishes its startup cycle.
  - The bridge code in the transceiver operates and makes decisions about packet forwarding just like any other bridge. The bridge code builds a list of source MAC addresses that it has seen on each of its ports. There are allow general rules that are followed when a packet is received on any port:

• If the destination address is a multicast or broadcast address, forward the packet to all other ports.

- If the destination address is not known, forward the packet to all other ports.
- If the destination address is known, forward the packet to the port that the destination is known to be on (usually the RF port).
- The bridge code uses Spanning Tree Protocol (STP) to prevent loops from being created when connecting bridges in parallel. For example, connecting two Remotes to the same wired LAN could create a loop if STP was not used. Every bridge running STP sends out Bridge Protocol Data Units (BPDUs) at regular intervals so that the spanning tree can be built and maintained. BPDUs are 60-byte multicast Ethernet frames.
- 2. Throughput calculations must take into account all overhead.
  - Throughput over the air is affected by several factors, including: how compressible the data is, how efficiently the over-the-air bandwidth is used (which varies by packet size and dwell time), and the quality of the link.

6

- Hop time (MS) FEC Bytes/hop 7 45 7 FEC 11 14 139 14 FEC 59 324 28 FEC 28 151
- The number of bytes they can fit into a hop, depending on hop time, is:

Included in the byte count is 9 bytes of overhead per packet. So, at 7MS without FEC, a 1000 byte packet requires 1009 bytes split into 45 bytes/hop, or 23 hops. 1026 bytes of data also requires 23 hops; however, a 1027-byte data packet requires 24 hops.

- If any transceiver in your network is connected to a large LAN, such as may be found in a large office complex, there may be undesired multicast or broadcast traffic over the air.
- 3. Station-to-Station Traffic
  - When sending frames from one remote endpoint to another remote endpoint via an AP transceiver (see below), throughput is halved at best. This is because all frames must go through the AP. Therefore, in the previous 100 byte UDP example, the number of over-the-air bytes is 380 bytes (190 bytes times 2) if the frame has to ge station to station.

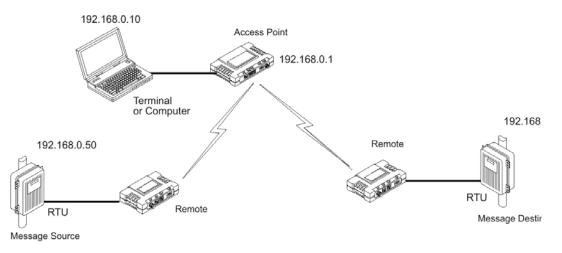

- 4. Interference has a direct correlation to throughput.
  - Interference could be caused by any unnecessary traffic on the network from unrelated activities, or radio interference.

### Aiming Directive Antennas for Maximum RSSI

The wireless network integrity depends, in a large part, on stable radio signal levels being received at each end of a data link. In general, signal levels stronger than –90 dBm provides the basis for reliable communication that includes a 15 dB fade margin. As the distance between the AP and Remotes increases, the influence of terrain, foliage, and man-made obstructions become more influential, and the use of directional antennas at remote locations becomes necessary. Directional antennas usually require some fine-tuning of their bearing to optimize the received signal strength. The transceiver has a built-in received signal strength indicator (RSSI) that can be used to tell you when the antenna is in a position that provides the optimum received signal.

RSSI measurements and Wireless Packet Statistics are based on multiple samples over a period of several seconds. The average of these measurements is displayed by the TS Wireless.

The measurement and antenna alignment process usually takes 10 or more minutes at each transceiver.

The path to the *Management System Menu* item is shown in fold text below each step of the procedure.

### Procedure

1. Verify that the Remote is associated with an AP radio. Observe the condition of the LINK LED.

LINK LED = on or blinking

This indicates that you have an adequate signal level for the measurements, and it is safe to proceed.

- 2. View and record the Radio Retries and No Ack counts on the Radio Packet Statistics Screen. This information will be used later.
- 3. Clear the Radio Statistics history.
- 4. Read the RSSI level at the Remote (RADIO RSSI=).
- 5. Optimize the RSSI by slowly adjusting the direction of the antenna and watching for a peak in received signal strength. Get the RSSI indication several times after making each adjustment, so that the RSSI accurately reflects any change in the link signal strength. The higher the indication (less negative), the stronger the signal level (that is, –60 is better than –70).

6. View the Radio Retries and No Ack counts at the point of maximum RSSI level. They should be the same or lower than the previous reading.

(Main Menu > Performance Information > Packet Statistics > Wireless Packet Statistics)

If the RSSI peak results in an increase in the Radio Retries and No Ack counts, the antenna may be aimed at an undesired signal source. Try a different antenna orientation.

### Tips for Improving Data Throughput

Some suggestions are offered below for maximizing the throughput of the radio system. It is important to realize that an exact formula for every radio system cannot be given. Much depends on the number of radios contained in the radio system, the size of data strings being sent, the type of data being sent, zone quality (interference potential) and data speed. You should find several items here, however, that can be applied to your radio system.

To Maximize Throughput of Data and Reduce Latency Time

(AP only) Increment the Hop Time to the maximum of 28 msec. This lowers the overhead, since it stays longer on a channel. The drawback is that if a particular channel becomes blocked, it will take longer to hop to another channel.

(Main Menu>Radio Configuration>hop Time)

Match the buffer sizes and hop times to accommodate the majority of message sizes. For example, a 7 msec hop time is best suited to short data bursts, such as in telemetry applications A 28 msec hop time is better suited to large data strings, such as sending Web pages over the radio link.

The following table offers suggested Hop Time settings for four different message sizes.

| Hop Time<br>(msec) | FEC Status* | Bytes per<br>Packet |
|--------------------|-------------|---------------------|
| 28                 | OFF         | 325                 |
|                    | ON          | 151                 |
| 14                 | OFF         | 139                 |
|                    | ON          | 59                  |
| 7                  | OFF         | 45                  |
|                    | ON          | 11                  |

\* FEC ON is generally not recommended if optimal throughput is desired. The transceiver Repeat-Retry function is a more efficient means of ensuring message delivery.

**NOTE:** Reprogramming does not work over the air when the settings Hop Time=7, FEC=On and Encryption=On are used at the AP.

#### To Maximize Overall Data Performance

- Change the Buffer Size for serial ports to the maximum of 1500. Longer packets are sent over the air, reducing overhead. On the down side, if a packet is corrupted, it takes longer to be retransmitted.
- Use the Packet Statistics Menu to check Packets Received by Zone.
- Counts should be evenly distributed across all zones. Block the zones at the AP that have poor performance. (Main Menu > Radio
- Configuration > Skip Zone Option)
- Use the Packet Statistics Menu to check for errors, retries and dropped packets. Do the same with Ethernet traffic.

Note that with weak signals, interference, or hidden nodes, the optimal performance may be lower due to collisions and retries.

Pellininal

# Chapter Troubleshooting and Radio Tests

### Troubleshooting

Successful troubleshooting of a wireless system is not difficult, but requires a logical approach. It is best to begin troubleshooting at the AP radio, as the rest of the system depends on the AP for synchronization data. If the AP has problems, the operation of the entire wireless network is affected.

When communication problems are found, it is good practice to begin by checking the simple things. Applying basic troubleshooting techniques in a logical progression can identify many problems.

#### **Multiple Communication Layers**

It is important to remember the operation of the network is built upon a radio communications link. On top of that are two data levels wireless MAC, and the data layer. The wireless aspect of the AP and the Remotes radios to be connected must operating properly so datalayer traffic can junction

### Radio Configuration

There are over 50 parameters in the TS Wireless MS. With so many settings, a parameter may be incorrectly set, and then what was changed is forgotten.

To help you avoid these problems, we recommend creating an archive of the transceiver profile when your installation is complete in a Configuration File. This file can be reloaded into the transceiver to restore the radio to the factory defaults or to known working settings. For details on creating and archiving Configuration Files, see *PING Utility Menu* in chapter 3.

#### Assistance

If problems cannot be resolved using the guidance provided here, contact technical support for recent software or firmware updates, general troubleshooting help, and service information.

### Interpreting the Front Panel LEDs

An important set of troubleshooting tools are the LED status indicators on the front panel of the transceiver. They should be checked whenever a problem is suspected. See chapter 2 for definitions of LED functions.

### Symptom-Based Troubleshooting Using LEDs

PWR LED does not turn on:

- a. The voltage is too low, or is the wrong polarity. Check for the proper supply voltage at the power connector (6–30 VDC). See chapter 2 for polarity details.
- b. This is a transient condition. Cycle the power and wait about 30 seconds for the radio to restart. Recheck for normal operation.

#### LINK LED does not turn on

- a. The Remote network address does not match the desired AP. Verify that the system has a unique network address.
- b. The Remote is not yet associated with a transceiver having the same network address. Use the RADIO command to check the status of the process of associating the radio with the AP.
- c. Poor antenna system Check the antenna, feedline, and connectors. Reflected power should be less than 10% of the forward power reading (SWR 2:1 or lower). Also, check for the proper heading of the directional antennas as described in Aiming Directive Antennas for Maximum RSSI.

#### PWR LED is blinking

The radio is reporting an alarm condition. View the current alarms and the Event Log. Correct the problem if possible (see *"Using Logged Operation Events"* later in this section.

Blinking continues until the source of the alarm is corrected (for example, a valid IP address is entered, etc.).

#### LAN/ETH LED does not turn on

- a. Verify that the Ethernet cable is connected at both ends. does not turn on.
- b. Verify that the proper type of Ethernet cable (straight-through or crossover) is used. See the following table for the proper cable type.

COM1 or COM2 does not show traffic

Check the configuration of COM port and the remote serial LED does not show gateway settings. traffic.

The table below shows the proper type of Ethernet cable to use with the radio when connecting to external devices.

| Radio Type | <b>Connected Device</b> | Cable Type Required                 |
|------------|-------------------------|-------------------------------------|
| AP         | Hub or network switch   | Straight-through                    |
| AP         | PC                      | Crossover                           |
| Remote     | PC                      | Straight-through                    |
| Remote     | Hub or network switch   | Select for the external device port |

### Troubleshooting Using the Embedded Management System

If following the suggestions on the previous pages does not resolve the problem, there are some additional tools and techniques that can be used. The Embedded Management System is a good source of information that may be used remotely to provide preliminary diagnostic information, or may even provide a path to correcting the problem.

Remote does not associate

- a. Verify that the AP has a sufficiently large number in the "Max Remotes" parameter of the Network Configuration Menu.
- b. If "Approved Remotes is enabled on the Security Configuration Menu (at the AP), verify that the correct serial number is listed in the Approved Remotes List.
- c. On the Remote, if "Restrict" is turned on in the APLIST command, verify that the AP is included in the list of Approved APs.
- d. Check for the proper heading of directional antennas as described in *Aiming Directive Antennas for Maximum RSSI*.
- e. The encryption mode is not set correctly in all radios of the network. If this occurs after upgrading firmware, disable encryption, then re-enter the encryption phrase using eight to 41 characters in all radio devices. Finally, re-enable encryption.

#### Cannot access the TS Wireless Menu

- a. Check for secure cable connections. The serial data cable should be as short as possible, never exceeding 50 ft./15m (through COM1).
- b. If the radio is an AP, connect using a Telnet session or a Web browser.
- c. Disable the serial mode for COM1 (Serial Gateway Configuration>COM1 Serial Data Port>Status>Disabled). Or, if you know the radio data configuration, follow the numbered steps below:
  - 1. Connect to COM1 via a terminal set to VT100 and the port data baud rate.

- 2. Enter + + + ENTER
- 3. Change the terminal baud rate to match the transceiver console baud rate.
- 4. Enter + + + ENTER

#### Cannot access the Remote command interface

- a. Check for secure cable connections. Serial data cable should be as short as possible, never exceeding 50 feet (15 meters).
- b. Connect to the AP menu and manage the Remote via the Serial Configuration menu. Check the configuration for COM1 or COM2, as applicable.

#### Display on terminal or Telnet screen is garbled

a. Verify that the terminal or terminal emulator or Telnet application is set to VT100. Restart the terminal program.

#### Cannot pass IP data to the WAN.

- a. Verify the AP IP settings.
- b. Use the PING command to test communication with the AP and endpoints connected to Remote radios in the local radio system.
- c. If successful with the local PING, attempt to PING an Pradio attached to a radio.
- d. If successful with the LAN ENGS, My connecting to a knowp radio in the WAN.

### Wireless retry count is too high

There may be Radio Frequency Interference (RFI).

- a. If omnidirectional antennas are used, consider changing to directional antennas. This often limits interference to and from other stations.
- b. Try skipping some zones where persistent interference is suspected, or packets per zone are disparate.
- c. The installation of a filter in the antenna feedline may be necessary. ConsultTechnical Support for further assistance.

Password forgotten

- a. Connect to the transceiver using a terminal through the COM1 port.
- b. Contact Technical support. Get a password-resetting Authorization Key.
- c. Enter the Authorization Key at the login prompt as a password.

The following is a summary of how several screens in the TS Wireless MS can be used as diagnostic tools. For information on how to connect to the TS Wireless MS, see *"Step 3: Configure the AP"* in chapter 2.

#### Ethernet Packet Statistics Menu Ethernet Wireless Packets Received 443 Packets Received 440 Packets Sent 1309 Packets Sent 1383 Bytes Received 210746 Bytes Received 28728 79262 260872 Bytes Sent Bytes Sent Packets Dropped 0 Packets Dropped 0 Receive Errors 0 Receive Errors 0 Lost Carrier Detected 516 A) Clear Statistics **B)** Clear Statistics Select a letter to configure an item

### Ethernet Packet Statistics Menu

This screen provides defailed information on data exchanges between the radio being viewed and the network through the network layer.

The most significant fields are Retries, Retry Errors, Receive Errors, and Lost Carrier Detected. If the data values are more than 10% of their sent and received counterparts, or the Lost Carrier Detected value is greater than a few dozen, there may be trouble with interference, or a loss of the Ethernet signal. Note that this does not refer to the over-the-air (RF) carrier, but only to the Ethernet carrier. When troubleshooting throughput quality issues, a check should also be made of the *Radio Packet Statistics Screen*. This menu provides a review of packet statistics from a radio link (RF) perspective.

| Radio Packet Statistics Menu                                                     |                     |                   |      |  |
|----------------------------------------------------------------------------------|---------------------|-------------------|------|--|
| Overflow                                                                         | Overflow 0 Failed 0 |                   |      |  |
| No Ack                                                                           | 55                  | Over the Air Data | 5575 |  |
| Lost Data                                                                        | 0                   | Frags             | 6773 |  |
| Timeout                                                                          | 0                   | Retries           | 4    |  |
| Good Data                                                                        | 5630                | Diags             | 211  |  |
| A) Packets Received by Zone                                                      |                     |                   |      |  |
| Select a letter to configure an item, $\langle \text{ESC} \rangle$ for prev menu |                     |                   |      |  |

It is also helpful to check the RSSI of incoming signals. If the RSSI levels in each zone are within a few decibels (dB) of each other, but less than –90 dBm, then check the aiming of the antenna system. See *"Aiming Directive Antennas for Maximum RSSI"* in phapter 6 for details.

The average signal level should be 95 dBm or strongen for reliable performance with an allowance for fade margin.

Another place to look for trouble is in Plackets Received by Zone. The packets should be evenly distributed across all zones (1-5% variation). If they are not, interference in the disparate zones should be suspected. Blocking these zones may eliminate or reduce harmful interference.

| Skip Zones Menu                                                 |             |            |        |
|-----------------------------------------------------------------|-------------|------------|--------|
| A) Zone #1                                                      | Active      | E) Zone #5 | Active |
| B) Zone #2                                                      | Active      | F) Zone #6 | Active |
| C) Zone #3                                                      | Active      | G) Zone #7 | Active |
| D) Zone #4                                                      | Active      | H) Zone #8 | Active |
|                                                                 | I) Commit ( | Changes    |        |
|                                                                 |             |            |        |
|                                                                 |             |            |        |
| Select a letter to configure an item, <esc> for prev menu</esc> |             |            |        |

When dealing with radio interference troubles, be sure to review A Word About Radio Interference in chapter 6.

### Serial Port and Remote Serial Statistics Menus

The Serial Port and Remote Serial Statistics Menus provide top-level information on data exchanges between the radio serial ports and the network through the wireless and the Ethernet (data) layers. These include:

- Bytes In On Port xxx
- Bytes In On Socket xxx
- Bytes Out On Port xxx
- Bytes Out On Socket xxx

You can use this information as an indicator of port activity at the data and IP levels.

### **Diagnostic Tools**

The *Maintenance Menu* contains a tool that is especially useful to network technicians—the **PING** utility. The **PING** utility can be used to verify reachability of Ethernet devices connected to the network.

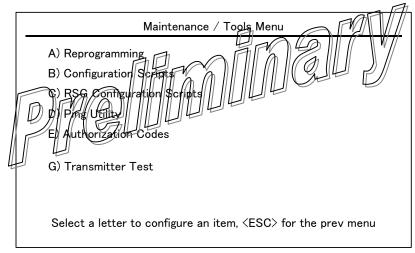

### **Using Logged Operation Events**

| Event Log Menu                        |                           |  |
|---------------------------------------|---------------------------|--|
| A) Current Alarms                     |                           |  |
| B) View Event Log                     |                           |  |
| C) Clear Event Log                    |                           |  |
| D) Send Event Log                     |                           |  |
| E) Event Log Host Address             | 0.0.0.0                   |  |
| F) Event Log Filename                 | eventlog.txt              |  |
| G) TFTP Timeout                       | 30 sec                    |  |
| H) Syslog Server Address              | 127.0.0.1                 |  |
|                                       |                           |  |
| Select a letter to configure an item, | <esc> for prev menu</esc> |  |

The transceiver microprocessor monitors many operational parameters and logs them as various classes of "events." If the event is one that affects performance, it is an "alarmed" event. There are also normal or routine events such as those marking the restarting of the system, implementation of parameter changes, and external access. Informational events are stored in temporary (RAM) memory that is loss in the absence of permany power, and alarms are stored in permanent memory (flash memory) until cleared by your request.

| Level              | Description or impact           | Storage      |
|--------------------|---------------------------------|--------------|
| Informational      | Normal operating activities     | Flash Memory |
| Minor              | Does not affect radio operation | RAM          |
| Major              | Degraded radio performance      | RAM          |
|                    | But still capable of operation  |              |
| Critical operating | Prevents the radio from         | RAM          |

These events are stored in the transceiver Event Log, and can be a valuable aid in troubleshooting radio problems or detecting attempts to breach network security.

## TranSphere TS Wireless Event Codes

| Index | Event Type                       | Event Name String    | Clear String | Set String     |
|-------|----------------------------------|----------------------|--------------|----------------|
| 0     | EVENT_IPADDR                     | IP Address           | Valid        | Invalid        |
| 1     | EVENT_IPMASK                     | IP Mask              | Valid        | Invalid        |
| 2     | EVENT_MACADDR                    | MAC Address          | Valid        | Invalid        |
| 3     | EVENT_SYSTEM_ERROR               | System Error         | Cleared      | Please Reboot  |
| 4     | EVENT_BRIDGE                     | Network Interface    | OK           | Error          |
| 5     | EVENT_FREQ_CAL                   | Frequency            | Calibrated   | Not Calibrated |
| 6     | EVENT_POWER_CAL                  | Power                | Calibrated   | Not Calibrated |
| 7     | EVENT_FLASH_TEST                 | Flash Test           | Passed       | Failed         |
| 8     | EVENT_RSSI_CAL                   | RSSI                 | Calibrated   | Not Calibrated |
| 9     | EVENT_RAD_NO_NETWORK_<br>ADDRESS | Net Address          | Programmed   | Not Programmed |
| 10    | EVENT_RAD_RX_TIMEOUT             | RX Timeout           | Cleared      | Set            |
| 11    | EVENT_RAD_NVMEM_FAULT            | NV Memory            | Cleared      | Set Fault      |
| 12    | EVENT_RAD_NOT_CALIBRATED         | TOR Not Calibrated   | Cleared      | Set            |
| 13    | EVENT_RAD_OUT_OF_LOCK            | TOR Synthesizer      | FORGED       | Out of Lock    |
| 14    | EVENT_RAD_AUTHORIZATION_ FAULT   | Authorization Fault  | Cleared //   | Set            |
| 15    | EVENT_RAD_HARDWARE_MISMATCH      | JOR Hardware         | þ k  ) //    | Mismatched     |
| 16    | EVENT_RAD_TOR_FIRMWARE_STATE     | TOR Firmware / Ci-   | K D          | Not Programmed |
| 17    | EVENT_RADIO_RABM_NQT_SET         | TOR Parmenot set     | Cleared      | Set            |
| 18    |                                  | Spare 18             | Cleared      | Set            |
| 19    | EVENT_SPARE19                    | Spare 19             | Cleared      | Set            |
| 20    |                                  | Spare 20             | Cleared      | Set            |
| 21    | EVENT_SPARE21                    | Spare 21             | Cleared      | Set            |
| 22    | EVENT_SPARE22                    | Spare 22             | Cleared      | Set            |
| 23    | EVENT_SPARE23                    | Spare 23             | Cleared      | Set            |
| 24    | EVENT_SPARE24                    | Spare 24             | Cleared      | Set            |
| 25    | EVENT_SPARE25                    | Spare 25             | Cleared      | Set            |
| 26    | EVENT_SPARE26                    | Spare 26             | Cleared      | Set            |
| 27    | EVENT_SPARE27                    | Spare 27             | Cleared      | Set            |
| 28    | EVENT_SPARE28                    | Spare 28             | Cleared      | Set            |
| 29    | EVENT_SPARE29                    | Spare 29             | Cleared      | Set            |
| 30    | EVENT_SPARE30                    | Spare 30             | Cleared      | Set            |
| 31    | EVENT_SPARE31                    | Spare 31             | Cleared      | Set            |
| 33    | EVENT_BOOTUP                     | System Bootup        |              |                |
| 34    | EVENT_REBOOT                     | User Selected Reboot |              |                |
| 35    | EVENT_REPROG_STARTED             | Reprogramming        |              | Started        |
| 36    | EVENT_REPROG_COMPLETE            | Reprogramming        |              | Complete       |
| 37    | EVENT_REPROG_FAILED              | Reprogramming        |              | Failed         |
| 38    | EVENT_TELNET_LOGIN               | Telnet User          | Logged Out   | Logged In      |
| 39    | EVENT_HTTP_LOGIN                 | HTTP User            | Logged Out   | Logged In      |
| 40    | EVENT_LOG_CLEAR                  | Event Log Cleared    |              |                |

The table below describes the transceiver event codes.

| Index | Event Type                | Event Name String            | Clear String      | Set String           |
|-------|---------------------------|------------------------------|-------------------|----------------------|
| 41    | EVENT_REMOTE_CONN         | Remote                       | Disassociate<br>d | Associated           |
| 42    | EVENT_DHCP_SERVER         | DHCP Server                  | Enabled           | Disabled             |
| 43    | EVENT_DHCP_CLIENT         | DHCP Client                  | Enabled           | Disabled             |
| 44    | EVENT_DHCP_ADDRESS        | Obtained DHCP<br>Address     |                   |                      |
| 45    | EVENT_TIME_NOT_SET        | Date or time Not Set         |                   |                      |
| 46    | EVENT_TIME_BY_USER        | Date or time Changed by User |                   |                      |
| 47    | EVENT_TIME_FROM_SERVER    | Date or time from<br>Server  |                   |                      |
| 48    | EVENT_CONSOLE_LOGIN       | Console User                 | Logged Out        | Logged In            |
| 49    | EVENT_CONSOLE_LOCKDOWN    | Console Access               |                   | Locked for 5 min.    |
| 50    | EVENT_TELNET_LOCKDOWN     | Telnet Access                |                   | Locked for 5 min.    |
| 51    | EVENT_HTTP_LOCKDOWN       | HTTP Access                  |                   | Locked for 5 min.    |
| 52    | EVENT_PARM_CHANGED        | Parameter Changed            |                   |                      |
| 53    | EVENT_CFGSCRIPT           | Configuration Script         | Generated         | Received             |
| 54    | EVENT_AUTH_KEY            | Auth Key Entered             | Valid             | - Invalid            |
| 55    | EVENT_AUTH_DEMO           | Demo Authorization           | Enabled           | Expired              |
| 56    | EVENT_MAX_DEMOS           | Max Demos                    | Reset ///         | Reached              |
| 57    | EVENT_RAD_TEMPERATURE     | TOR Temperature              | / ok \ '//        | Out of Range         |
| 58    | EVENT_RAD_RX_SIGNAL       | RX Signal Strength           | llek p//          | LOW                  |
| 59    | EVENT_RAD_RT_PWR_OUTPUT   | RF Output Power              | ок 🕑              | Out of Range         |
| 60    | EVENT_RAD WR DE A         | TOR DC Input                 | ОК                | Out of Range         |
| 61    | EVENT_RAD_DATA_FRAMING    | LCP Data Framing             | Cleared           | Error                |
| 62    | EVENT_RAD_DATA_PARITY     | LCP Data Parity              | Cleared           | Error                |
| 63    | EVENT_RAD_NO_UNIT_ADDR    | TOR Unit Address             | ОК                | Not Programmed       |
| 64    | EVENT_IAPP_PEER           | IAPP Peer                    | Removed           | Added                |
| 65    | EVENT_INTERNAL_ERROR      | Internal Error               |                   |                      |
| 66    | EVENT_IAPP_UNIT_UPDATE    | IAPP Unit Update             | Received          | Sent                 |
| 67    | EVENT_SHRD_KEY_CHAL       | Shared Key                   | Passed            | Failed Challenge     |
| 68    | EVENT_REDUND_LACK_REMOTES | Redundant Lack of<br>Remotes | Switchover        | Switchover           |
| 69    | EVENT_REDUND_RECV_ERR     | Redundant Packet<br>Receive  | Switchover        | Switchover           |
| 70    | EVENT_REDUND_FORCED       | Forced Redundant             | Switchover        | Switchover           |
| 71    | EVENT_ICOPY_STARTED       | Image Copy                   |                   | Started              |
| 72    | EVENT_ICOPY_COMPLETE      | Image Copy                   |                   | Complete             |
| 73    | EVENT_ICOPY_FAILED        | Image Copy                   |                   | Failed               |
| 74    | EVENT_ENDPOINT_ADDED      | Endpoint                     | Removed           | Added                |
| 75    | EVENT_BROADCAST_REPROG    | Broadcast                    | Complete          | Started<br>Reprogram |

# Chapter

# Technical Reference

## Upgrading Firmware

One version of the transceiver firmware provides core software resources for all radio models. Uploading new firmware into the radio does not alter any privileges provided by Authorization Keys, and does not require the transceiver to be taken offline until you want to operate the radio from the new firmware image in the radio.

You must use the TS Wireless MS for all firmware activities, including uploading from a TFTP server.

**NOTE:** To upgrade the Remote firmware, refer to *UPGRADING* REMOTE FIRMWARE in chapter 4.

The uploads can be initiated through any of the three TS Wireless NS gateways:

- Terminal emulator Connect a PC directly to the transceiver COM1 port via a serial cable and use a terminal emulater program on the PC such as HyperTerminal.
- Telnet—Use a network connection for text-based access to the Management System.
- Web browser—Connect a PC directly to the transceiver LAN port or associated network and open a Web browser on the PC.

For information on downloading firmware code, please visit the GEMDS Web site at **www.gemds.com**.

### Upgrading the Transceiver Firmware

To install firmware using TFTP, you need:

- A PC with a TFTP server running. (You can download a TFTP server from the MDS Web site at www.microwavedata.com/service/technical/support/ downloads.asp.)
- The IP address of the PC running the TFTP server.

If you do not know your computer IP address (Windows PC), select Start>Run and enter winipcfg or ipconfig to determine this information. The radio IP address can be found under the *Network Configuration Menu*.

There are several options for connecting the transceiver and computer control point to the firmware server. The next illustrations show two variations. With either method, it is essential that all of the equipment be on the same subnet.

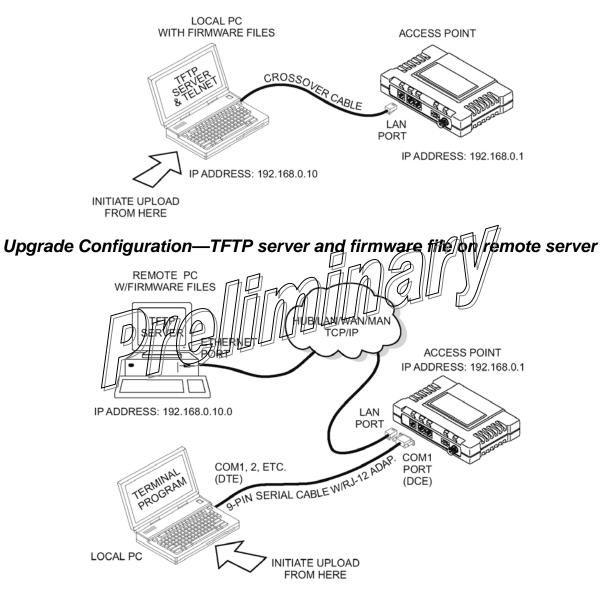

*Upgrade Configuration—TFTP Server and Firmware File on Same CPU* 

Transferring the radio firmware image file, which is about 3 MB, may take several minutes, depending on traffic between the TFTP server and the transceiver.

Regardless of your connection to the transceiver, loading firmware or configuration files into the flash RAM within the radio is much slower than loading software onto a PC hard drive or RAM.

### **Upgrade Procedure**

To upgrade the transceiver firmware file (filename.gpk), use the procedure below.

- 1. Launch a TFTP server on a PC connected either directly or via a LAN to the transceiver Ethernet port (LAN). Configure the server to allow downloads from the directory containing the firmware image file.
- 2. Connect to the TS Wireless MS using a Web browser or Telnet session via the LAN, or Terminal emulator via the COM1 port, whichever is easier.
- 3. Go to the TS Wireless MS Reprogramming Menu.

(Main Menu>Maintenance Menu>Reprogramming Menu)

- 4. Fill in the information for the following:
  - TFTP Host Address—IP Address of server (host computer) running TFTP server.
  - Retrieve File—Name of file (filename.gpk) to be pulled from the TFTP server holding the firmware file.
- 5. Pull the firmware file through the TFTP server into the TS Wineless radio.

(Main Menu>Maintenance Menu>Reprogramming Menu>Retrieve/File)

- Transfer status messages are displayed at the PC. You can cancel the transfer at any time by pressing CTRL C.
- If the transfer does not start, verify that the AP and the PC can PING each other.
- 6. Restart the transceiver with the new firmware image to make it active.

Main Menu>Maintenance Menu>Reprogramming Menu>Reboot Device

7. Test the transceiver for normal operation.

End of procedure.

### Using Configuration Scripts

Configuration scripts can be created and downloaded from the transceiver that contain a wealth of information on the radio. This file can serve many purposes, not the least of which is to keep a copy of the radio configuration at a point in time. These files can also be used to view the setup of a radio without needing to connect to it. Examining archival files can be a useful source of information during troubleshooting.

The next few sections describe the contents of this file, and explain how to use it as a template for configuring multiple transceivers with the same profile. Ultimately, standardized files can be uploaded into the transceiver to speed up the installation process.

Configuration files can also be uploaded into a transceiver to restore the settings of a radio using a previously saved configuration of the radio. This is particularly convenient after finishing a test using some experimental settings.

### Sample of an Exported Configuration File

The following is a sample of a typical configuration file produced by a transceiver that contains over 150 parameters, many of which are user-definable. Descriptions for parameters that are functionally identical to both COM1 and COM2 are not repeated.

Beginning of Configuration File WH ; TranSphere

; Created 01 - 03 + 20036:59:41

```
IP Address: 192.168.1.1
```

The IPv4 address of this radio. This field is unnecessary if DHCP is enabled.

Changing the IP value via the network causes a loss of communication with other devices unaware of the new address.

```
IP Netmask: 255.255.255.0
```

The IPv4 local subnet mask. This field is unnecessary if DHCP is enabled.

```
IP Gateway: 0.0.0.0
```

The IPv4 address of the network gateway device, typically a router. This field is unnecessary if DHCP is enabled.

```
Ethernet Address: 00:06:3D:00:00:5D
```

The physical Ethernet MAC address of the radio. This value is set at the factory and cannot be changed.

Model Number: 900

The radio model number. This value is set at the factory and cannot be changed.

Serial Number: 1026295

The radio serial number. This value is set at the factory and cannot be changed.

Unit Name: Library Admin Office

A name for this radio. It appears at the top of every menu screen.

Owner: Hilltop College MIS

The name of the owner of this radio.

Contact: John Galt X232

The contact person for this radio.

Description: Link to Campus Server

A brief description of this radio.

Location: Hollister Bldg. RM450

The physical location of this radio.

Com2 Port Config: 8N1 The character size, parity type, and

Max Remotes

The maximum number of Remotes allowed to connect to this AP. Device Mode: Access Point

Configures the radio to act as a Remote or an AP. The Access Point option is not allowed unless the radio is specifically ordered as such, or an Authorization Key has been purchased to allow it.

Hop Time: 28

The amount of time that a radio spends at any given frequency. This field is controlled by the AP. Remotes obtain the appropriate value upon association with the AP.

Network Address: 100

The ID of the network that this radio belongs to. The radio only communicates with devices having identical network addresses.

Date Format: Generic

Specifies the date format:

- Generic: dd Mmm yyyy
- European: dd-mm-yyyy

• U.S.A.: mm-dd-yyyy

Console Baud: 19200

The baud rate of the serial menu console. The default value is 19200 bps.

Company Name: Version Name: 06-1234567 Product Name: TS Wireless RF Output Power Setpoint: 30

The desired amount of RF output power, measured in dBm.

```
Active Boot Image: 0

Skipped Hop Zone1: Active

Skipped Hop Zone2: Skip

Skipped Hop Zone3: Active

Skipped Hop Zone4: Active

Skipped Hop Zone5: Active

Skipped Hop Zone6: Active

Skipped Hop Zone7: Active

Skipped Hop Zone8: Active

Skipped Hop Zone9: Active

Skipped Hop Zone10: Active

Firmware TFTP Host IP: 63 219 227 105

Address of the TFTP best from which firmware images are downloaded.
```

Firmware TFTD Filerame: TS Wireless-bkrto-3\_0\_0.gpk Eventlog TFTP Host IP: 192.168.1.3

Address of the TFTP host to which to send the event log.

Eventlog TFTP Filename: eventlog.txt Config Script TFTP Host IP: 192.168.1.33

Address of the TFTP host to which to send or receive the configura-tion script.

Config Script TFTP Filename: TS Wireless\_config.txt SNMP Read Community: public

Community string for read access using SNMPv1.

SNMP Write Community: private

Community string for write access using SNMPv1.

SNMP Trap Community: public

Community string sent with traps using SNMPv1.

SNMP Trap Manager #1: 0.0.0.0

The IP address of an SNMP manager to receive traps.

```
SNMP Trap Manager #2: 0.0.0.0
SNMP Trap Manager #3: 0.0.0.0
SNMP Trap Manager #4: 0.0.0.0
Auth trap enable: disabled
```

Setting to enable SNMP authentication traps.

Trap Version: v1 Traps

The SNMP trap format.

Package 1 Version: 1.1.0

Indicates the version of firmware in Image 1.

Package 2 Version: 1.1.0 TFTP Timeout: 20 COM1 Serial Data Enable: disabled

Setting to enable the COM1 data mode.

COM1 Serial Data Mode: UDP IP protocol for the COM1 data mode. COM1 Serial Data Baud Rate 9600 Baud rate for the COM1 data mode COM1 Serial Data Tx IP Address. COM1 Serial Data Tx IP Port: 0

COM1 data is sent to this IP port.

COM1 Serial Data Rx IP Port: 0

COM1 data is received on this IP port.

COM2 Serial Data Enable: enabled COM2 Serial Data Mode: UDP COM2 Serial Data Baud Rate: 9600 COM2 Serial Data Tx IP Address: 169.254.10.2 COM2 Serial Data Tx IP Port: 0 COM2 Serial Data Rx IP Port: 0 COM1 Serial Data Rx IP Address: 0.0.0.0

COM1 data is received on this IP address.

COM2 Serial Data Rx IP Address: 169.254.0.2 COM2 Serial Data Flow Control: disabled

Setting to enable hardware flow control (RTS/CTS) in COM2 data mode.

```
SNTP Server IP: 0.0.0.0
```

The IPv4 address of NTP/SNTP time server.

COM1 Serial Data Delimiter Chars: 4

Minimum number of characters that constitute a gap in inter-packet delay for COM1.

COM2 Serial Data Delimiter Chars: 4 COM1 Serial Data Buffer Size: 20

Number of output characters buffered in inter-packet delay for COM1.

Com2 Serial Data Buffer Size: 20 RF Frequency Hopping Format: USA or CANADA

(read only) The frequency-hopping rules the radio is configured to operate under.

SNMP Enable: disabled

Enable or disable the SNMP agent.

Approved Remotes List Enable: disabled Enable or disable the Approved Remotes List Encryption Enable: disabled Enable or disable over the air data encryption HTTP Enable: enabled Enable or disable the HTTP interface. Telnet Enable: enabled Enable or disable the Telnet interface.

HTTP MD5 Authentication: disabled

Enable or disable MD5 digest authentication.

End of Configuration File

#### **Editing Configuration Files**

Once the AP radio operation is fine-tuned, use the *Configuration Scripts Menu* to save a copy of the configuration on a PC.

| Configuration Scripts Menu                                          |               |  |
|---------------------------------------------------------------------|---------------|--|
| A) TFTP Host Address                                                | 169.254.0.1   |  |
| B) Config Filename                                                  | cfgscript.txt |  |
| C) TFTP Timeout                                                     | 30 sec        |  |
| D) Retrieve File                                                    |               |  |
| E) Send File                                                        |               |  |
| Select a letter to configure an item, <esc> for the prev menu</esc> |               |  |

The file can be used to generate modified copies adjusted to match other devices. The configuration files can be modified using a text editor or an automated process (not provided).

We recommend that you review and update the following parameters for each individual radio. Other parameters may also be changed.

| Field Comment                                                            |                                                                                          | Range                                   |
|--------------------------------------------------------------------------|------------------------------------------------------------------------------------------|-----------------------------------------|
| IP Address                                                               | Unique for each individual radio                                                         | Any legal IP address                    |
| IP Gateway                                                               | May change for different groups of locations                                             | Any egal IP address                     |
| Unit Name                                                                | Should reflect a specific device. This information, appears in TS Wireless VIS headings. | Any 20-character<br>apphanumeric string |
| Location                                                                 | Used only as reference for network administration                                        | Any 40-character<br>alphanumeric string |
| Radio Net(work) Used to any ity different groups or locations<br>Address |                                                                                          | 1-20000                                 |
| 11                                                                       |                                                                                          |                                         |

Each resulting file should be saved with a different name. We recom mend using directories and file names that reflect the location of the radio to facilitate its identification.

### **Editing Rules**

- You may include only parameters you want to change.
- Change only the parameter values.
- Capitalization counts in some field parameters (for example, in System Mode)
- Comment fields
  - a. Edit or delete anything on each line to the right of the comment delimiter (the semicolon ; )
  - b. Comments can be of any length, but must be on the line as the parameter, or on a new line that begins with semicolon character.
  - c. Comments after parameters included in files exported from a transceiver do not need to be present in your customized files.

### Data Interface Connectors

Three types of data interface connectors are used on TS Wireless transceivers. The first, the LAN/ETH port (LAN on the AP, ETH on the remote), is a metallized RJ-45 connector. The other two are standard modular types—RJ-12 for the COM1 port, and RJ-45 for the COM2 port. This section provides illustrations and pinout information for all of these connectors.

### Caution

RADIO INTERFERENCE POTENTIAL The transceiver meets U.S.A. FCC

Part 15, Class A limits when used with shielded data cables not exceeding 3 ft./0.9m.

### LAN/ETH Port

This port is used to connect to an Ethernet network at an AP or to the endpoint of a Remote.

- To connect a PC directly to the AP LAN port, an RJ-45 to RJ-crossover cable is required. At the Remote, a straight-through cable is required.
- To connect the AP to a Ethernet hub or bridge, use a straight-through cable.

The connector uses standard Ethernet RJ-45 cables and with e. The pinout graphic and table below may be used to construct a custom cable, if required to construct a custom cable, if required to construct a custom cable is a standard below may be used to construct a custom cable, if required to construct a custom cable is a standard below may be used to construct a custom cable, if required to construct a custom cable, if required to construct a custom cable is a standard below may be used to construct a custom cable, if required to construct a custom cable is a standard below may be used to construct a custom cable, if required to construct a custom cable is a standard below may be used to construct a custom cable is a standard below may be used to construct a custom cable is

LAN/ETH Port (RJ-45) Pinout

| Pin | Functions              | Reference |  |  |  |  |  |
|-----|------------------------|-----------|--|--|--|--|--|
| 1   | Transmit Data (TX) Out | High      |  |  |  |  |  |
| 2   | Transmit Data (TX) Out | Low       |  |  |  |  |  |
| 3   | Receive Data (RX) In   | High      |  |  |  |  |  |
| 4   | Unused                 |           |  |  |  |  |  |
| 5   | Unused                 |           |  |  |  |  |  |
| 6   | Receive Data (RX) In   | Low       |  |  |  |  |  |
| 7   | Unused                 |           |  |  |  |  |  |
| 8   | Unused                 |           |  |  |  |  |  |

8

### COM1 Port

A PC may be connected to the Remote transceiver COM1 port (RJ-12) for diagnostics and configuration.

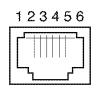

COM1 Port (DCE) (viewed from the outside of the radio)

| Pin | Functions           | COM1 Port (DCE) |  |  |  |  |
|-----|---------------------|-----------------|--|--|--|--|
| 1   | Unused              |                 |  |  |  |  |
| 2   | Unused              |                 |  |  |  |  |
| 3   | Unused              |                 |  |  |  |  |
| 4   | Receive Data (RXD)  | Out             |  |  |  |  |
| 5   | Transmit Data (TXD) | In and          |  |  |  |  |
| 6   | Ground              |                 |  |  |  |  |

**COM2** Port

A terminal device connection.

ma

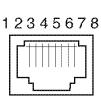

iver COM2 port (RJ-45) for payload data

COM2 Port (DCE) (viewed from the outside of the radio)

| Pin | Functions                    | COM2 Port (DCE) |
|-----|------------------------------|-----------------|
| 1   | Unused                       |                 |
| 2   | Data Carrier Detect (DCD)    | Out             |
| 3   | Data Terminal Ready (DTR) In |                 |
| 4   | Signal Ground (GND)          | —               |
| 5   | Receive Data (RXD)           | Out             |
| 6   | Transmit Data (TXD)          | In              |
| 7   | Clear-to-Send (CTS)          | Out             |
| 8   | Request-to-Send (RTS)        | In              |

## Technical Specifications

Below are the technical specifications for TS Wireless 900 and 2400 models. Specifications that are unique to a particular model are identified by frequency range (900 MHz or 2400 MHz).

| General                                      |                                                                                                    |  |  |  |  |
|----------------------------------------------|----------------------------------------------------------------------------------------------------|--|--|--|--|
| Data Rate:                                   | 106 kbps over the air                                                                                                    |  |  |  |  |
| Frequency Band:                              | 900 MHz models: 902–928 MHz ISM band 2400 MHz models: 2401.6-<br>2477.8 MHz in the following bands: 2401.6-2427.0 MHz (Band A) 2427.2-<br>2452.6 MHz (Band B) 2452.8-2478.2 MHz (Band C) |  |  |  |  |
| Configurations:                              | Access Point, Remote                                                                                                    |  |  |  |  |
| Spreading Mode:                              | Frequency Hopping Spread Spectrum (FHSS)                                                                                                    |  |  |  |  |
| Frequency Channels:                          | Selectable; 64 to 128 in increments of 16                                                                                                    |  |  |  |  |
| MTBF (Mean Time Between Failures):           | 35 years (Telcordia Method 1, Case 3)                                                                                                    |  |  |  |  |
| Startup Time:                                | AP: about 30 seconds<br>Remote: about 1 second                                                                                                    |  |  |  |  |
| Time Required for Remote to Connect with AP: | typically less than 1 second                                                                                                    |  |  |  |  |
| Radio Characteristics                        |                                                                                                    |  |  |  |  |
| System Gain:                                 | 2400 MHZ-137 6B                                                                                                    |  |  |  |  |
| Carrier Power:                               | 900 MHz 20-30 0Bm<br>2400 MHz 29-27 dBm<br>7490 MHz ETSI: 10-20 dBm                                                                                                    |  |  |  |  |
| Output Impedance                             | 50 Ohms                                                                                                    |  |  |  |  |
| Occupied Bandwidth.                          | 200 kHz                                                                                                    |  |  |  |  |
| Modulation:                                  | Two-level CPFSK (Continuous-Phase FSK)                                                                                                    |  |  |  |  |
| Receiver Sensitivity:                        | 2400 MHz: typically -104 dBm (1 x 10 <sup>-6</sup> BER)<br>900 MHz: typically -105 dBm (1 x 10 <sup>-6</sup> BER)                                                                        |  |  |  |  |
| Frequency Hopping Range:                     | Eight user-definable 3.2 MHz-wide zones, each containing 16 frequencies                                                                                                    |  |  |  |  |
| Hop Pattern:                                 | Based on network address                                                                                                    |  |  |  |  |
| Frequency Stability:                         | 30 ppm                                                                                                    |  |  |  |  |
| Transmitter:                                 |                                                                                                    |  |  |  |  |
| Duty Cycle:                                  | Continuous                                                                                                    |  |  |  |  |
| Spurious:                                    | -67 dBc                                                                                                    |  |  |  |  |
| Receiver:                                    |                                                                                                    |  |  |  |  |
| Туре:                                        | Double-conversion superheterodyne                                                                                                    |  |  |  |  |
| Intermodulation:                             | 59 dB minimum (EIA)                                                                                                    |  |  |  |  |
| Desensitization:                             | 70 dB                                                                                                    |  |  |  |  |
| Spurious:                                    | 60 dB                                                                                                    |  |  |  |  |

| Physical Interface          |                                                                                                    |  |  |  |  |  |
|-----------------------------|----------------------------------------------------------------------------------------------------|--|--|--|--|--|
| Ethernet Port:              | 10BaseT, RJ-45, 10 Mbps                                                                                                    |  |  |  |  |  |
| Serial Port:                | RS-232/V.24, RJ-45, DCE<br>1,200-115,200 bps asynchronous                                                                                                    |  |  |  |  |  |
| Antenna Connector:          | TNC female                                                                                                    |  |  |  |  |  |
| LED Indicators:             | LAN (AP), ETH (Remote), COM1, COM2, PWR, LINK                                                                                                    |  |  |  |  |  |
| Data Characteristics        | •                                                                                                    |  |  |  |  |  |
| Protocols Supported:        | IEEE (Institute of Electrical and Electronic Engineers) 802.3 (single device at Remote) (Ethernet)                                                                      |  |  |  |  |  |
|                             | IP or Ethernet (DHCP, ICMP (Internet Control Message Protocol), UDP, TCP, ARP)                                                                                          |  |  |  |  |  |
|                             | Encapsulation over IP (tunneling) for serial async multidrop protocols, including MODBUS, DNP.3, Bisync, BSAP, DF1, TotalFlow, Poll Select                              |  |  |  |  |  |
| Transceiver Management      |                                                                                                    |  |  |  |  |  |
| Methods Supported (AP):     | HTTP (embedded Web server)—pending<br>Telnet • Local console via COM1 port<br>SNMPv1/2/3. MIB II, Enterprise MIB—pending<br>SYSLOG<br>NETview MS <sup>TM</sup> —pending |  |  |  |  |  |
| Methods Supported (Remote): | Local console via COM1 port                                                                                                    |  |  |  |  |  |
| Environmental               |                                                                                                    |  |  |  |  |  |
| Temperature Range:          | -40C tp+70C (-33.8F tg+1158F)                                                                                                    |  |  |  |  |  |
| Humidity:                   | 95% at 740 C (304° F) non-condensing                                                                                                    |  |  |  |  |  |
| Input Power:                | 6/0*-30//DC (13/37/DC nominal)<br>Measured at the racio connector, not the source                                                                                       |  |  |  |  |  |
| Power Consumption:          | and voltage)                                                                                                    |  |  |  |  |  |
| Transmit:                   |                                                                                                    |  |  |  |  |  |
| 900 MHz AP:                 | 1175 mA at 6VDC 525 mA at 13.8VDC 270 mA at 30VDC                                                                                                    |  |  |  |  |  |
| 900 MHz Remote:             | 1025 mA at 6VDC 600 mA at 13.8VDC 240 mA at 30VDC                                                                                                    |  |  |  |  |  |
| 2400 MHz AP:                | 1091.7 mA at 6VDC 488.5 mA at 13.8VDC 253.3 mA at 30VDC                                                                                                    |  |  |  |  |  |
| 2400 MHz Remote:            | 941.7 mA at 6VDC 433.8 mA at 13.8VDC 223.3 mA at 30VDC                                                                                                    |  |  |  |  |  |
| Receive:                    |                                                                                                    |  |  |  |  |  |
| 900 MHz AP:                 | 510 mA at 6VDC 220 mA at 13.8VDC 115 mA at 30VDC                                                                                                    |  |  |  |  |  |
| 900 MHz Remote:             | 260 mA at 6VDC 120 mA at 13.8VDC 65 mA at 30VDC                                                                                                    |  |  |  |  |  |
| 2400 MHz AP:                | 533.3 mA at 6VDC 230.1 mA at 13.8VDC 119.7 mA at 30VDC                                                                                                    |  |  |  |  |  |
| 2400 MHz Remote:            | 283.3 mA at 30VDC 130.1 mA at 13.8VDC 69.7 mA at 30VDC                                                                                                    |  |  |  |  |  |
| Sleep (all remotes):        | 130 mA at 6VDC 15 mA at 12VDC 8 mA at 30VDC                                                                                                    |  |  |  |  |  |
| Shutdown (all remotes):     | 0.37 mA at 6VDC<br>0.55 mA at 12VDC<br>0.78 mA at 30VDC                                                                                                    |  |  |  |  |  |

8

| Mechanical                               |                                                                                                    |
|------------------------------------------|----------------------------------------------------------------------------------------------------|
| Case:                                    | Cast aluminum                                                                                                    |
| Mounting Options:                        | Flat surface mount brackets, 35 mm DIN rail                                                                          |
| Dimensions<br>(Excluding mtg. hardware): | AP: 3.15 H x 17.2 W x 11.2 D cm (1.25 H x 6.75 W x 4.5 D in.)<br>Remote: 2.5 x 12.7 x 8.9 cm (1 H x 5 W x 3.5 D in.) |
| Weight:                                  | AP: 1.4 lb./635g Remote: 1.04 lb./472g                                                                               |
| Agency Approvals                         |                                                                                                    |
|                                          | FCC Part 15.247                                                                                                    |
|                                          | Industry Canada RSS-210 and RSS-139                                                                                  |
|                                          | ETSI                                                                                                    |
|                                          | CSA/US Class 1, Div. 2; Groups A, B, C and D hazardous locations                                                     |

preliminary

### Dbm-Watts-Volts Conversion Chart

The table below shows the equivalent voltage or wattage of an RF power expressed in dBm for a 50-Ohm system.

| dBm | V     | Ро    | dBm | V     | Ро     | DBm                       | mV            | Ро             | dBm     | μV          | Ро            |
|-----|-------|-------|-----|-------|--------|---------------------------|---------------|----------------|---------|-------------|---------------|
| +53 | 100.0 | 200W  | 0   | .225  | 1.0mW  | -49                       | 0.80          |                | -98     | 2.9         |               |
| +50 | 70.7  | 100W  | -1  | .200  | .80mW  | -50                       | 0.71          | .01µW          | -99     | 2.51        |               |
| +49 | 64.0  | 80W   | -2  | .180  | .64mW  | -51                       | 0.64          |                | -100    | 2.25        | .1pW          |
| +48 | 58.0  | 64W   | -3  | .160  | .50mW  | -52                       | 0.57          |                | -101    | 2.0         |               |
| +47 | 50.0  | 50W   | -4  | .141  | .40mW  | -53                       | 0.50          |                | -102    | 1.8         |               |
| +46 | 44.5  | 40W   | -5  | .125  | .32mW  | -54                       | 0.45          |                | -103    | 1.6         |               |
| +45 | 40.0  | 32W   | -6  | .115  | .25mW  | -55                       | 0.40          |                | -104    | 1.41        |               |
| +44 | 32.5  | 25W   | -7  | .100  | .20mW  | -56                       | 0.351         |                | -105    | 1.27        |               |
| +43 | 32.0  | 20W   | -8  | .090  | .16mW  | -57                       | 0.32          |                | -106    | 1.18        |               |
| +42 | 28.0  | 16W   | -9  | .080  | .125mW | -58                       | 0.286         |                |         |             |               |
| +41 | 26.2  | 12.5W | -10 | .071  | .10mW  | -59                       | 0.251         |                | dBm     | nV          | Ро            |
| +40 | 22.5  | 10W   | -11 | .064  |        | -60                       | 0.225         | .001µW         | -107    | 1000        | A             |
| +39 | 20.0  | 8W    | -12 | .058  |        | -61                       | 0.200         |                | -108    | 1900        |               |
| +38 | 18.0  | 6.4W  | -13 | .050  |        | -62                       | 0.180         | $a \alpha (a)$ | a-109 / | 800         | V //          |
| +37 | 16.0  | 5W    | -14 | .045  | аA     | -63                       | × 160         |                | 7-110   | 71¢         | //.01pW       |
| +36 | 14.1  | 4W    | -15 | .040  |        | 184 M                     | <b>ø</b> .h4h |                | helle   | <b>₫</b> #0 | /             |
| +35 | 12.5  | 3.2W  | -16 | 20355 |        | [112]                     | 580 L         | م لیا ل        |         | U           |               |
| +34 | 11.5  | 2.5W  |     |       |        | <b>dB</b> hh <sup>L</sup> | μν Ρ          | ο              | -113    | 500         |               |
| +33 | 10.0  | 2W    | dBm | n V   |        | -65                       | 128           |                | -114    | 450         |               |
| +32 | 9.0   | 1.6W  | -12 | 31.5  |        | -66                       | 115           |                | -115    | 400         |               |
| +31 | 8.0   | 1.25W | -18 | 28.5  |        | -67                       | 100           |                | -116    | 355         |               |
| +30 | 7.10  | 1.0W  | -19 | 25.1  |        | -68                       | 90            |                | -117    | 325         |               |
| +29 | 6.40  | 800mW | -20 | 22.5  | .01mW  | -69                       | 80            |                | -118    | 285         |               |
| +28 | 5.80  | 640mW | -21 | 20.0  |        | -70                       | 71            | .1nW           | -119    | 251         |               |
| +27 | 5.00  | 500mW | -22 | 17.9  |        | -71                       | 65            |                | -120    | 225         | .001pW        |
| +26 | 4.45  | 400mW | -23 | 15.9  |        | -72                       | 58            |                | -121    | 200         |               |
| +25 | 4.00  | 320mW | -24 | 14.1  |        | -73                       | 50            |                | -122    | 180         |               |
| +24 | 3.55  | 250mW | -25 | 12.8  |        | -74                       | 45            |                | -123    | 160         |               |
| +23 | 3.20  | 200mW | -26 | 11.5  |        | -75                       | 40            |                | -124    | 141         |               |
| +22 | 2.80  | 160mW | -27 | 10.0  |        | -76                       | 35            |                | -125    | 128         |               |
| +21 | 2.52  | 125mW | -28 | 8.9   |        | -77                       | 32            |                | -126    | 117         |               |
| +20 | 2.25  | 100mW | -29 | 8.0   |        | -78                       | 29            |                | -127    | 100         |               |
| +19 | 2.00  | 80mW  | -30 | 7.1   | .001mW | -79                       | 25            |                | -128    | 90          |               |
| +18 | 1.80  | 64mW  | -31 | 6.25  |        | -80                       | 22.5          | .01nW          | -129    | 80          | .1 <i>f</i> W |
| +17 | 1.60  | 50mW  | -32 | 5.8   |        | -81                       | 20.0          |                | -130    | 71          |               |
| +16 | 1.41  | 40mW  | -33 | 5.0   |        | -82                       | 18.0          |                | -131    | 61          |               |
| +15 | 1.25  | 32mW  | -34 | 4.5   |        | -83                       | 16.0          |                | -132    | 58          |               |
| +14 | 1.15  | 25mW  | -35 | 4.0   |        | -84                       | 11.1          |                | -133    | 50          |               |
| +13 | 1.00  | 20mW  | -36 | 3.5   |        | -85                       | 12.9          |                | -134    | 45          |               |

GFK-2489

8

| dBm | V    | Ро     | dBm | V    | Ро   | DBm | mV   | Ро     | dBm  | μV | Ро             |
|-----|------|--------|-----|------|------|-----|------|--------|------|----|----------------|
| +12 | .90  | 16mW   | -37 | 3.2  |      | -86 | 11.5 |        | -135 | 40 |                |
| +11 | .80  | 12.5mW | -38 | 2.85 |      | -87 | 10.0 |        | -136 | 35 |                |
| +10 | .71  | 10mW   | -39 | 2.5  |      | -88 | 9.0  |        | -137 | 33 |                |
| +9  | .64  | 8mW    | -40 | 2.25 | .1µW | -89 | 8.0  |        | -138 | 29 |                |
| +8  | .58  | 6.4mW  | -41 | 2.0  |      | -90 | 7.1  | .001nW | -139 | 25 |                |
| +7  | .500 | 5mW    | -42 | 1.8  |      | -91 | 6.1  |        | -140 | 23 | .01 <i>f</i> W |
| +6  | .445 | 4mW    | -43 | 1.6  |      | -92 | 5.75 |        |      |    |                |
| +5  | .400 | 3.2mW  | -44 | 1.4  |      | -93 | 5.0  |        |      |    |                |
| +4  | .355 | 2.5mW  | -45 | 1.25 |      | -94 | 4.5  |        |      |    |                |
| +3  | .320 | 2.0mW  | -46 | 1.18 |      | -95 | 4.0  |        |      |    |                |
| +2  | .280 | 1.6mW  | -47 | 1.00 |      | -96 | 3.51 |        |      |    |                |
| +1  | .252 | 1.25mW | -48 | 0.90 |      | -97 | 3.2  |        |      |    |                |

preliminary

# Chapter

# r Terms and Abbreviations

If you are new to wireless IP or Ethernet systems, some of the terms used in this guide may be unfamiliar. The following glossary explains many of these terms and is helpful in understanding the operation of the transceiver system.

Access Point (AP)—The transceiver in the network that provides synchronization information to one or more associated Remote radios.

Antenna System Gain—A figure, normally expressed in dB, representing the power increase resulting from the use of a gain-type antenna. System losses (from the feedline and coaxial connectors, for example) are subtracted from this figure to calculate the total antenna system gain.

AP-See Access Point.

Associated—Condition in which the frequency hopping pattern of the Remote is synchronized with the AP station in a network, is recognized by the AP, and is ready to pass traffic.

Authorization Key—Alphanumeric string (code) that is used to enable additional capabilities in a transceiver

**Bit**—The smallest unit of digital data, often represented by a one or a zero. Eight bits (plus start, stop, and parity bits) usually comprise a byte.

Bits per second—See bps.

**bps**—Bits per second. A measure of the information transfer rate of digital data across a communication channel.

**Byte**—A string of digital data usually made up of eight data bits and start, stop, and parity bits.

### Data Communications Equipment—See DCE.

**dBi**—Decibels referenced to an "ideal" isotropic radiator in free space. Frequently used to express antenna gain.

**dBm**—Decibels referenced to one milliwatt. An absolute unit used to measure signal power, as in transmitter power output, or received signal strength.

**DCE**—Data Communications Equipment. In data communications terminology, this is the "modem" side of a computer-to-modem connection. The transceiver COM1 and COM2 ports are set as DCE.

**Decibel (dB)**—A measure of the ratio between two signal levels. Frequently used to express the gain (or loss) of a system.

**DES**—Data Encryption Standard. More information on DES is available at **www.itl.nist.gov/fipspubs/fip46-2.htm**.

**DHCP**—Dynamic Host Configuration Protocol. An Internet standard that allows a client (that is, any computer or network device) to obtain an IP address from a server on the network. This allows network administrators to avoid the tedious process of manually configuring and managing IP addresses for a large number of users and devices.

When a network device powers on, if it is configured to use DHCP, it contacts a DHCP server on the network and requests an IP address. The DHCP server provides an address from a pool of addresses allocated by the network administrator. The network device may use this address on a "time lease" basis, or indefinitely, depending on the policy set by the network administrator.

**DNP3**—Distributed Network Protocol 3: DNP3 is an industry standard protocol that was initially created for communication between electrical substation devices. Today, this non-proprietary protocol is being widely adopted for a variety of other applications. Although DNP3 is typically employed in a client server environment, this serial protocol is one of only a few that allow peer-to-peer communication between devices without the need for a *host computer*. It does this in the same way that IP supports peer-to-peer communication in an Ethernet environment.

**Encapsulation**—Process by which a complete data packet, such as MODBUS frame or any other polled asynchronous protocol frame, is placed in the data portion of another protocol frame (for example, IP) to be transported over a network.

Typically this action is done at the receiving end, before being sent as an IP packet to a network. A similar reversed process is applied at the other end of the network extracting the data from the IP envelope, resulting in the original packet in the original protocol.

Endpoint—Ethernet or IP data equipment connected to the ports of the transceiver.

**Fade Margin**—The greatest tolerable reduction in average received signal strength anticipated under most conditions. Provides an allowance for reduced signal strength due to multipath, slight antenna movement or changing atmospheric losses. A fade margin of 15 to 20 dB is usually sufficient in most systems.

**FHSS**—Frequency Hopping Spread Spectrum. A common transmission technique used by license-free transceivers.

**Frame**—A segment of data that adheres to a specific data protocol and contains definite start and end points. It provides a method of synchronizing transmissions.

**Frequency Hopping**—The spread spectrum technique used by the transceivers, where two or more associated radios change their operating frequencies several times per second using a set pattern. Since the pattern appears to jump around, it is said to "hop" from one frequency to another.

**Frequency Zone**—A segment of radio spectrum containing the transmitters lower and upper frequency limits.

**Hardware Flow Control**—A transceiver feature used to prevent data buffer overruns when handling high-speed data from the connected data communications device. When the buffer approaches overflow, the radio drops the clear-to-send (CTS) line, that instructs the connected device to delay further transmission until CTS again returns to the high state.

**Host Computer**—The computer installed at the master station site, that controls the collection of data from one or more remote sites.

HTTP-Hypertext Transfer Protocol

**IAPP**—Inter-Access Point Protocol. A protocol by which APs share information between the Remotes that are connected to them. This atlows relevant data to travel across commonly-connected radio subnet-works from outlying Remotes to other outlying Remotes.

ICMP—Internet Control Message Protocol

IEEE—Institute of Electrical and Electronic Engineers

**Image** (File)—Data file that contains the operating system and other essential resources for the basic operation of the transceiver CPU.

Intergap See Inter-Packet Delay

**Inter-Packet Delay**—A technique used in devices to accommodate protocols that do not tolerate gaps in the middle of a frame (for example, MODBUS ASCII). In these protocols, gaps are interpreted by the connected device as an end-of-frame indication, which may cause errors. Inter-packet delay resolves this through the use of buffers.

**kbps**—kilobits per second. See *bps*.

LAN—Local Area Network

**Latency**—The delay (usually expressed in milliseconds) between when data is applied at the transmit port at one radio, until it appears at the receive port at the other radio.

**MAS**—Multiple Address System. A radio system where a central master station communicates with several remote stations for the purpose of gathering telemetry data.

**MCU**—Microcontroller Unit. This is the processor responsible for controlling system start-up, synthesizer loading, hop timing, and key-up control.

**MD5**—Message-Digest algorithm 5. A highly secure data encoding scheme. MD5 is a oneway hash algorithm that takes any length of data and produces a 128 bit "fingerprint". This fingerprint is "non-reversible," it is computationally infeasible to determine the file based on the fingerprint. For more details check out "RFC 1321" on the Internet.

#### Microcontroller Unit-See MCU.

**Mobility**—Refers to a station that moves about while maintaining active connections with the network. Mobility generally implies physical motion. The movement of the station is not limited to a specific network and IP subnet. In order for a station to be mobile it must establish and tear down connections with various APs as it moves through the APs' territory. In order to do this, the station employs roaming and Mobile IP.

MTBF—Mean Time Between Failures

### Multiple Address System (MAS)—See Point-Multipoint System.

**Network Address**—User-definable integer that is used to identify a group of transceivers that form a communications network. The AP and all Remarks within a given system should have the same network address.

Network-Wide Diagnosties An advanced method at controlling and interrogating TS Wireless radios in a radio network.

PHY-Physical aver of the Ethernet LAN.

**PING**—Packet INternet Groper. Diagnostic message generally used to test reachability of a network device, either over a wired or wireless network.

**Point-Multipoint System**—A radio communications network or system designed with a central control station that exchanges data with a number of remote locations equipped with terminal equipment.

**Poll**—A request for data issued from the host computer (or master PLC) to a Remote radio.

**Portability**—Refers to the ability of a transceiver to connect to an AP from multiple locations without the need to reconfigure the network settings. For example, a transceiver located in one place and connected to an AP can be turned off, moved to another place, turned back on; and, when the right information is entered, can immediately reconnect to the AP without intervention.

**PLC**—Programmable Logic Controller. A dedicated microprocessor configured for a specific application with discrete inputs and outputs. It can serve as a host or as an endpoint device.

**Remote**—A transceiver in a network that communicates with an associated AP radio.

#### RFI—Radio Frequency Interference

**Roaming**—The ability of a station to automatically switch its wireless connection between various APs as the need arises. A station may roam from one AP to another because the signal strength or quality of the AP signal has degraded below what another AP can provide. When two APs are co-located for redundancy, roaming allows the stations to switch between the radios to provide a robust network.

Roaming may also be employed in conjunction with Portability where the station has been moved beyond the range of the original AP to which it was associated. As the station comes in range of a new station, it switches its connection to the stronger signal. Roaming refers to a station's logical, not necessarily physical, move between APs within a specific network and IP subnet.

RSSI—Received Signal Strength Indicator

**SCADA**—Supervisory Control And Data Acquisition. An overall term for the functions commonly provided through an MAS radio system.

Skip Zone(s)—Groups of operating channels (frequencies) deleted from the radio transmitter and receiver operating range.

SNMP—Simple Network Management Protoco

SNR—Signal-to-Noise Ratio A measurement of relative received signal quality. High ratios likely result in better signal detection and performance.

STP—Spanning Tree Protoco

### Standing-Wave Ratio—See SWR.

**SWR**—Standing-Wave Ratio. A parameter related to the ratio between forward transmitter power and the reflected power from the antenna system. As a general guideline, reflected power should not exceed 10% of the forward power ( $\approx 2:1$  SWR).

**TCP**—Transmission Control Protocol. A "guaranteed delivery" protocol used to set up a connection between two devices with acknowledgements (ACK/NACK), and retries if the data is not received properly. Requires more overhead than UDP (see below) but is sometimes required in mission-critical systems.

**Terminal Server**—A device that provides a common connection point for serial terminals (PCs, printers, endpoint devices, etc.) to a Local or Wide Area Network (LAN/WAN). The terminal converts serial data from these terminals into Internet Protocol (IP). The TS Wireless AP contains a built-in terminal server.

**Throughput**—A measure of the quantity of data sent and the speed with which it is transferred in a network.

TFTP—Trivial File Transfer Protocol

**UDP**—User Datagram Protocol. A basic transmission protocol with low overhead requirements but with no acknowledgement or retry capability. It is often used for broadcast transmission where acknowledgements are not required, and incomplete messages are discarded by the receiving station.

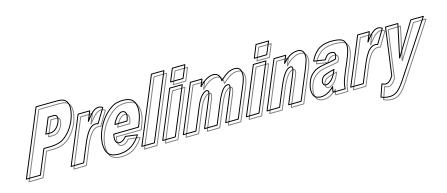

## D

Documentation, 1-1

# Μ

Manuals, 1-1

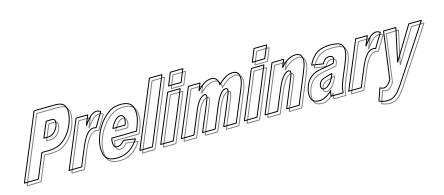